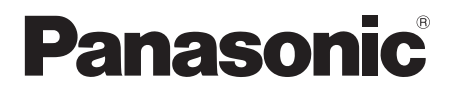

# 取扱説明書 詳細編

UHD 液晶ディスプレイ 業務用

品番 TH-98SQE2J (98V型) TH-86SQE2J (86V 型 ) **TH-75SQE2J** (75V型) TH-65SQE2J (65V 型 ) TH-55SQE2J (55V 型 ) **TH-50SQE2J** (50V型) **TH-43SQF2J** (43V型)

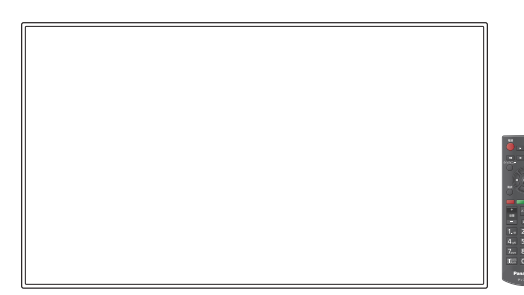

このたびは、パナソニック製品をお買い上げいただき、 まことにありがとうございます。

- 取扱説明書をよくお読みのうえ、正しく安全にお使いください。
- ご使用前に「安全上のご注意」(4 ~8 ページ) を必ずお読み ください。
- 保証書は、「お買い上げ日・販売店名」などの記入を必ず確かめ、 取扱説明書とともに大切に保管してください。
- この取扱説明書は、TH-98SQE2J (98V 型)、 TH-86SQE2J(86V 型)、TH-75SQE2J(75V 型)、 TH-65SQE2J(65V 型)、TH-55SQE2J(55V 型)、 TH-50SQE2J (50V 型)、TH-43SQE2J (43V 型) 共用です。
- 製造番号は品質管理上重要なものです。 お買い上げの際は、製品本体の製造番号をお確かめください。

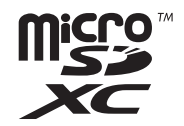

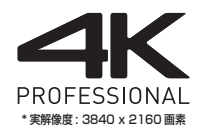

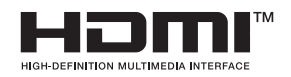

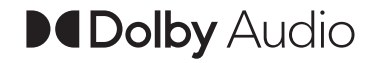

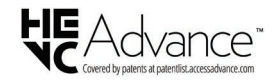

# もくじ

# お使いになる前に

- この取扱説明書のイラスト、画面などはイメージ
- この取扱説明書の説明イラストは、主に TH-55SQE2J (55V型)を元に作成しています。

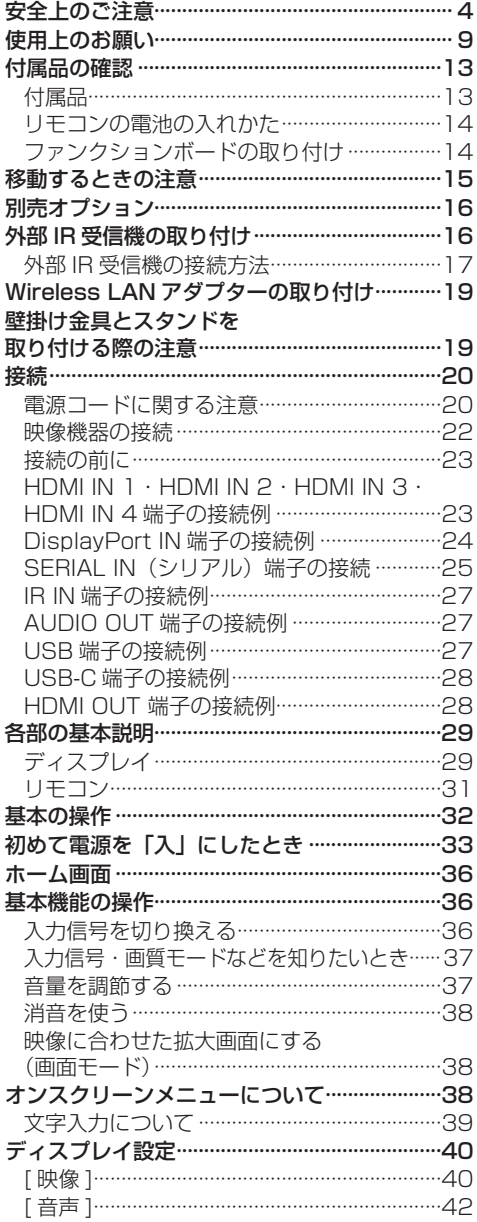

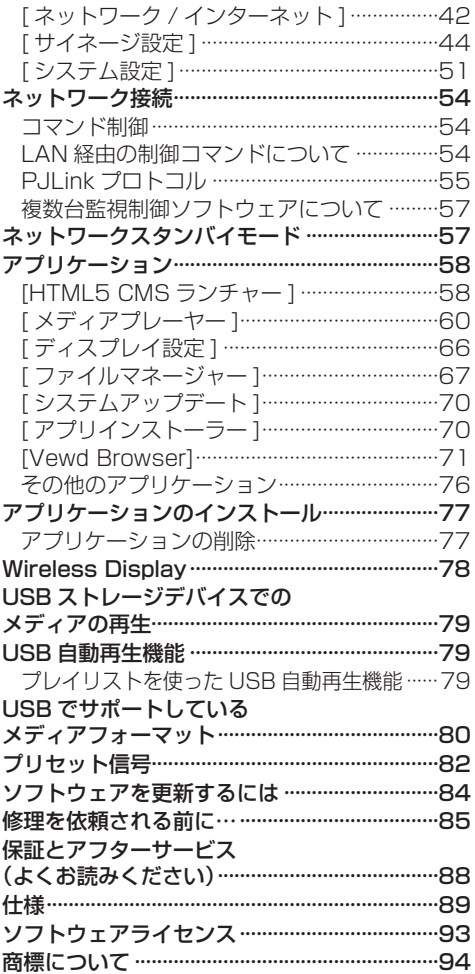

 $\overline{a}$ 

### 大切なお知らせ

# 業務用ディスプレイ / プロジェクター テクニカルサービスサイト PASS について

PASS は、当社ディスプレイをご使用または ご購入を検討されている方に様々なサービスを ご提供する、総合サポートサイトです。

詳しくは下記の WEB サイト

**(https://panasonic.biz/cns/prodisplays/pass/)** または、

■ パナソニック PASS ■ ● で検索してください。

メンバー登録が未だの方は、<mark>(「新規登録」(</mark>ボタン から登録をお願いします。

メンバー登録がお済みの方は、登録メールアドレス / パスワードを入力してログインしてください。

### ■簡単なご登録だけで、様々なコンテンツを ご利用いただけます

#### • ダウンロード

ユーティリティーソフトウェアや業務用ディ スプレイファームウェアをダウンロードでき ます。

• ニュースレター購読

PASS の最新情報、新製品情報などをメール でお届けします。

### • お問い合わせ

ログインいただくと、細かい手続き不要です ぐにお問い合わせいただけます。

■本体購入後 1 か月以内に PASS に ご登録頂きますようお願いいたします。

#### <span id="page-3-0"></span>安全上のご注意 ■必ずお守りください │ 人への危害、財産の損害を防止するため、必ず お守りいただくことを説明しています。 ■誤った使い方をしたときに生じる危害や損害 の程度を区分して、説明しています。 警告 「死亡や重傷を負うおそれ がある内容」です。 **注意** 「軽傷を負うことや、財産」<br>2011年3月 の損害が発生するおそれが ある内容」です。 ■ お守りいただく内容を次の図記号で説明して います。(次は図記号の例です) してはいけない内容です。 実行しなければならない内容です。 気をつけていただく内容です。 警告 異常・故障時は直ちに使用を中止してください ■ 異常があったときは電源プラグを抜いて ください ● 煙が出たり、異常な臭いや音がする ● 映像や音声が出ないことがある ● 内部に水などの液体や異物が入った ● 本機に変形や破損した部分がある 電源プラグ を抜く そのまま使用すると火災・感電 の原因になります。 ● 雷源プラグをコンセントから 抜いて販売店に修理をご依頼 ください。 ● 本機を雷源から完全に遮断す るには、電源プラグを抜く必 要があります。 ● お客様による修理は危険です から、おやめください。 ● 雷源プラグはすぐに抜けるよ うに容易に手が届く位置のコ ンセントをご使用ください。 ■故障した本機には手で触れないでください 感電の原因になることがあります。

### ■ 異物を入れないでください

通風孔などから内部に金属類や燃えやすいもの などを差し込んだり、落とし込んだりしないで ください。

火災・感電の原因となります。 ●特にお子様にはご注意ください。

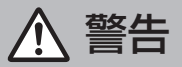

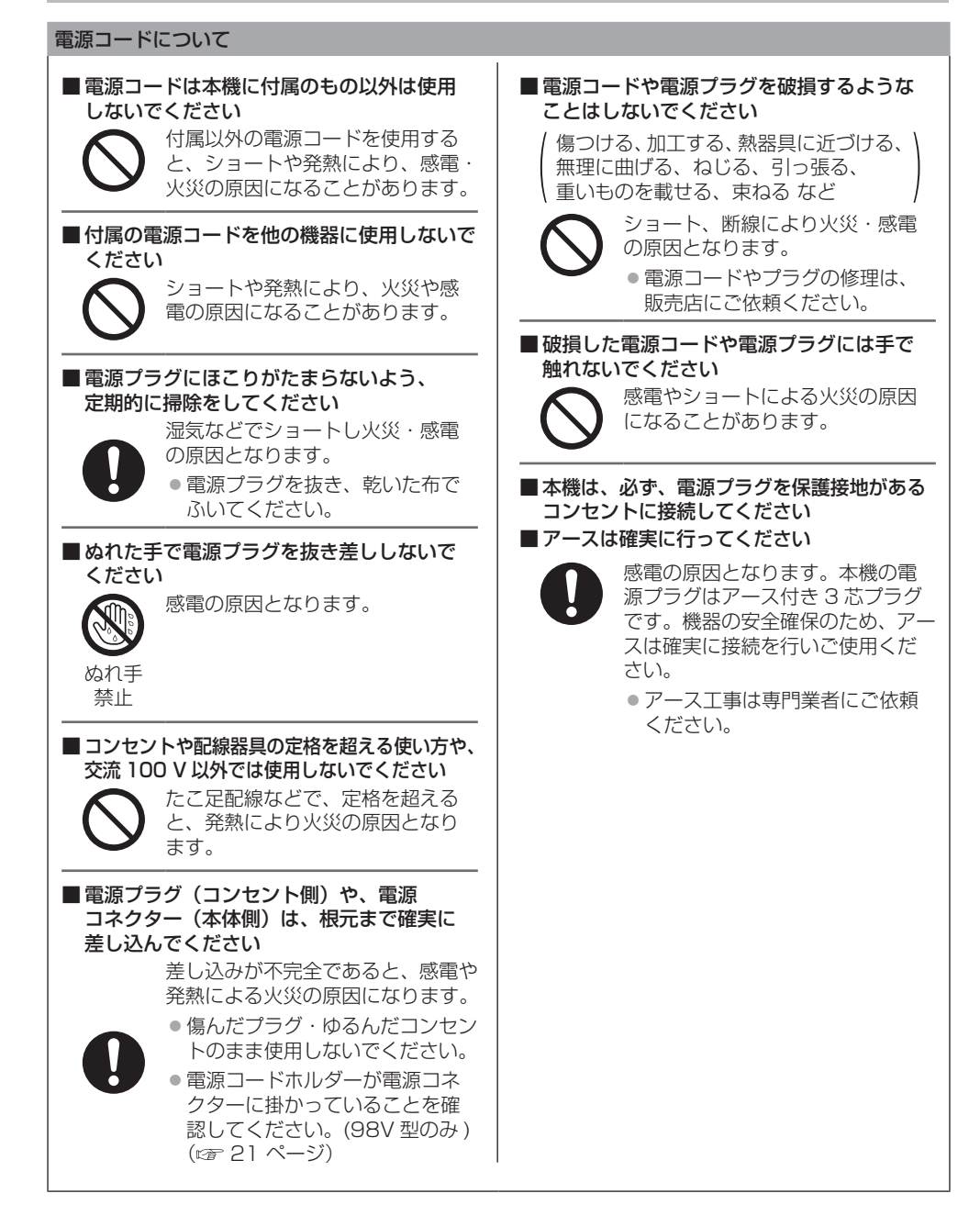

警告

# ■設置は、工事専門業者にご依頼ください 工事が不完全ですと、死亡、けがの 原因となります。 ● 据置きには VESA 規格準拠の据置 きスタンドを必ずご使用ください。 ● 壁への取り付けには指定の別売壁 掛け金具や VESA 規格準拠の壁 掛け金具を必ずご使用ください。 98V 型: VESA 800 × 400 86/75/65V 型: VESA 600 × 400 55V 型: VESA 400 × 400 50/43V 型: VESA 200 × 200 ● 落下防止のため、ディスプレイと 壁掛け金具の重量に十分耐えるよ う、取り付け場所の強度を確認の うえ施工を行ってください。 ● ご使用を終了した製品は、工事専 門業者にご依頼のうえ速やかに撤 去してください。 ■ 付属の単 3 乾電池、ねじ、プレート、ホルダー、 およびクランパーは乳幼児の手の届くところ に置かないでください 誤って飲み込むと、身体に悪影響を 及ぼします。 ● 万一、飲み込んだと思われるとき

は、すぐに医師にご相談ください。

■雷が鳴りだしたら本機や雷源プラグには 触れないでください

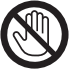

感電の原因となります。

■ 上に水などの液体の入った容器を置かないで ください

(花びん、植木鉢、コップ、化粧品、薬品や水 などの液体が入った容器)

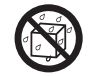

水などの液体がこぼれ、中に入った 場合、火災・感電の原因となります。

水ぬれ 禁止

**■ ぬらしたりしないでください** 

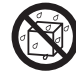

火災・感電の原因となります。

水ぬれ

禁止

■ 風呂場、シャワー室などでは使用しないで ください

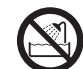

火災・感電の原因となります。

水場使用 禁止

■ 不安定な場所に置かないでください

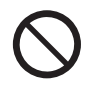

ぐらついた台の上や傾いた所などに 置くと、倒れたり、落ちたりして、 けがの原因となります。

■ 振動が少なく、本機の質量に耐えられる場所 に設置してください

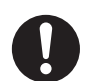

倒れたり、落ちたりして、けがや故 障の原因となります。

## ■ 裏ぶた(キャビネット)を外したり、 改造したりしないでください

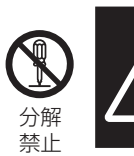

感電のおそれあり サービスマン以外の方は、 裏ぶたをあけないでください。 あり、万一さわると危険です。

# 「本体に表示した事項」

内部には電圧の高い部分があり、火災・感電 の原因となります。

● 内部の点検・調整・修理は販売店にご依頼 ください。

接触 禁止

注意

■ 本機の通風孔をふさがないでください ■ 風通しの悪い狭い所に押し込まないでください ■逆さまにしないでください ■ あお向けにしないでください

■ テーブルクロスを掛けたり、じゅうたんや 布団の上に置かないでください

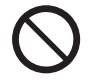

内部に熱がこもり、火災や故障の原 因となることがあります。 (『香9ページ)

■ 上に物を置かないでください

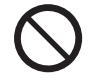

倒れたり、落下して、けがの原因と なることがあります。

■本機や据置きスタンドに乗ったり、ぶらさがっ たりしないでください

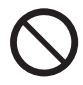

倒れたり、破損してけがの原因とな ることがあります。 ● 特に、小さなお子様にはご注意く ださい。

■温度の高い所、湿気やほこりの多い所、油煙 や湯気が当たるような所(調理台や加湿器の そばなど)に置かないでください

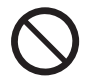

火災・感電の原因となることがあり ます。

■ 雷源コードを取り外すときは、必ず雷源プラグ (コンセント側)や、電源コネクター (本体側) を持って抜いてください

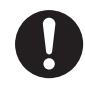

コードを引っ張ると、コードが 破損し、感電・ショートによる 火災の原因となることがあります。

■移動させる場合は、電源コードや機器の 接続線、転倒防止具を外してください

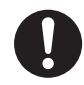

コードや本機が破損し、火災・感電 の原因となることがあります。

■ 接続ケーブルの処理は確実に行ってください

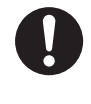

ケーブルを壁面に挟んだり、無理に 曲げたり、ねじったりすると、芯線 の露出、ショート、断線により、火災・ 感電の原因となることがあります。

■ 新しい電池と古い電池を混ぜたり、指定以外 の電池を使用しないでください

■ 日光、火などの過度な熱にさらさないでください

取り扱いを誤ると、電池の破裂、液 漏れにより、火災・けがや周囲を汚 損する原因となることがあります。

■ 電池を入れるときには、極性(プラス++)と マイナス←)を逆に入れないでください

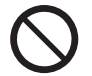

取り扱いを誤ると、電池の破裂、液 漏れにより、火災・けがや周囲を汚 損する原因になることがあります。 挿入指示通り正しく入れてください。 ( 『ア [14 ページ\)](#page-13-1)

■ 被覆のはがれた雷池は使用しないでください

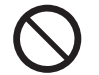

取り扱いを誤ると、電池のショート により、火災・けがや周囲を汚損す る原因となることがあります。

■ 長時間使用しないときは、リモコンから 電池を取り出してください

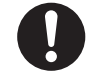

液漏れ・発熱・発火・破裂などを起 こし、火災や周囲汚損の原因になる ことがあります。

■ 使い切った電池は、すぐにリモコンから 取り出してください

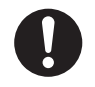

そのまま機器の中に放置すると、電 池の液漏れや、発熱・破裂の原因に なります。

■強い力や衝撃を加えないでください

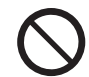

液晶パネルが割れてけがの原因とな ることがあります。

■ 長期間ご使用にならないときは電源プラグを コンセントから抜いてください

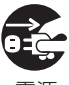

電源プラグにほこりがたまり火災・ 感電の原因となることがあります。

電源 プラグを 抜く

■ 開梱や持ち運びは次の人数で行ってください 98/86/75V 型:4 人以上 65/55/50/43V 型:2 人以上

落下してけがの原因になることがあ ります。

注意

## ■ 運搬や移動をする場合は、必ず取っ手を持ち 行ってください(98/86/75/65V 型のみ)

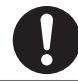

落下してけがの原因になることがあ ります。

### ■ 本機を縦置きに設置されるときは、必ず側面 端子面を上側にして設置してください

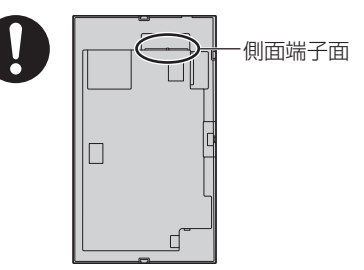

異なる方向に設置すると、内部に熱がこもり. 火災や故障の原因となることがあります。

### ■ 本機をご使用になるときは、安全のため、転倒・ 落下防止の処置をしてください

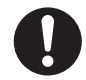

地震やお子様がよじ登ったりすると、 転倒・落下しけがの原因となること があります。

■壁への取り付けの際は、取り付けねじや電源 コードが壁内部の金属部と接触しないように 設置してください

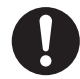

壁内部の金属部と接触して、感電の 原因となることがあります。

■ 接続ケーブルを引っ張ったり、ひっかけたり しないでください

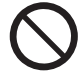

倒れたり、落ちたりしてけがの原因 となることがあります。 ● 特に、お子様にはご注意ください。

■ 塩害が発生する所、腐食性ガスが発生する 所に設置しないでください

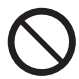

腐食により落下し、けがの原因にな ることがあります。また、本機の故 障の原因になる場合があります。

### お手入れについて

■ 一年に一度は内部の掃除を販売店にご依頼 ください

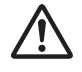

内部にほこりがたまったまま、長い 間掃除をしないと火災や故障の原因 となることがあります。

湿気の多くなる梅雨期の前に行うと、 より効果的です。なお、内部掃除に ついては販売店にご相談ください。

■ お手入れの際は、安全のため電源プラグを コンセントから抜いてください

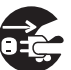

感電の原因となることがあります。

<span id="page-7-0"></span>電源 プラグを 抜く

# 使用上のお願い

### ■設置されるとき

本機の設置については、次に示す各項目をお 守りください。

- 屋外に設置しないでください。
- 本機は室内でご使用ください。
- 機器相互の干渉に注意してください。
- 電磁波妨害による映像の乱れ、雑音などをさけて設 置してください。

機器の接続は電源を「切」にして行ってください。 ● 各機器の説明書に従って、接続してください。

#### 振動や衝撃が加わる場所への設置は避けてください。

● 本機に振動や衝撃が加わって内部の部品がいたみ、 故障の原因となります。

振動や衝撃の加わらない場所に設置してください。

本機の質量に耐えられる場所に設置してください。 ● 転倒・落下により、けがの原因になることがあります。

#### 高圧電線や動力源の近くに設置しないでください。

● 高圧電線や動力源の近くに本機を設置すると妨害を 受ける場合があります。

海抜2 800 m以上の場所に設置しないでください。

● 部品の寿命などに影響を及ぼすおそれや、故障の原 因になる場合があります。

直射日光を避け、熱器具から離して設置してください。 ● キャビネットの変形や故障の原因となります。

本機の使用環境温度は、海抜 1 400 m 未満で 使用する場合は、0 ℃~ 40 ℃、高地(海抜 1 400 m 以上~2 800 m 未満)で使用する 場合は、0 ℃~ 35 ℃です。

設置環境の不具合による製品の破損などについ ては、保証期間中であっても責任を負いかねます のでご注意ください。

本機の液晶パネル面を立てた状態で移動してく ださい。

● 液晶パネル面を上または下にしての移動はパネル内 部の破損の原因となります。

### 液晶パネルをつかむようなことはしないでください。

● 液晶パネルを強く押したり、先のとがった物で押し たりしないでください。液晶パネルに強い力が加わ ると、画面表示にムラが生じ、故障の原因になります。

### 直射日光にさらされるような場所に設置しない でください。

● 室内であっても直接日光が当たると液晶パネルの温 度上昇により故障の原因になることがあります。

本機を保管しておく場合は、乾燥した室内に保管 してください。

### <span id="page-8-0"></span>設置時の空間距離について

● ケースや筐体内に設置する場合は、冷却ファンや通気 口を設けて、液晶パネル前面を含めた本機周辺温度 (ケースや筐体内温度)が本機の使用環境温度の範囲内 に維持するように適切な換気を確実に行ってください。

VESA 規格準拠の壁掛け金具を使用する場合 使用するねじについて

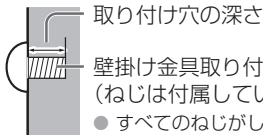

壁掛け金具取り付け用ねじ (ねじは付属していません) ● すべてのねじがしっかり締め付けられて いることを確認してください。

### 取り付けねじ長さ許容値

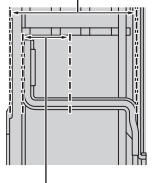

取り付け穴の深さ

(側面より見る)

- (A) 取り付けピッチ
- (B) 取り付け穴の深さ
- (C) 取り付けねじ長さ許容値 (D) ねじ(本数)

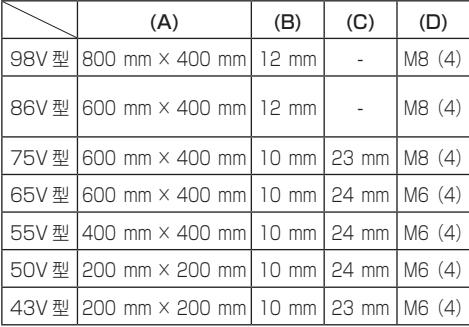

### ■ 接続について

### 電源コードや接続ケーブル抜き差しについて

●壁への設置を行った場合、電源コード、接続ケーブ ルの抜き差しが困難な場合は、先に接続してから設 置してください。

コード類が絡まないようご注意ください。設置が完 了してから、電源プラグをコンセントに差してくだ さい。

### ■ご使用になるとき

### 本機は残像が発生することがあります。

●静止画を継続的に表示した場合、残像が生じること があります。残像は通常の動画をしばらく表示する と解消されます。

#### 偏向サングラス使用時、画面表示が見えない場合 があります。

● 液晶パネルの偏向特性による現象です。故障ではあ りませんのでご了承ください。

### 画面に赤い点、青い点または緑の点があるのは、 液晶パネル特有の現象で故障ではありません。

● 液晶パネルは精密度の高い技術で作られていますが、 画面上に常時点灯または点灯しないドットが発生す る場合があります。これらは故障ではありませんの でご了承ください。

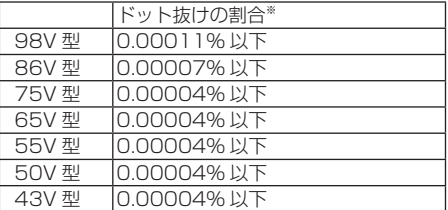

※ ISO9241-307 の基準に従って副画素 (サブピクセル)単位で計算しています

#### 使用される温度・湿度条件によっては明るさのムラ が発生することがありますが、故障ではありません。

● 連続通電でムラは消えていきます。消えない場合は、 販売店にご相談ください。

#### 液晶パネル表面について

● 液晶パネル表面に指紋や汚れがつくと、きれいな映 像が見られません。傷や汚れがつかないよう取り扱 いにご注意ください。

#### 適度の音量で隣近所への配慮を

- 特に夜間は小さな音でも通りやすいので、窓を閉め たりして生活環境を守りましょう。
- ディスプレイの一部が熱くなることがあります。
- 前面パネル、天面、背面等の一部は温度が高くなっ ておりますが、性能・品質には問題ありません。

#### 長時間ご使用にならないときは

- 電源プラグをコンセントから抜いておいてください。
- 電源供給せずに長期保管する場合は、直射日光にさ らされる様な場所に保管しないでください。

### 電源が瞬断や瞬停、瞬時電圧低下すると、正常に 動作しない場合があります。

● このような場合は、本機および本機と接続している 機器の電源をいったん切ったあと、再度、電源を入 れてください。

ご覧になっている映像端子以外の入力端子に接 続されているケーブルを抜き差ししたり、映像機 器の電源を「切」「入」すると映像が乱れること がありますが故障ではありません。

### ■ 有線 LAN/ 無線 LAN について

ディスプレイの無線 LAN 接続機能使用時は、

2.4 GHz/5 GHz 帯域の電波を使用します。無線局の 免許は必要ありませんが、下記の内容を十分理解してご 使用ください。

### ほかの無線機器の近くで使用しないでください。

- 下記の機器は、ディスプレイと同じ帯域の電波を使 用している可能性があります。これらの近くでディ スプレイを使用すると、電波の干渉により通信でき なくなったり、通信速度が遅くなったりする場合が あります。
	- 電子レンジなど
	- 産業・科学・医療用機器など
	- 工場の製造ラインなどで使用されている移動体識 別用の構内無線局
	- 特定小電力無線局

### ディスプレイの近くでは、携帯電話・テレビ・ラ ジオをできるだけ使用しないでください。

● 携帯電話・テレビ・ラジオなどは、ディスプレイと 違う帯域の電波を使用しておりますので、無線 LAN の通信や、これらの機器の送受信には影響ありませ ん。しかし、ディスプレイからの電波により、音声 や映像にノイズが発生することがあります。

### 鉄筋・金属・コンクリートなどは、無線 LAN 通 信の電波を通しません。

● 木材やガラス (金属メッシュ入りガラスを除く)な どの壁や床を通して通信することはできますが、鉄 筋・金属・コンクリートなどの壁や床を通して通信 することはできません。

### 静電気が多く発生するような場所でのディスプ レイの使用は、できるだけしないでください。

- じゅうたんなどの静電気が多く発生するような場所 でディスプレイを使用する場合、無線 LAN または有 線 LAN での通信が切れやすくなります。その場合は、 問題となる静電気やノイズ源を取り除いてから、再 度、無線 LAN または有線 LAN 接続をしてください。
- まれに静電気やノイズにより LAN 接続ができなくな る場合があります。 このような場合は、本機および本機と接続している 機器の電源をいったん切ったあと、再度、電源を入 れてください。

### 放送局や無線機からの強い電波により、正常に動 作しない場合があります。

● 近くに強い電波を発生する設備や機器がある場合は、 それらの機器から十分に離して設置するか、両端で 接地された金属箔あるいは金属配管で LAN 端子に接 続している LAN ケーブルを覆ってください。

この機器の使用周波数帯では、電子レンジ等の産業・ 科学・医療用機器のほか工場の製造ライン等で使用 されている移動体識別用の構内無線局(免許を要す る無線局)および特定小電力無線局(免許を要しな い無線局)並びにアマチュア無線局(免許を要する 無線局)が運用されています。

- 1 この機器を使用する前に、近くで移動体識 別用の構内無線局および特定小電力無線局 並びにアマチュア無線局が運用されていな いことを確認してください。
- 2 万一、この機器から移動体識別用の構内無 線局に対して有害な雷波干渉の事例が発生 した場合には、速やかに使用周波数を変更 するかまたは電波の発射を停止したうえ、 下記連絡先にご連絡いただき、混信回避の ための処置等(例えば、パーティションの 設置など)についてご相談してください。
- 3 その他、この機器から移動体識別用の特定 小電力無線局あるいはアマチュア無線局に 対して有害な電波干渉の事例が発生した場 合など何かお困りのことが起きたときは、 次の連絡先へお問い合わせください。

パナソニック 業務用ディスプレイサポートセンター

**TE EF 37711 000 8 48 + 000 - 872-002**  $\frac{1}{100}$ 

営業時間:月~金(祝日と弊社休業日を除く) 9:00~17:30(12:00~13:00は受付のみ)

ホームページからのお問い合わせは

[https://connect.panasonic.com/jp-ja/](https://connect.panasonic.com/jp-ja/prodisplays_support ) [prodisplays\\_support](https://connect.panasonic.com/jp-ja/prodisplays_support )

ご使用の回線 (IP 電話やひかり電話など ) によって は、回線の混雑時に数分で切れる場合があります。

### 国外での取り扱いについて

● ディスプレイは、お買い求めの国または地域からの持 ち出しが禁止されていますので、お買い求めの国また は地域でのみ使用してください。また、無線 LAN を 使用できるチャンネルや周波数は国や地域により制限 があります。

# 使用できる無線 LAN のチャンネルについて

● 下記の表を参照してください。

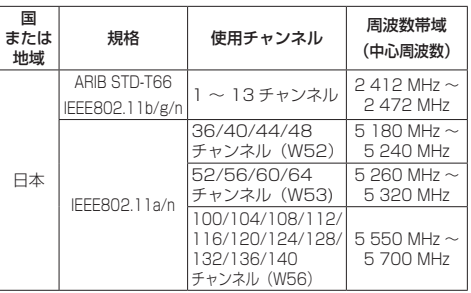

- 電波法の規制により無線 LAN の5 GHz 帯のうち、一部 の帯域で使用に制限があります。
- W53 は屋外では使用できません。
- W52 は高出力データ通信システムの基地局または陸上移 動中継局と通信する場合を除いて屋外で使用できません。
- 本製品は電気通信事業者(移動通信会社、固定通信会社、 インターネットプロバイダ等)の通信回線(公衆 LAN を 含む)に直接接続することができません。本製品をイン ターネットに接続する場合は、必ずルーター等を経由して ください。

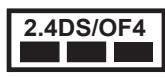

本機は、2.4 GHz 帯を使用する、DS-SS および OFDM 変調方式の無線機器です。中心周波数に 2 412 ~ 2 472 MHz (CH1 ~ CH13) を使用し 想定干渉距離は 40 m です。

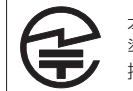

本機には、日本の電波法に基づく技術基 準に適合し認証済みの無線モジュールが 搭載されています。

### ■セキュリティーに関するお願い

### 本機をご使用になる場合、次のような被害に遭う ことが想定されます。

- ●本機を経由したお客様のプライバシー情報の漏えい
- 悪意の第三者による本機の不正操作
- 悪意の第三者による本機の妨害や停止

### セキュリティー対策を十分に行ってください。

- LAN 制御のパスワードを設定し、ログインできるユー ザーを制限してください。
- パスワードはできるだけ推測されにくいものにして ください。
- パスワードは定期的に変更してください。
- パナソニック コネクト株式会社およびその関係会社 が、お客様に対して直接パスワードを照会すること はございません。直接問い合わせがあっても、パス ワードを答えないでください。
- ファイアウォールなどの設定により、安全性が確保 されたネットワークでご使用ください。
- 廃棄時には、データの初期化を行ってから廃棄ください。

## 無線 LAN 製品ご使用時における セキュリティーに関するご注意

- ●無線 LAN では、LAN ケーブルを使用する代わり に、電波を利用してコンピューター等と無線アク セスポイント間で情報のやり取りを行うため、電 波の届く範囲であれば自由に LAN 接続が可能で あるという利点があります。その反面、電波はあ る範囲内であれば障害物(壁等)を越えてすべて の場所に届くため、セキュリティーに関する設定 を行っていない場合、以下のような問題が発生す る可能性があります。
	- 通信内容を盗み見られる 悪意ある第三者が、電波を故意に傍受し、ID や パスワードまたはクレジットカード番号等の個 人情報メールの内容等の通信内容を盗み見られ る可能性があります。
	- 不正に侵入される 悪意ある第三者が、無断で個人や会社内のネッ トワークへアクセスし、 個人情報や機密情報を取り出す(情報漏えい) 特定の人物になりすまして通信し、不正な情報 を流す(なりすまし) 傍受した通信内容を書き換えて発信する(改ざん) コンピューターウイルスなどを流しデータやシ ステムを破壊する(破壊) などの行為をされてしまう可能性があります。
- 本来、無線 LAN アダプターや無線アクセスポイ ントは、これらの問題に対応するためのセキュリ ティーの仕組みを持っていますので、無線 LAN 製品のセキュリティーに関する設定を行って製品 を使用することで、その問題が発生する可能性は 少なくなります。
- ●無線 LAN 機器は、購入直後の状態においては、 セキュリティーに関する設定が行われていない場 合があります。セキュリティー問題発生の可能性 を少なくするためには、無線 LAN 機器をご使用 になる前に、必ず無線 LAN 機器のセキュリティー に関するすべての設定を、各々の無線 LAN 機器 の取扱説明書に従って行ってください。 なお、無線 LAN の仕様上、特殊な方法によりセ キュリティー設定が破られることもあり得ますの で、ご理解のうえ、ご使用ください。 本機を無線 LAN で使用する際のセキュリティー 設定について、お客様ご自身で対処できない場合 には、お買い上げの販売店までお問い合わせくだ さい。
- セキュリティーの設定を行わないで使用した場合 の問題を十分理解したうえで、お客様自身の判断 と責任においてセキュリティーに関する設定を行 い、製品を使用することをお勧めします。

# ■お手入れについて

必ず電源プラグをコンセントから抜いて行っ てください。

### キャビネットや液晶パネル表面の汚れは柔らか い布(綿・ネル地など)で軽くふく

- ひどい汚れや液晶パネルの表面に付着した指紋汚れ などは、水で 100 倍に薄めた中性洗剤に布をひたし、 固く絞ってふき取り、乾いた布で仕上げてください。
- 水滴が内部に入ると故障の原因 になります。

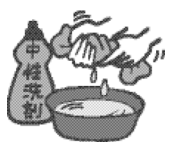

# (お知らせ)

● 液晶パネルの表面は特殊な加工をしています。 固い 布でふいたり、強くこすったりすると表面に傷がつ く原因になります。

# 化学ぞうきんのご使用について

- 液晶パネルの表面には使用しないでください。
- キャビネットにご使用の際はその注意書きに従って ください。

### 殺虫剤、ベンジン、シンナーなど揮発性のものを かけない

● キャビネットの破損や塗装 がはがれる原因になりま す。また、ゴムやビニール 製品などを長時間接触させ ないでください。

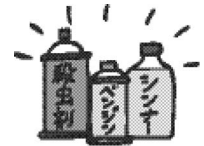

## 通気孔のゴミやほこりを取り除く

- 使用環境によって通気孔付近に埃などが付着する場 合があります。それにより、本機内部の冷却、排熱 の循環が悪化し、輝度の低下や故障の原因となるお それがありますので通気孔に付着した埃を取り除く 清掃をお願いします。
- 付着するゴミやほこりの量は、設置した場所や使用 時間によって異なります。

# ■ 廃棄について

製品を廃棄する際は、最寄りの市町村窓口または販 売店に、正しい廃棄方法をお問い合わせください。

# <span id="page-12-0"></span>付属品の確認

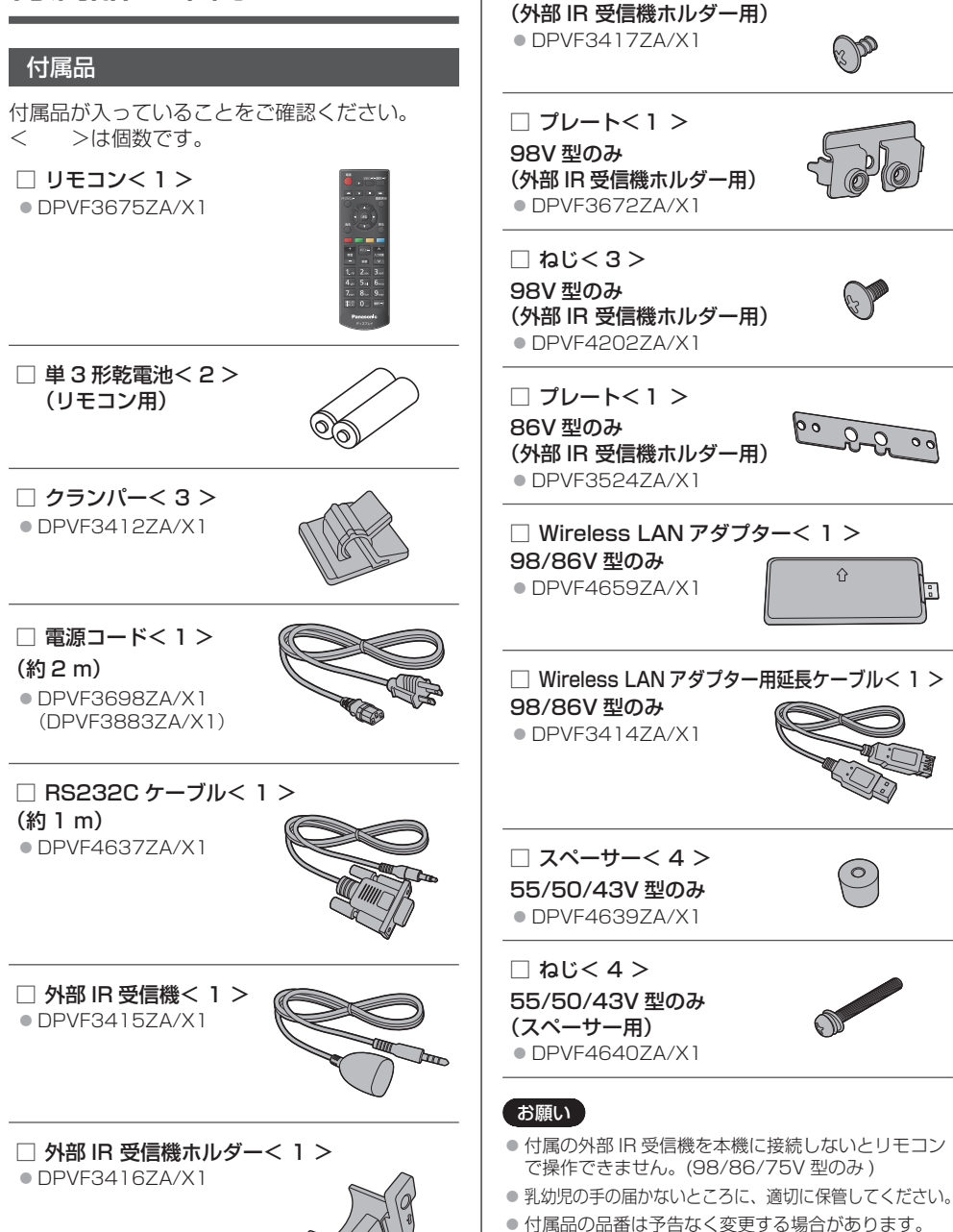

□ ねじ< 2 >

- (上記品番と実物の品番が異なる場合があります) ● 付属品を紛失された場合は、お買い上げの販売店へご 注文ください。(サービスルート扱い)
- 包装材料は商品を取り出したあと、適切に処理して ください。

# <span id="page-13-1"></span><span id="page-13-0"></span>リモコンの電池の入れかた

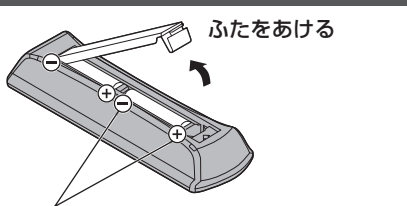

単 3 形乾電池

電池を入れ、ふたをしめる

(一側から先に入れます。)

### お願い

- 電池を誤って取り付けると、液漏れや腐食のために、 リモコンが壊れることがあります。
- 電池は環境に配慮した方法で廃棄してください。

# 次の点にご注意ください。

- 1. 雷池は常に 2 本 1 組で交換してください。
- 2.使用済み電池と新しい電池を組み合わせない でください。
- 3. 異なる種類の電池を組み合わせないでくださ い(例えばマンガン電池とアルカリ電池など)。
- 4.使用済み電池の充電、分解、焼却などを行わ ないでください。
- 5.電池を分解したり、火の中に投入したりしな いでください。

また、直射日光の当たる場所や火のそばなど、 高温の場所に保管しないでください。

# <span id="page-13-2"></span>ファンクションボードの取り付け

機能拡張用の幅の狭いファンクションボードを取 り付ける場合は、以下の手順で行ってください。

### お願い

● ファンクションボードの取り付け、取り外しの際は 必ずディスプレイ本体の電源を切り、コンセントか ら電源プラグを抜いてください。

# **1** 2 本のねじと本機のスロットカバーを外す

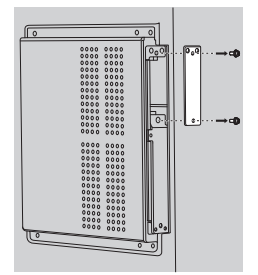

**2** 本機のスロットにファンクションボード を挿入する

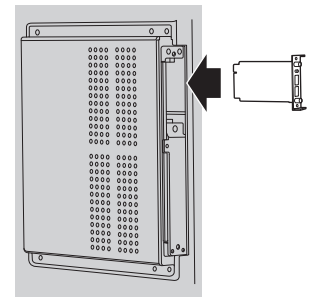

**3** 2本のねじで締め付ける

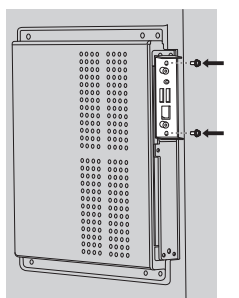

<span id="page-14-0"></span>フルサイズのファンクションボードを取り付け る場合は、以下の手順で行ってください。

**1** 2 本のねじと本機のスロットカバーを外す

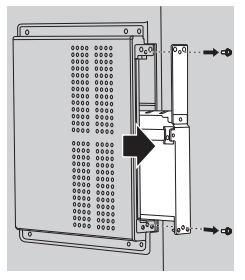

**2** 本機のスロットにファンクションボード を挿入する

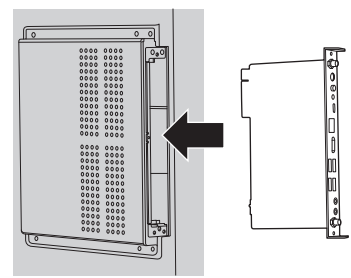

**3** 2本のねじで締め付ける

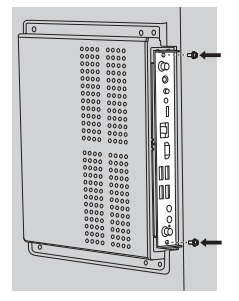

# 移動するときの注意

98/86/75/65V型

以下の機種には、持ち運びのための取っ手があり ます。

移動する際には取っ手を持ってください。

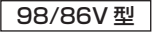

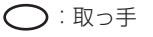

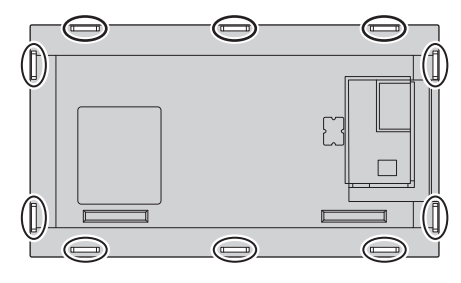

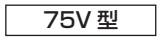

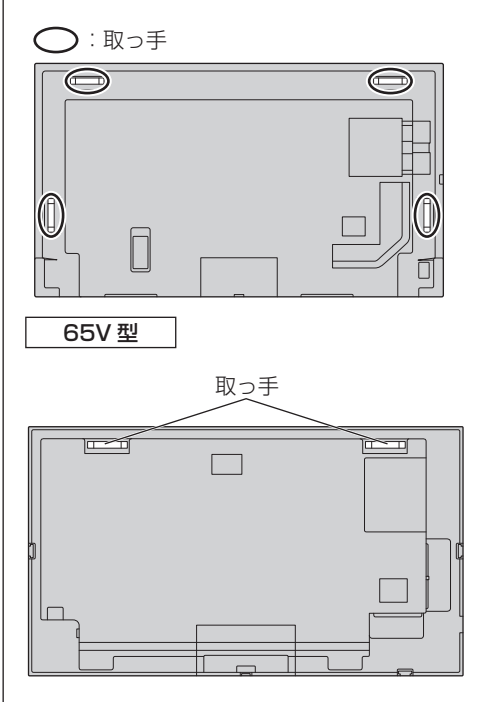

### <span id="page-15-0"></span>お願い

- 取っ手以外の場所を持たないでください。 (98/86/75/65V 型)
- 持ち運びは次の人数で行ってください。 98/86/75V 型:4 人以上 65/55/50/43V 型:2 人以上 落下してけがの原因になることがあります。
- 移動時は液晶パネル面を立てた状態で持って移動し てください。 液晶パネル面を上または下にしての移動はパネル変 形、内部破損の原因となることがあります。

●本機の上下左右のフレームやコーナー部、また液晶 パネル前面を手で持ったり、ぶつけたりしないでく ださい。 液晶パネルの故障の原因になります。 またパネルが割れてけがの原因となることがあります。

# 別売オプション

### 予兆監視ソフトウェア (基本ライセンス / 3 年ライセンス)

- ET-SWA100 シリーズ※
- ※ ライセンスの種類によって品番末尾の記号が 異なります。

# $(\overline{3445t})$

● 別売オプションの品番は、予告なく変更する場合が あります。

# <span id="page-15-1"></span>外部 IR 受信機の取り付け

# 65/55/50/43V 型

IR 受信機はディスプレイに内蔵されています。 リモコン操作時に内蔵 IR 受信機の反応が悪い場 合は、付属の外部 IR 受信機をディスプレイに取 り付けることでリモコンの反応を改善すること が可能です。

横設置時

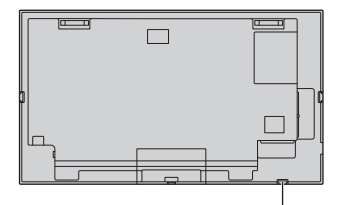

外部 IR 受信機の接続位置

縦設置時

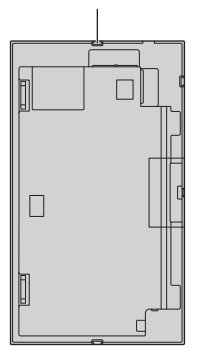

# <span id="page-16-0"></span>98/86/75V 型

IR 受信機はディスプレイに内蔵されていません。 リモコンで操作する場合は、外部 IR 受信機を接続 する必要があります。

横設置時

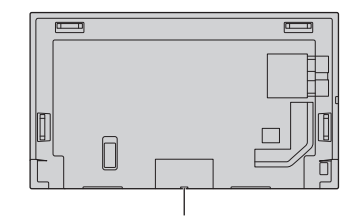

外部 IR 受信機の接続位置

縦設置時

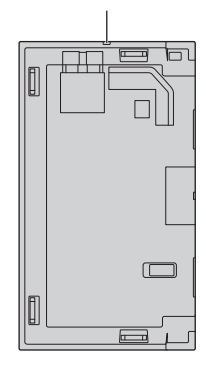

外部 IR 受信機の接続方法

75/65/55/50/43V 型

**1** 外部 IR 受信機ホルダーに IR 受信機を固 定する

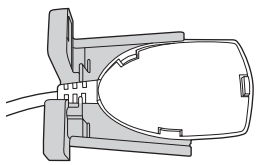

**2** 2本のねじで締め付ける 背面

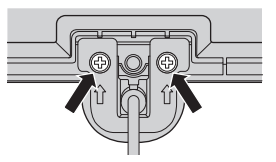

**3** 外部 IR 受信機のケーブルを IR IN に接 続する

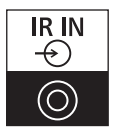

86V 型

**1** ディスプレイの 5 本のねじを外す 背面

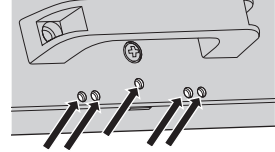

**2**(5 本のねじのうち)2 本のねじをプレー トに締め付ける

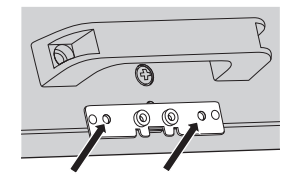

- **3** 外部 IR 受信機ホルダーに IR 受信機を固 定する
- **4**(5 本のねじのうち)2 本のねじをホル ダーに締め付ける (1本は予備)

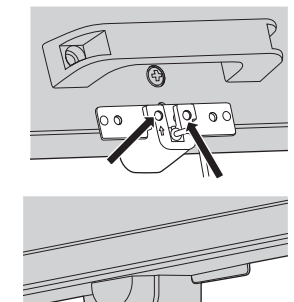

前面

**5** 外部 IR 受信機のケーブルを IR IN に接 続する

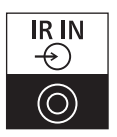

98V 型

**1** ねじを外す (外したねじは使用しない)

背面

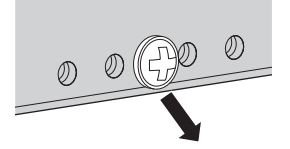

**2** 付属のねじ 1 本をプレートに締め付ける

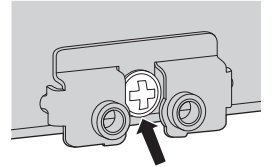

- **3** 外部 IR 受信機ホルダーに IR 受信機を固 定する
- **4** 付属のねじ2本をホルダーに締め付ける

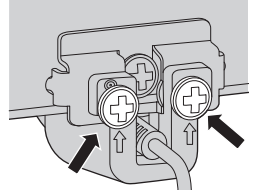

前面

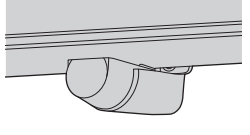

**5** 外部 IR 受信機のケーブルを IR IN に接 続する

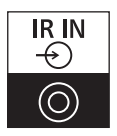

# <span id="page-18-0"></span>Wireless LAN アダプター の取り付け [98/86V型]

Wireless LAN アダプターを固定する場合は、 以下の手順で行ってください。

**1** マジックテープの剥離紙をはがす

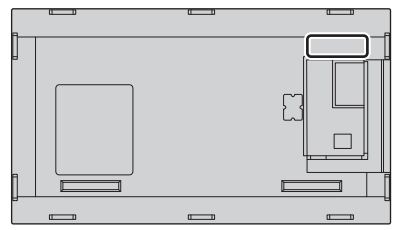

**2** Wireless LAN アダプターを背面カバー に固定する<br><sup>88886868888</sup>

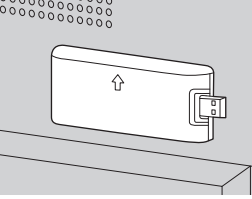

**3** 延長ケーブルを Wireless LAN アダプター といずれかの USB 端子に接続する

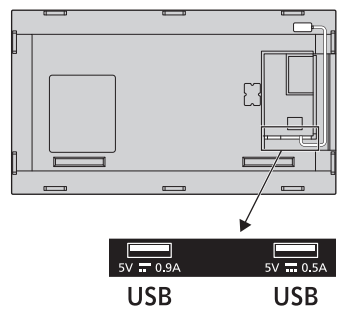

# 壁掛け金具とスタンドを 取り付ける際の注意

55/50/43V 型

壁掛け金具やスタンドを取り付ける際に、背面カ バーの VESA 穴付近の凸形状が干渉する場合が あります。

その際は VESA のスペーサーを使用してください。

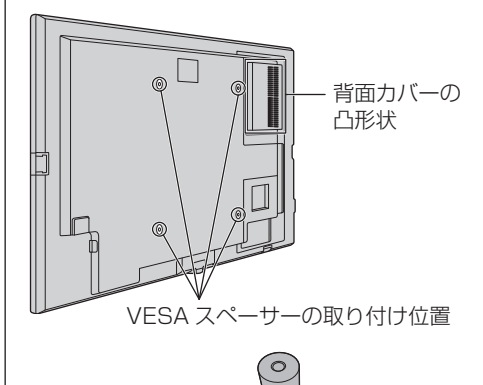

# <span id="page-19-0"></span>接続

<span id="page-19-1"></span>電源コードに関する注意

# 86/75/65/55/50/43V 型

本体後面

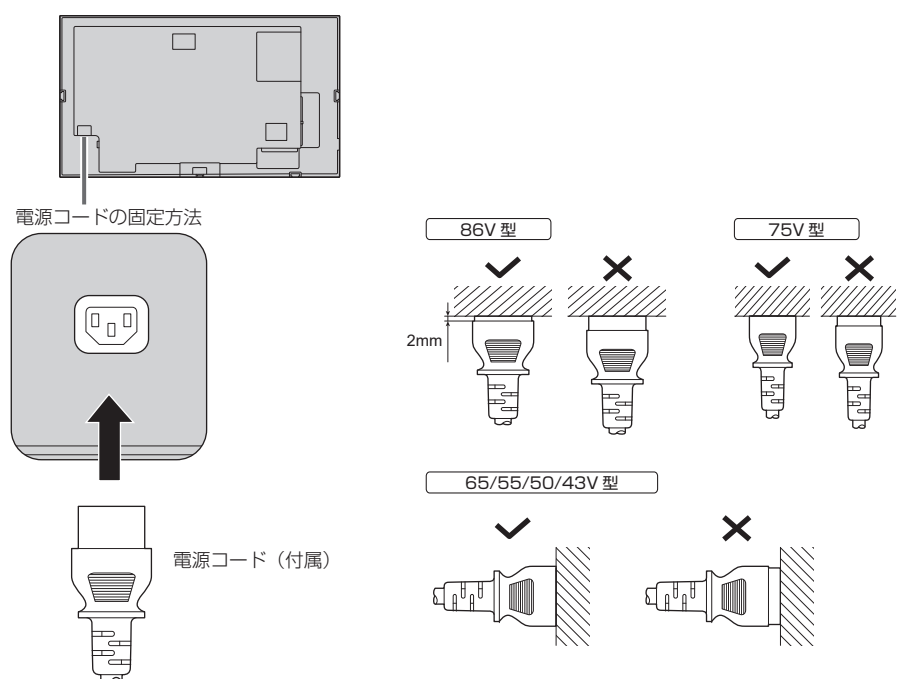

コネクターを本体に差し込む

### お願い

- 電源コードを外す場合は、必ず電源コンセント側の電源プラグを先に抜いてください。
- 付属の電源コードは、本機専用です。他の用途に使用しないでください。

<span id="page-20-0"></span>**1** 電源コードが差し込めるように、電源コー ドホルダーが上がっていることを確認する

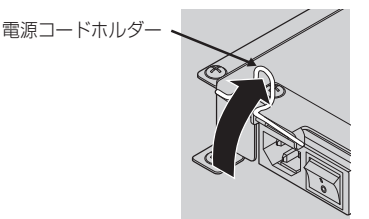

**2** コネクターの向きに気を付けて、電源 コードを奥まで差し込む

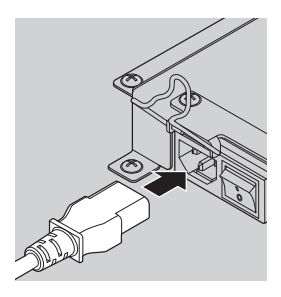

**3** 電源コードホルダーを下げる

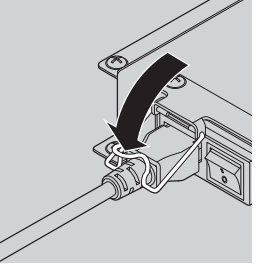

**4** 電源コードホルダーの端が電源コードに カチッとはまるまで電源コードホルダー を押し下げ、電源コードを固定する

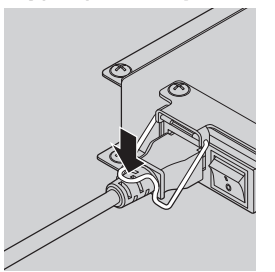

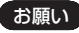

● 電源コードホルダーを押し下げて電源コードを固定 するときは、<AC IN> 端子に無理な力が加わらない ように電源コードの反対側を持ってください。

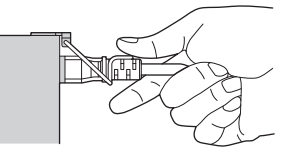

- 電源コードを外すとき
- **1** 電源コードを固定している電源コードホ ルダーを上に持ち上げる

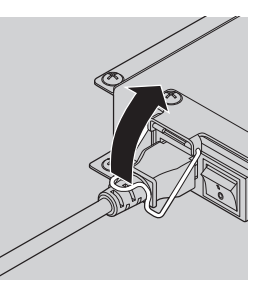

**2** 電源コードホルダーを持ちながら、ディ スプレイの <AC IN> 端子から電源コー ドを引き抜く

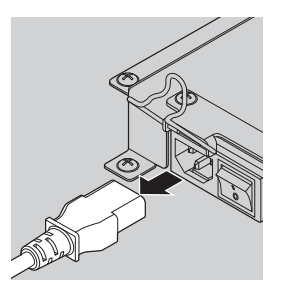

# <span id="page-21-1"></span><span id="page-21-0"></span>映像機器の接続

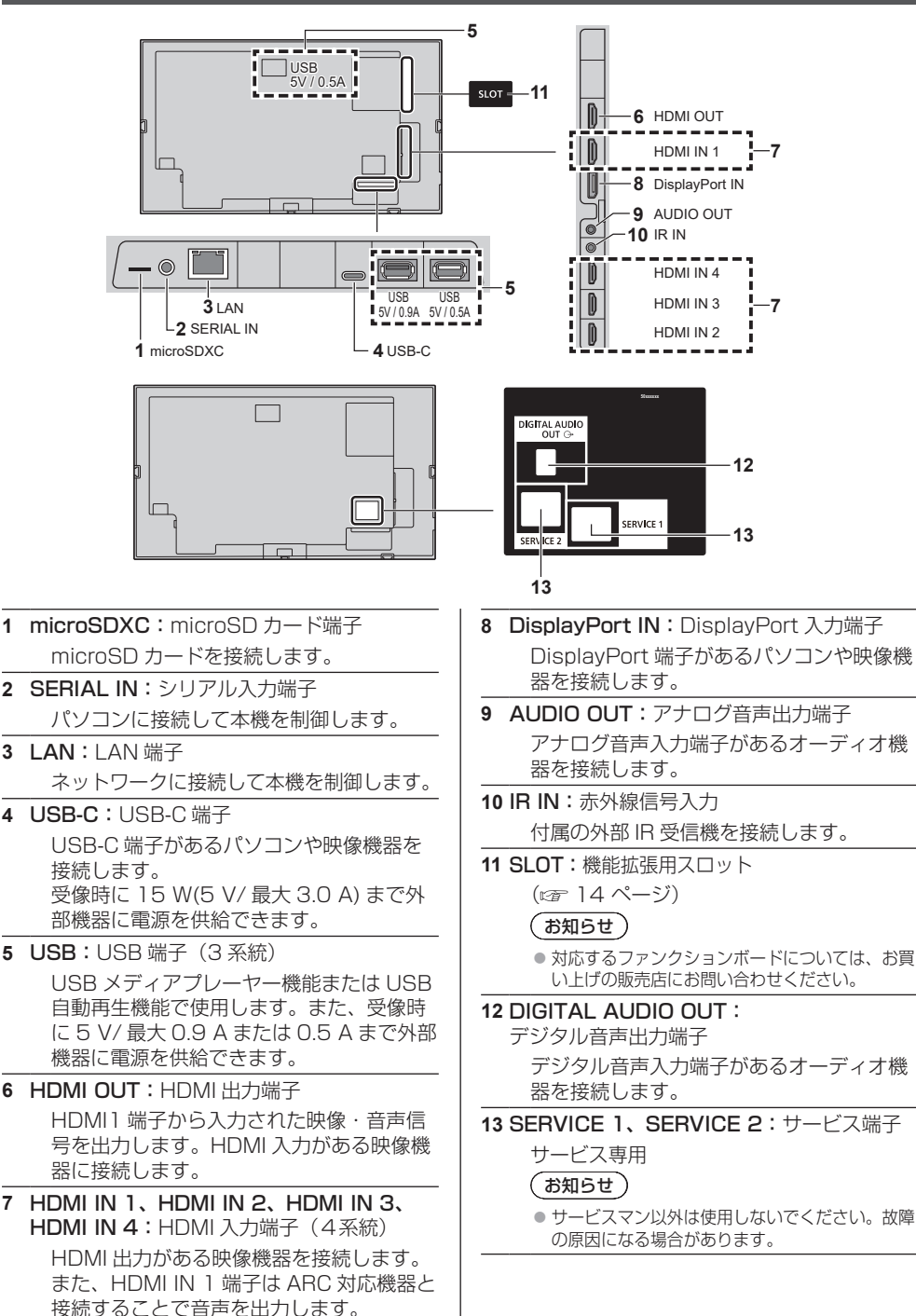

### <span id="page-22-0"></span>接続の前に

- 接続の前に、本機と接続する外部機器の取扱説明書 もよくお読みください。
- 各機器の電源を切ってからケーブルの接続をしてく ださい。
- 下記の点に注意して、ケーブルを接続してください。 行わない場合、故障の要因になります。
	- ケーブルを本機、あるいは本機と接続する外部機器 に接続するときは、ケーブルを持つ前に周辺の金属 に触れて身体の帯電を除去した状態で作業してくだ さい。
	- 本機と、本機に接続する機器とを接続するケーブル は、必要以上に長くしないでください。長くするほ どノイズの影響を受けやすくなります。ケーブルを 巻いた状態で使用するとアンテナになりますので、 さらにノイズの影響を受けやすくなります。
	- ケーブル接続時は、アースが先に接続されるように、 接続する機器の接続端子部にまっすぐに挿入してく ださい。
- システム接続に必要なケーブルは、各機器の付属品、 別売品がない場合は接続される外部機器に合わせて 準備してください。
- プラグ外形が大きな接続ケーブルをご使用になります と、隣接する接続ケーブルのプラグ部またはバックカ バーなどに接触する場合があります。端子配列に適し たプラグサイズの接続ケーブルをご使用ください。
- 爪折れ防止カバー付き LAN ケーブルを挿入した場 合、カバー部がバックカバーに接触し抜けにくくな る場合がありますのでご注意ください。
- 映像機器からの映像信号にジッター成分が多い場合は、 画像がふらつくことがあります。この場合はタイムベー スコレクター(TBC)の接続が必要です。
- ●映像出力の設定変更時など、パソコンや映像機器か らの出力同期信号に乱れが発生した場合、一時的に 映像に色の乱れが発生することがあります。
- パソコンのモデルによっては、本機と接続して使用 できないものもあります。
- 各機器と本機を、長いケーブルを使用して接続する 場合は、ケーブル補償器などを使用してください。 本機が正常に映像を表示できないことがあります。
- ●本機が表示できる映像信号については「プリセット 信号」(『ア [82 ページ\)](#page-81-0)をご覧ください。

# HDMI IN 1・HDMI IN 2・HDMI IN 3・ HDMI IN 4 端子の接続例

### (お知らせ)

- ●映像機器やHDMIケーブルは本機に付属していません。
- HDMI 規格に準拠した機器を接続してください。
- 一部の HDMI 機器で映像を表示できないものがあり ます。
- ●本機は、VIERA LINK には対応していません。
- HDMI ケーブルは、HDMI 規格に適合している HDMI High Speed ケーブルをご使用ください。 ただし、HDMI High Speed ケーブルの対応伝 送速度を超える 4K 映像信号を入力する場合は、 Premium HDMI ケーブルの認証を取得したものな ど、18 Gbps の高速伝送に対応した HDMI ケーブ ルをご使用ください。

使用している HDMI ケーブルの対応伝送速度を超え る映像信号を入力した場合、映像が途切れる、映ら ないなど正常に動作しないことがあります。

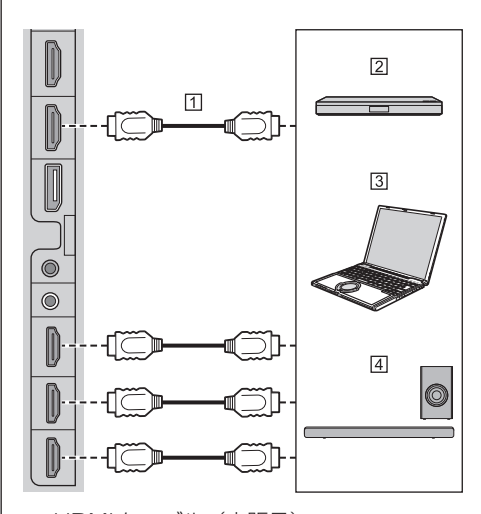

- m HDMI ケーブル (市販品)
- ブルーレイディスクプレーヤー
- 図 パソコン
- ARC オーディオ機器

### お願い

● ARC オーディオ機器は、必ず HDMI IN 1 端子に接 続してください。

# <span id="page-23-0"></span>HDMI 端子のピン配列と信号名

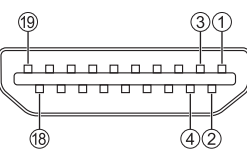

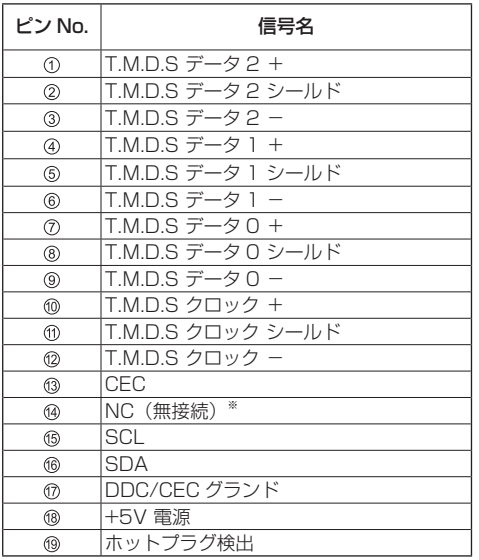

※ HDMI IN 1 端子のみ ARC (Audio Return Channel)

# DisplayPort IN 端子の接続例

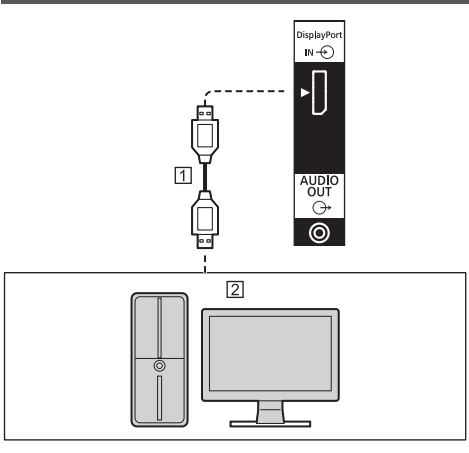

- m DisplayPort ケーブル (市販品)
- DisplayPort 出力のあるパソコン

# (お知らせ)

- 接続する機器によって、映像の表示に時間がかかる 場合があります。
- DisplayPort1.4 準拠の認証済みケーブルをご使用 ください。
- 使用するケーブルやミニ変換コネクターの種類に よっては、4K 映像が表示されない場合があります。
- DisplayPort に対応した初期のチップセットやグ ラフィックカードを使用しているパソコンと接続す る場合、パソコンの DisplayPort 出力を本機に接 続すると、本機やパソコンが誤動作することがあり ます。その場合は、本機またはパソコンの電源を いったん切り、再度電源を入れてください。本機に DisplayPort 出力を入力する場合は、最新のチップ セットおよびグラフィックカードを搭載したパソコ ンの使用を推奨します。

# <span id="page-24-0"></span>DisplayPort IN 端子のピン配列と信号名

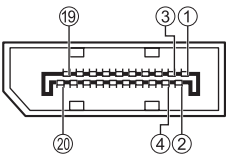

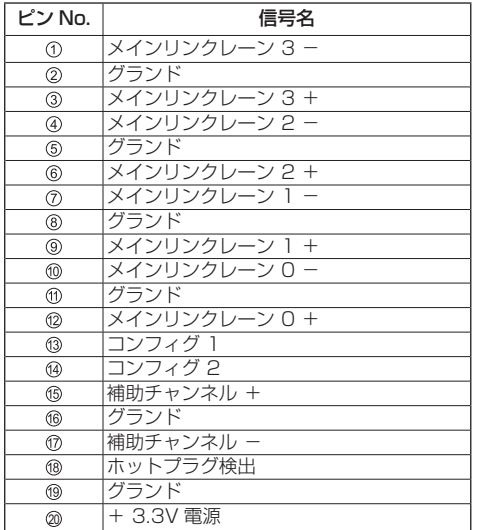

# SERIAL IN (シリアル) 端子の接続

SERIAL (シリアル) 端子は RS-232C 準拠の ため、パソコンと接続して本機をパソコンで制御 することができます。

# (お知らせ)

● パソコンは本機に付属していません。

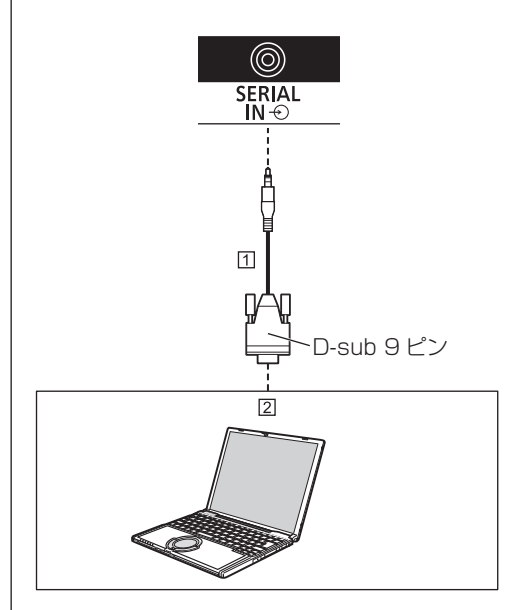

RS-232C ケーブル(付属品) パソコン

## お願い

● SERIAL (シリアル)端子とパソコンの接続には、付 属の RS-232C ケーブルを使用してください。

# SERIAL (シリアル) 端子のピン配列と信号名

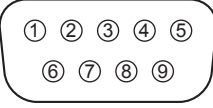

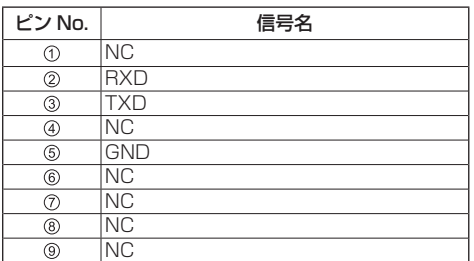

※パソコン側の仕様で記載しています。

### 通信条件

信号レベル:RS-232C 準拠 同期方式:調歩同期(非同期) ボーレート:9 600 bps パリティ:なし キャラクター長:8 ビット ストップビット:1 ビット フロー制御:なし

### 基本フォーマット

パソコンからの伝送は STX で開始され、続い てコマンド、パラメーター、最後に ETX の順 に送信します。パラメーターは制御内容の必要 に応じて付加してください。

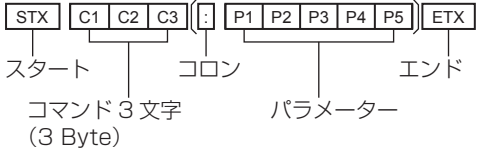

コマンド一覧

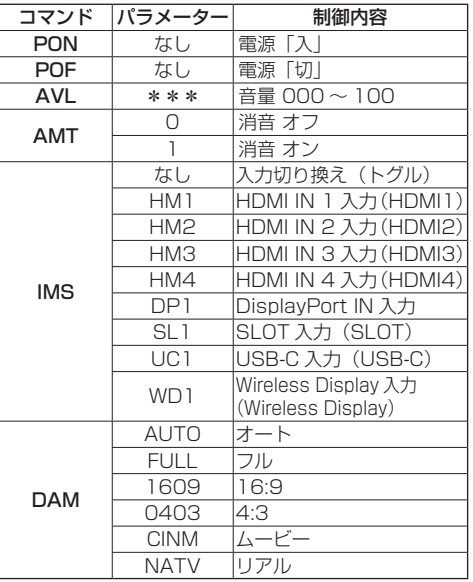

### お願い

● 複数のコマンドを送信する場合は、必ず本機からの 応答を受け取ってから、次のコマンドを送信してく ださい。

# (お知らせ)

- 間違ったコマンドを送信すると、本機から "FR401"というコマンドがパソコン側に送信さ れます。
- パラメーターを必要としないコマンドを送信する場 合はコロン(:)は必要ありません。
- コマンドの詳細については販売店にご相談ください。 または、以下のサポートサイトをご参照ください。 [https://connect.panasonic.com/jp-ja/](https://connect.panasonic.com/jp-ja/prodisplays) [prodisplays](https://connect.panasonic.com/jp-ja/prodisplays)

# <span id="page-26-0"></span>IR IN 端子の接続例

外部 IR 受信機 (付属品) を接続します。

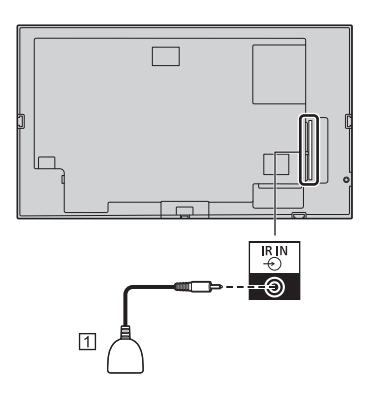

外部 IR 受信機(付属品)

# AUDIO OUT 端子の接続例

### (お知らせ)

●オーディオ機器や接続ケーブルは本機に付属してい ません。

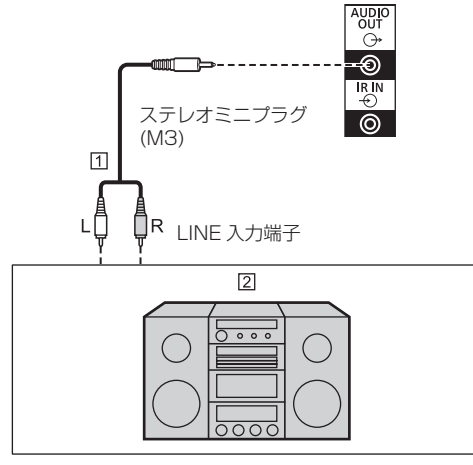

ステレオ音声ケーブル(市販品) 27 オーディオ機器

# USB 端子の接続例

市販の USB メモリーを接続して USB メディア プレーヤー機能や USB 自動再生機能を使用しま す。(☞ [60](#page-59-0)[・79 ページ](#page-78-0))

また、別売のスティック PC などを接続した場 合に電源を供給します。

# $(B)$ お知らせ

- スティック PC や接続ケーブルは本機に付属していません。
- USB メモリー内のデータにアクセスしているとき に、電源を切ったり、USB メモリーを取り出したり すると、保存されているデータが壊れることがあり ます。データにアクセスしている間は、USB メモリー のアクセスランプが点滅します。
- USB メモリーは、ディスプレイの電源が入っている ときでも切れているときでも、接続したり、取り出 したりできます。

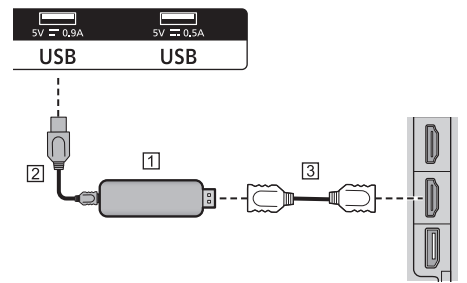

- スティック PC(市販品)
- **22 USB ケーブル (市販品)**
- **33 HDMI 延長ケーブル (市販品)**

受像時、USB 端子により、5V/0.9A または 5V/0.5A まで外部機器に電源を供給することが できます。

## お願い】

- スティック PC などのサイズにより、本機に直接接 続できない場合は市販の延長ケーブルをご使用くだ さい。
- USB メモリーのタイプによってはバックカバーなど 周辺部に接触して取り付けられない場合があります。 本機に接続可能な USB メモリーをご使用ください。
- USB メモリーを接続する際は、プラグの方向を確認 して、端子を傷めないように注意してください。
- USB メモリーを取り出すときは以下の点に注意して ください。
	- 接続した USB メモリーのアクセスランプが点滅 しているときは、ディスプレイがデータを読み込 んでいることを示します。点滅中は USB メモリー を取り出さないでください。
- <span id="page-27-0"></span>• USB メモリーによっては、アクセスしていない 状態でもアクセスランプが点滅したままになる場 合、または、アクセスランプなどの機能がない場 合があります。その場合は、[ 安全な取り外し ] で USB メモリーを取り外してください。 ( [48 ページ\)](#page-47-0)
- USB メモリーの接続と取り出しを頻繁に繰り返す ことはおやめください。接続してから少なくとも 5 秒待ってから USB メモリーを取り出し、再び 接続する場合は、少なくとも 5 秒待ってから接続 してください。ディスプレイが、USB メモリーの 接続と取り出しの切り換わりを認識できるように、 ある程度の時間を置く必要があります。
- データにアクセスしている途中に誤って本機の電 源を切ったり、USB メモリーを取り出したりする と、次回 USB メモリーを使用時にデータにアク セスできないことがあります。 その場合は、本体の電源を切 / 入してください。

## USB-C 端子の接続例

本機の USB-C 端子は複数のプロトコルと最大 5V/3A の電力供給をサポートしています。 USB-Type-C 仕様を満たすデバイスと互換性が あります。

4K ビデオストリーム(DisplayPort オルタネー トモードをサポートしている場合)や USB3.0 データ転送、および 5V/3A の電源供給は、プラ グの向きに対応した USB-C 接続を通してサポー トされます。

# **(お知らせ)**

● Type-C 接続を通してビデオをストリーミングするに は、USB-C と電子認証された USB-C ケーブルを使 用してください。また、e マークの付いた USB-C - USB-A 変換ケーブルをデータ伝送に使用できます。

## HDMI OUT 端子の接続例

HDMI IN 1 端子への入力信号を、他のサブモニ ターに表示できます。

### お願い】

● HDMI ケーブルは、HDMI 規格に適合している HDMI High Speed ケーブルをご使用ください。 ただし、HDMI High Speed ケーブルの対応伝 送速度を超える 4K 映像信号を入力する場合は、 Premium HDMI ケーブルの認証を取得したものな ど、18 Gbps の高速伝送に対応した HDMI ケーブ ルをご使用ください。 使用している HDMI ケーブルの対応伝送速度を超え

る映像信号を入力した場合、映像が途切れる、映ら ないなど正常に動作しないことがあります。

● 本機の HDMI OUT 端子から、他の SQE2 モデルに 接続して使用する場合、接続されているすべてのディ スプレイの電源が入っていないと、すべてのディス プレイで映像が出ないことがあります。

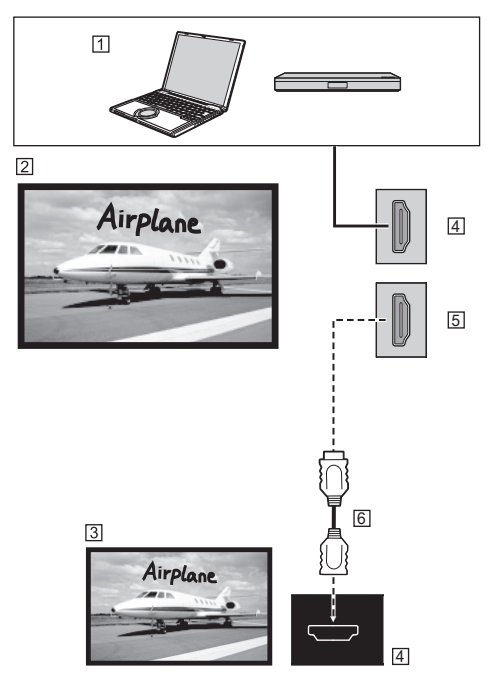

- パソコン、ブルーレイディスクプレーヤーな どの映像機器
- 本機
- 31 サブモニター
- **EA HDMI 入力端子**
- f51 HDMI 出力端子
- m HDMIケーブル (市販品)

<span id="page-28-0"></span>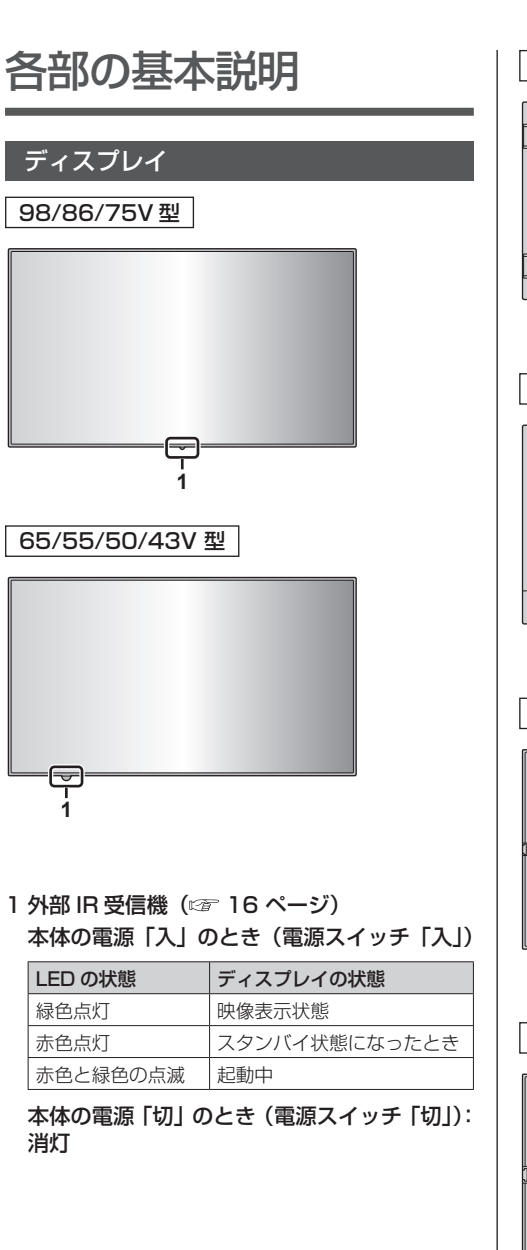

<span id="page-28-1"></span>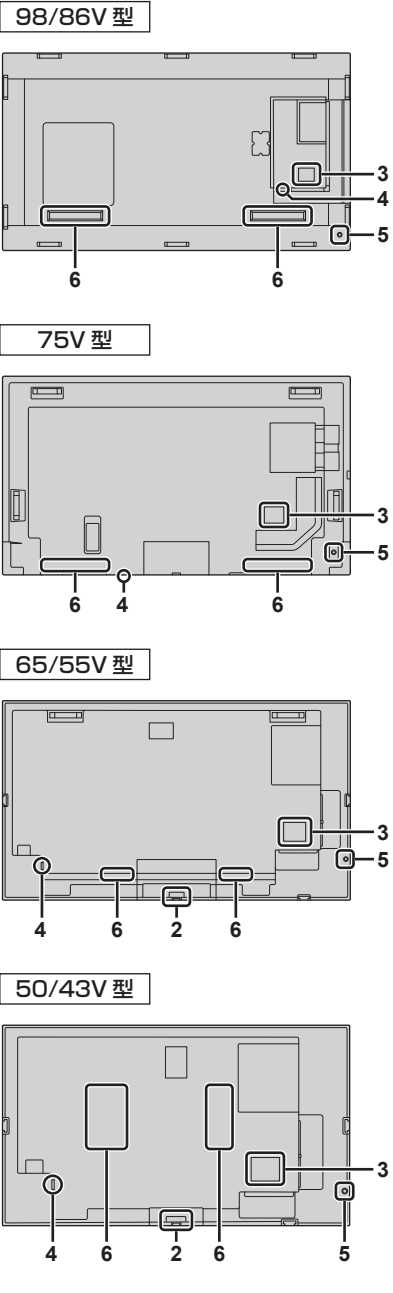

### 2 内蔵 IR 受信機(65/55/50/43V 型)

本体の電源「入」のとき(電源スイッチ「入」)

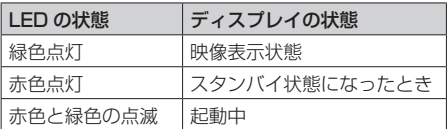

本体の電源「切」のとき(電源スイッチ「切」): 消灯

#### 3 外部入出力端子

映像機器やパソコンなどを接続します。 ( [22 ページ\)](#page-21-1)

### 4 電源スイッチ

電源を「切」「入()」します。

電源スイッチの「切」「入」は、電源プラグの抜き差 しと同じです。まず電源スイッチを「入( )」にし てから、リモコンまたは本体の電源ボタンで電源を 「切」または「入」にしてください。

### 5 ジョイスティック

ホームメニューを表示しているとき(※ 1)、または 画像を表示しているとき

ディスプレイの電源「入」/「切」:ジョイスティッ クの中央を数秒間押し続けると、ディスプレイが点 灯または消灯します。

任意のメニューが表示されている場合(※ 1 ※ 2) メニューのカーソル移動: ジョイスティックの右 /

左 / 上 / 下キーを押します。

メニュー項目の選択:ジョイスティックの中央を 1 回押します。

※ 1 ホームメニュー

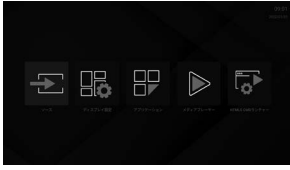

※ 2 メニュー例

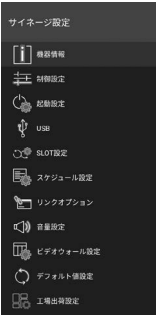

# (お知らせ)

- ジョイスティックですべての操作を行うことはで きません。基本的な操作はリモコンをご使用くだ さい。
- 6 内蔵スピーカー

音は後方へ出力されます。

# (お知らせ)

- AUDIO OUT 端子へ接続しているときは、内蔵ス ピーカーから音声は出力されません。
- 接続する機器によっては、内蔵スピーカーから音 声が出力される場合があります。

## <span id="page-30-0"></span>リモコン

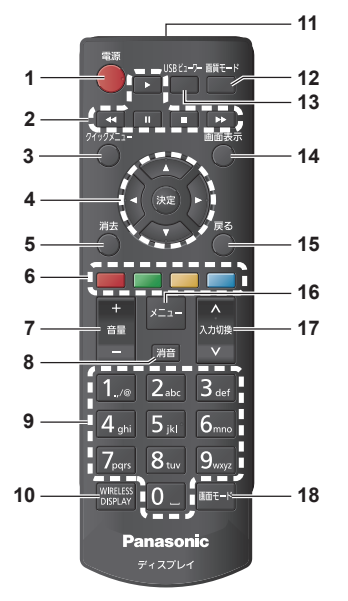

#### 1 電源ボタン

●本体の電源ボタンが「入」状態で電源を切 / 入し ます。

- 2 ナビゲーションボタン
	- HDMLCEC 機能の操作に使用します。

● メディアプレーヤーで画像のスライドショーを行 う場合は、以下のボタンが使用できます。 ■ 再生ボタン:スライドショーを開始します。 ■ 停止ボタン: スライドショーを停止します。

3 クイックメニューボタン

● ホーム画面を表示します。

4 決定ボタン / カーソルボタン (▼▲◀▶)

● メニュー画面の操作に使用します。

5 消去ボタン

● 表示されたメニューを閉じて終了します。

6 カラーボタン

● 本機では使用しません。

7 音量 - ボタン / 音量 + ボタン

● 音量を調節します。

8 消音ボタン

● 音声を一時的に消します。

9 数字 (1~0)ボタン

● IP アドレスの入力などで使用します。

### お知らせ )

● 本機では数字以外の入力はできません。

- 10 WIRELESS DISPLAY ボタン
	- Wireless Display 接続画面を開きます。
- 11 リモコン発信部
- 12 画質モードボタン
	- 画質モードを切り換えます。
- 13 USB ビューワーボタン
	- 本機では使用しません。
- 14 画面表示ボタン
	- 入力や解像度などの各種設定状態を確認します。
- 15 戻るボタン

● 前の画面に戻ります。

16 メニューボタン

● メインメニューを表示します。

- 17 入力切換ボタン
	- ディスプレイに表示する入力を切り換えます。
- 18 画面モードボタン ● 画面モード (アスペクト) を切り換えます。

# (お知らせ )

● 本書では <入力切換 > のようにリモコンや本体のボ タンを < > で表しています。

# <span id="page-31-0"></span>基本の操作

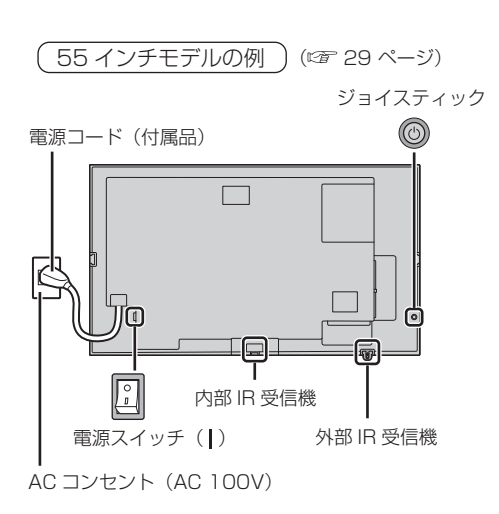

リモコンは IR 受信機へ向けて操作してください

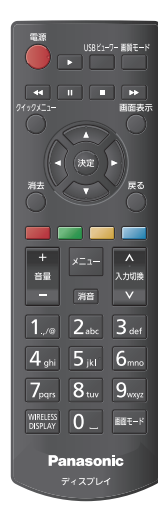

### お願い

- 本体の IR 受信機とリモコン間に障害物を置かないで ください。
- リモコンは IR 受信機の正面あるいは IR 受信機を見 渡せる方向から同部へ向けて操作してください。
- リモコンを直接本体の IR 受信機へ向けて操作する場 合は、IR 受信機の正面より約 7m 以内で操作してく ださい。角度によっては操作可能な距離が短くなる 場合があります。
- 本体の IR 受信機に直射日光や蛍光灯の強い光を当て ないでください。
- **1** 電源コードをディスプレイに接続する (rg [20 ページ](#page-19-1))
- **2** 電源プラグをコンセントへ接続する (AC 100 V 50 Hz/60 Hz)

## お願い

- 電源コードを外す場合は、必ずコンセント側の電 源プラグを先に抜いてください。
- ●オンスクリーンメニューで設定を変更した直後に 電源プラグを抜くと、設定内容が保存されない場 合があります。十分に時間をおいてから電源プラ グを抜くか、リモコンや RS-232C 制御または LAN 制御で電源「切」を実行後に電源プラグを 抜いてください。

# **3** 本体の電源スイッチを「入( )」にする

# ■ リモコンで「切」「入」する

### 電源を入れる

• 本体の電源「入」(電源ランプ --- 赤色)でリモコン の電源ボタンを押すと受像します。

電源ランプ:緑色点灯(受像状態)

### 電源を切る

•本体の電源「入」(電源ランプ --- 緑色)でリモコン の電源ボタンを押すと電源「切」になります。

電源ランプ:赤色点灯(スタンバイ)

## (お知らせ)

- 電源プラグを抜いたあとも、電源ランプがしばらく 点灯し続けることがありますが故障ではありません。
- 電源が「入」またはスタンバイのときに本体の電源 スイッチを「切」にすると、本体の電源が切れます。

# <span id="page-32-0"></span>初めて電源を「入」にし たとき

初めて電源を入れるときは、初期設定を行う必要が あります。画面の指示に従ってセットアップします。 表示される案内に従い、▲▶▼▲とく決定>を 使用して、順番に選択、設定、確認および続行 をします。< 戻る > を使用して前の手順に戻り、 選択内容を変更できます。 設定する必要がない場合、またはあとで設定する 場合は、画面上で「次へ]などを選択し、 < 決定 > を押して続行します。

# **1** 言語選択

言語選択オプションが画面に表示されます。 言語を選択し、< 決定 > を押して続行します。

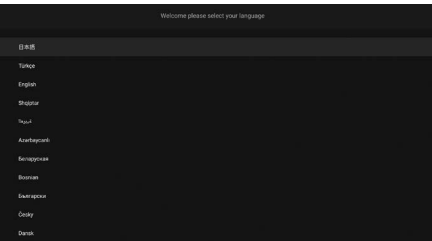

# **2** 国選択

国を選択し、< 決定 > を押して続行します。

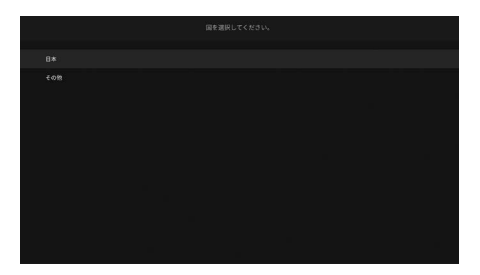

# **3** ログイン

PIN の設定画面が表示されます。PIN の初期 設定値は [0000] です。変更しない場合は [PIN をスキップする ] を選択し、< 決定 > を押してください。変更する場合は別の 4 桁 の数字を入力し、< 決定 > を押してください。 あとからメニュー操作のときに PIN を入力す るように求められた場合は、この PIN を入力 してください。

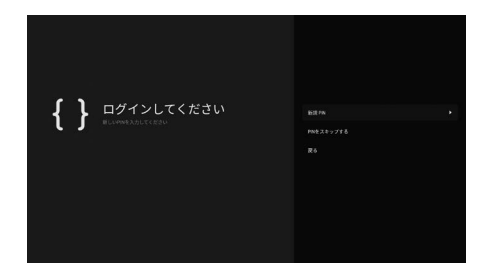

# **4** ユーザー名とパスワード

パスワードポリシーを選択し、注意事項をお 読みください。そのあとに、ユーザー名とパ スワードを設定して保存してください。

### (お知らせ)

● ユーザー名やパスワードの入力は英語キーボード に切り換えたうえで、半角英数字と記号を使用し て入力してください。

### [ パスワードポリシー ]

本項目のパスワード設定に関する注意点が別 ウインドウで表示されます。

### [ ユーザー名入力 ]

ユーザー名設定のキーボードが表示されます。 ユーザー名を入力してください。

### [新規パスワード入力]

パスワード設定のキーボードが表示されます。 パスワードを入力してください。

### [新規パスワード確認]

パスワード設定のキーボードが表示されます。 再度同じパスワードを入力してください。

### [ 適用 ]

上記で設定したユーザー名およびパスワード をディスプレイ本体に保存します。

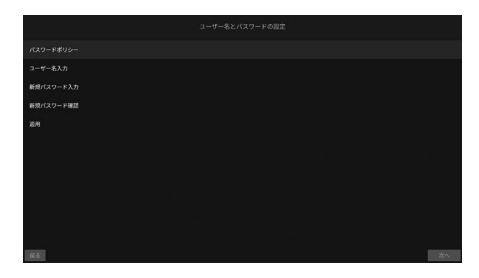

# **5** サイネージ設定

[ サイネージ設定 ] メニューが表示されます。 [ ディスプレイ ID]、[ ディスプレイ設置 ]、 [NTP サーバー ] は、このメニューから設定 します。[ モデル名 ]、[ シリアル番号 ]、[ ソ フトウェアバージョン ] は情報のみ表示され 選択できません。[ モデル情報保存 ] を使用し て、本機のモデル情報のデータを接続された USBデバイスに保存できます。[クローンデー タ取込 ] を使って、接続された USB デバイ スから本機にデータベースファイルをコピー できます。設定が完了したら、[ 次へ ] を選択 し、< 決定 > を押してください。

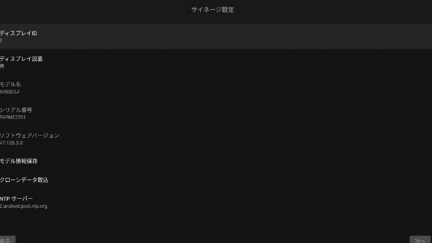

## **6** 自動起動

[ 自動起動 ] 画面が表示されます。[HTML5 CMS Launcher]、[ ブラウザー起動 ]、[ ソー スの選択 ]、[ アプリケーションの選択 ] を設 定できます。この機能を使用しない場合は、[無 効 ] を選択してください。起動時の画面を選 択し、< 決定 > を押してください。

### (お知らせ)

● [ソースの選択]および[アプリケーションの選択] では、利用可能なソースまたはアプリケーション を設定する必要があります。[ ディスプレイ設定 ] → [ サイネージ設定 ] → [ 起動設定 ] → [ 自動起 動 ] にて、あとから設定を変更できます。 (『す47ページ)

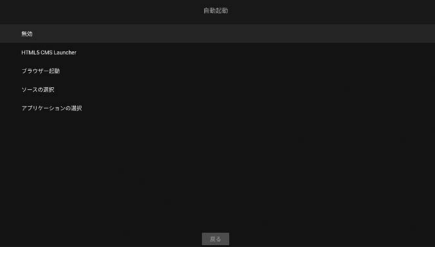

# **7** 操作設定

「操作設定 ] メニューが表示されます。 [ 電源 モード1を [エコ1に設定すると通常どおり 電源オンします。[ リアクティブ ] に設定す ると電源「入」時に素早く電源オンします。 [HDMI ウェイクアップ ] を [5V] に設定した 場合、HDMI 5V に基づき映像検出されると 電源オンし、検出されなくなると電源オフし ます。設定が完了したら、[ 次へ ] を選択して、 < 決定 > を押してください。

# (お知らせ)

- 本設定が [ リアクティブ ] の場合、スタンバイ時 の消費電力が大きくなります。
- ●本設定が「エコ1の場合、スタンバイ時に SERIAL (RS-232C)/LAN コマンドは機能しません。

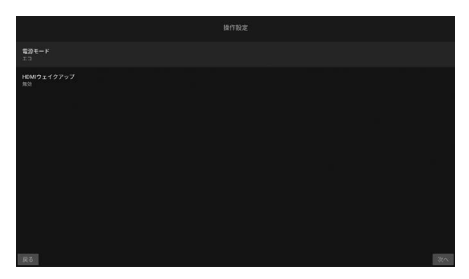

# **8** ネットワーク / インターネット設定

ネットワークの各種設定メニューが表示され ます。設置環境に合わせて設定を行ってくだ さい。

[ ネットワークスタンバイモード ] を [ オフ ] に設定すると、スタンバイモードでのディス プレイの消費電力を抑えることができます。

有線 LAN を手動で設定する場合は、画面上の [ 拡張設定 ] などを選択し、< 決定 > を押して 各設定を行ってください。

設定が完了したら、[ 次へ ] を選択して、 < 決定 > を押してください。

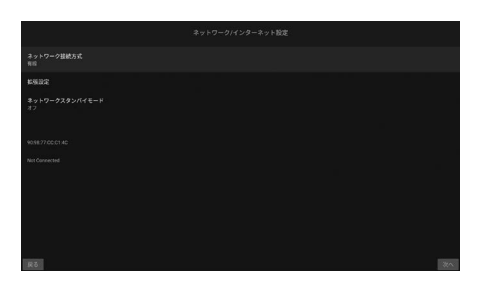

# (お知らせ)

- [ 自動起動 ] が無効に設定されている場合、初期設定 が完了するとホーム画面が表示されます。
- [ ディスプレイ設定 ] → [ サイネージ設定 ] → [起動設定]で、自動起動設定を変更できます。
- ディスプレイの [ 工場出荷設定 ] を使用して、いつで も初期セットアップを繰り返し、本機を工場出荷時 の設定にリセットすることができます。
- リモコンのメニューボタンを押すと、「ディスプレイ 設定 ] メニューを表示します。

### ■設定をやり直したいときや、工場出荷時の設 定に戻したいときは

[サイネージ設定] メニューから、 [ 工場出荷設定 ] を選択し、< 決定 > を押してく ださい。最初に設定した PIN の入力を求められ ます。正しい PIN を入力すると、すべての設定 を解除して本機をリセットするかどうか確認す るメッセージが表示されます。[ 続行 ] を選んで、 < 決定 > を押してください。

# (お知らせ)

- 初期設定中は電源を切らないでください。
- PIN を忘れたときは、販売店に修理をご依頼ください。
- PIN の初期設定値は [0000] です。

# <span id="page-35-0"></span>ホーム画面

起動後に、最初にホーム画面が表示されます。

## (お知らせ)

- 初期設定で自動起動が有効に設定されている場合は、 設定された画面がディスプレイに表示されます。
- [ ディスプレイ設定 ] → [ サイネージ設定 ] → [起動設定]メニューで、自動起動設定を変更できます。

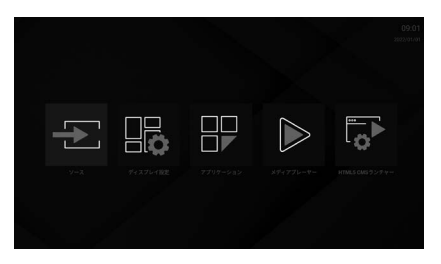

でアプリケーションを操作できます。

ホーム画面に戻るには < クイックメニュー > を 押します。

前の画面やステップに戻るには < 戻る > を押し ます。

リモコンの < メニュー > を押して、ディスプレ イオプションメニューを表示します。

次のアプリケーションがホーム画面で利用でき ます。

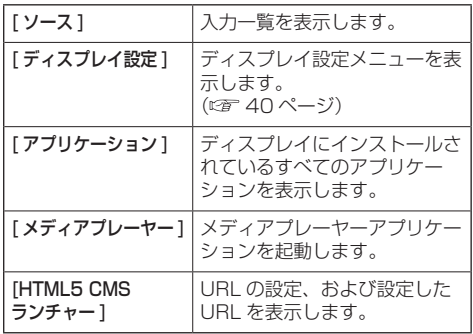

# 基本機能の操作

# 入力信号を切り換える

本機に入力された信号を選択します。

# リモコンの < 入力切換 > を押す

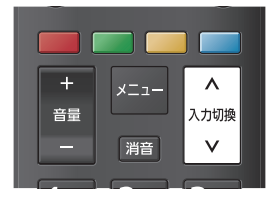

押すごとに入力が切り換わります。  $[HDM11] \leftrightarrow [HDM1 2] \leftrightarrow [HDM1 3] \leftrightarrow [HDM1]$  $4$ ]  $\leftrightarrow$  [USB-C]  $\leftrightarrow$  [DisplayPort]  $\leftrightarrow$  [SLOT]  $\leftrightarrow$ [Wireless Display]

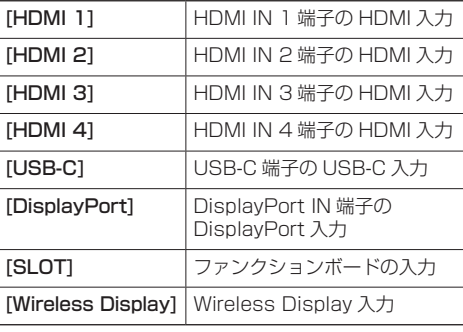

### (お知らせ)

● ホーム画面で [ ソース ] を選択すると、入力一覧が表 示されます。 方向ボタンで選択し、< 決定 > を押して入力を変更 します。
## 入力信号・画質モードなどを知りたい とき

入力信号・画質モードなどの各種状態の確認がで きます。

< 画面表示 > を押す

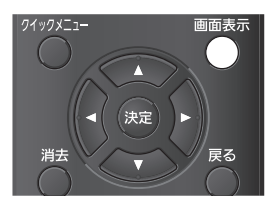

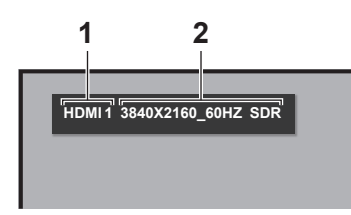

現在の設定内容が表示されます。

- 1 入力信号
- 2 信号情報

無信号の場合は、下記の表示となります。

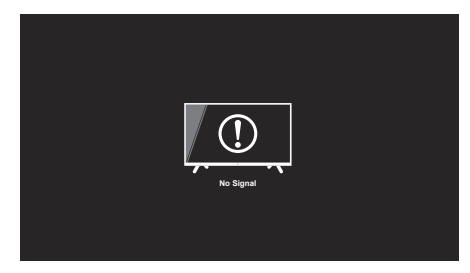

< 画質モード > を押す

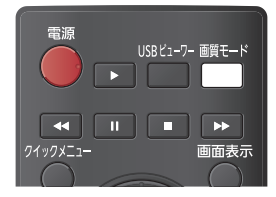

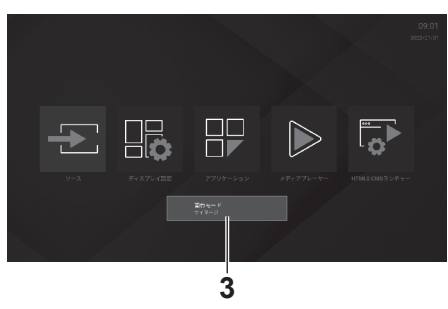

3 画質モード

## 音量を調節する

< 音量 +> < 音量 -> を押して音量を調整します。

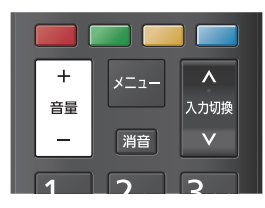

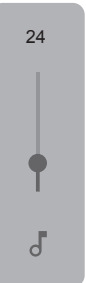

## 消音を使う

一時的に音声を消したいとき、来客や電話などの 応対のとき便利です。

< 消音 > を押す

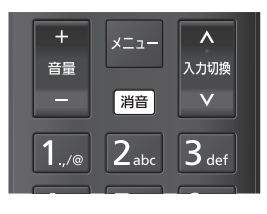

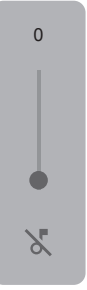

## 映像に合わせた拡大画面にする (画面モード)

< 画面モード > を押すことで切り換わります。

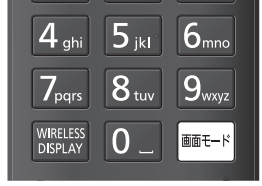

 $[16:9]$  →  $[4:-1]$  →  $[4:3]$  →  $[3:-1]$ → [ リアル ] → [ フル ] ( ( [41 ページ](#page-40-0))

## オンスクリーンメニュー について

**1** メニュー画面を表示する リモコンで操作します。

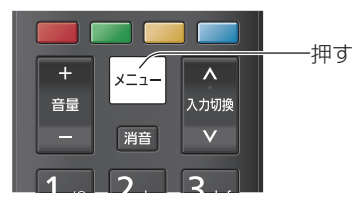

**2** 設定項⽬を選択する

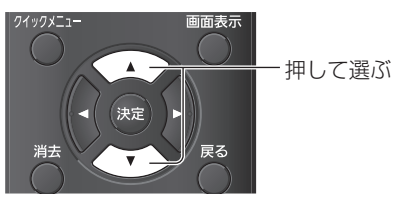

( 例: [ サイネージ設定 ] メニュー )

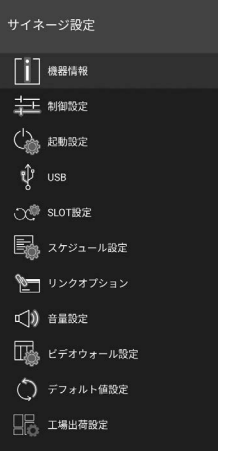

サブメニューを表示する場合、< 決定 > を押 してください。

**3** 設定する

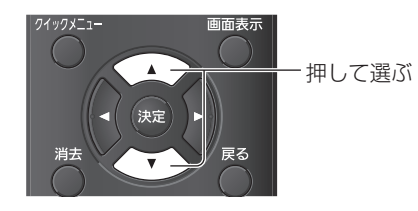

## **4** 設定を終了する

< 戻る > を押すと 1 つ前の画⾯に戻ります。 または、< メニュー > を押して設定を終了でき ます。

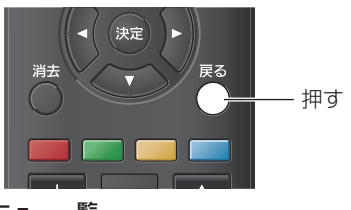

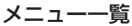

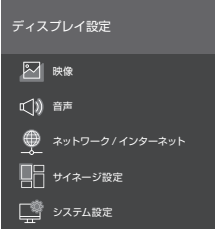

## (お知らせ)

● 表示するメニューにより、出力中の映像と音声が停 止する場合があります。

## 文字入力について

設定によっては、文字入力が必要です。 画面に表示されたキーボードから文字を選択し、 < 決定 > を押して入力します。

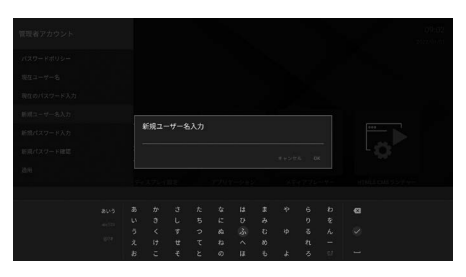

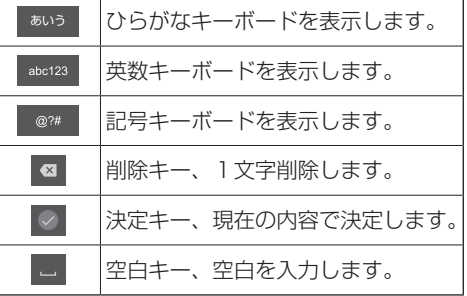

入力を確定するには、右側の 2 (決定キー) を 選択し、< 決定 > を押します。

## (お知らせ)

- [ 表示言語切換 ] が [ 日本語 ] の場合、日本語キーボー ドが表示されます。[ 日本語 ] 以外の場合は英語キーボー ドが表示されます。
- [ 表示言語切換 ] が [ 日本語 ] の場合でも、ユーザー名 やパスワードなどの情報は英語キーボードに切り換えた うえで、半角英数字と記号を使用して入力してください。
- 入力が確定できない場合は、< 戻る > を押すと確定で きます。

<span id="page-39-0"></span>ディスプレイ設定

**1** < メニュー > を押して [ ディスプレイ 設定 ] メニュー画面を表示する

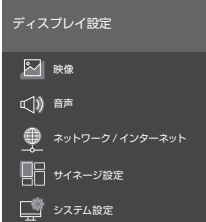

2 ▲ ▼ で設定項目を選択する

- 3 **◀▶** で設定する
- **4** < メニュー > を押して設定を終了する

■1つ前の画面に戻るには

< 戻る > を押す

## [映像]

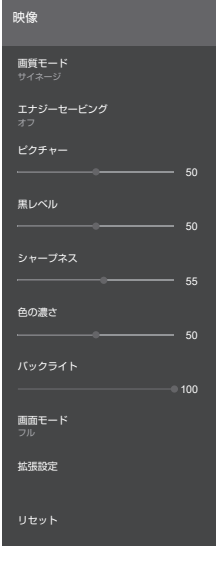

#### ■ [ 画質モード ]

映像や本機を使用する場所の環境に適した見 やすい映像に切り換えます。画質モードは次 のいずれかに設定できます。

- [ サイネージ ]: サイネージ用途に適した映像になります。
- [ ナチュラル ]: 色の再現性を重視した自然な色あいの映像 になります。
- [ テキスト ]:

テキストを表示するのに適した映像になり ます。

[ ゲーム ]:

ゲーム環境に適した映像になります。

[ スポーツ ]:

スポーツ観賞に適した映像になります。

- (お知らせ)
- HDR 信号入力時はモードが固定され、変更できま せん。

## ■ [ エナジーセービング ]

本機は環境に配慮した設計になっています。 本メニューを [ エコ ] に設定すると、消費電力 を調整します。 [オフ]:消費電力調整機能は動作しません。

「エコ1:消費電力調整機能が動作します。

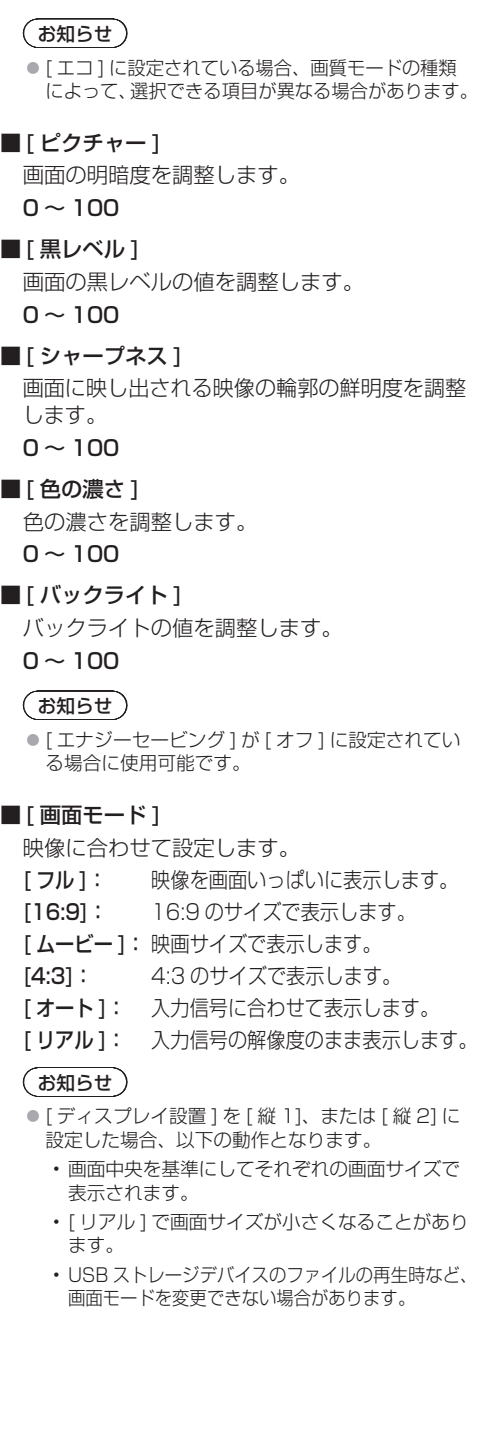

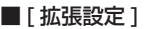

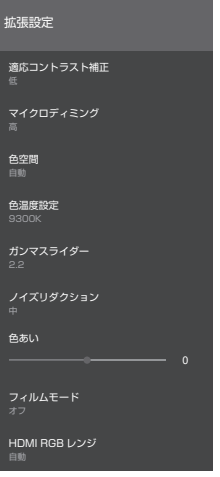

## [ 適応コントラスト補正 ]:

動画など常に変化する映像に対して、色使 いの変化を判断してコントラストを自動調 整します。

## [オフ]、[低]、[中]、[高]

## [ マイクロディミング ]: マイクロ調光の設定を切り換えます。コン トラストを局所的に強調します。

[オフ]、[低]、[中]、[高]

## <span id="page-40-0"></span>[ 色空間 ]:

色空間の設定を切り換えます。

- 「自動1:入力信号のカラースペース情報に 従って表示します。
- [Rgb]: カラースペースを「RGB」とし て表示します。
- [Yuv]: カラースペースを「YUV」とし て表示します。

## [ 色温度設定 ]:

画面の色調を調整します。

[10700K]、[9300K]、[6500K]

[ ガンマスライダー ]:

明暗のバランスを調整します。

- $1.7 \sim 2.7$
- [ ノイズリダクション ]:

映像のノイズ(ざらつき感)を低減します。

[オフ]、[低]、[中]、[高]

[ 色あい ]:

色あいを調整します。

 $-25 \sim 25$ 

## [ フィルムモード ]:

[ 自動 ] にすると、映画等で撮影された動き のある映像が、より自然な再生映像でご覧 になれます。

## [オフ]、[自動]

## (お知らせ)

● [ 自動 ] で不自然な映像になる場合は [ オフ ] でご 覧ください。

## [HDMI RGB レンジ ]

HDMI 入力の RGB 映像のレンジを調整し ます。

- [自動1:白動で設定します。
- 「フル1:入力信号がフルレンジの場合 (0-255)
- 「制限1:入力信号がビデオレンジの場合 (16-235)

## $\blacksquare$ [ リセット]

映像設定を工場出荷時のデフォルト設定に戻 します。

## [ 音声 ]

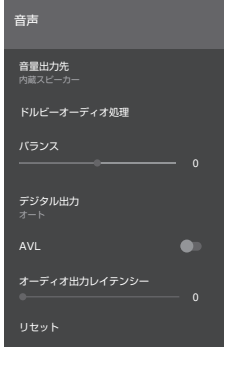

## ■ [ 音量出力先 ]

音声出力を選択します。

[ 内蔵スピーカー ]:

ディスプレイのスピーカー出力

## [ 外部オーディオシステム ]:

ARC(Audio Return Channel)

## (お知らせ)

- AUDIO OUT 端子使用時は、常に接続した外部機 器から音声が出力されます。
- DIGITAL AUDIO OUT 端子を使用した場合、音 量出力先の設定にかかわらず接続機器から音声が 出力されます。

## ■ [ ドルビーオーディオ処理 ]

Dolby Audio 機能の設定をします。

- [ 音声モード ]: ⾳声モードを設定します。 [ スマート ]、[ ミュージック ]、[ ムービー ]、 [ ニュース ]
- $\blacksquare$   $\blacksquare$   $\blacksquare$   $\blacksquare$   $\blacksquare$ 左右のスピーカーからの⾳量を調整します。  $-50 \sim 50$

## ■ [ デジタル出力 ]

デジタル音声出力のタイプを設定します。

[PCM]、[ バイパス ]、[ オート ]

## (お知らせ)

● 「オート1選択時は、接続機器により音が出力され ないことがあります。その場合は、[PCM]、また は [ バイパス ] に切り換えてご使用ください。

## ■ **[AVL]**

音声信号が激しく変化した場合に、スピーカー からの出力を平準化して抑制します。

## ■ [ オーディオ出力レイテンシー ]

スピーカー、AUDIO OUT、DIGITAL AUDIO OUT からの音声出力の遅延値を調整 します。  $0 \sim 100$ 

 $\blacksquare$ [ I J  $\uparrow$   $\uparrow$   $\uparrow$  1 設定値を初期化します。

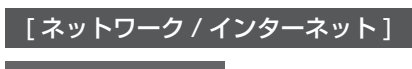

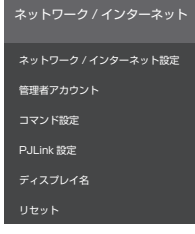

## ■ [ ネットワーク / インターネット設定 ] [Wi-Fi]:

Wi-Fi の「有効」/「無効」を設定します。

## [ 利用可能なネットワーク ]:

検出された Wi-Fi アクセスポイントから、 接続したいネットワークを選択します。

## [ 新しいネットワークを追加 ]:

Wi-Fi アクセスポイントへの接続設定を手動 で行うことができます。

## [ ネットワークスタンバイモード ]:

ネットワークスタンバイモードの「有効」/ 「無効」を設定します。

## [ インターネットスピードテスト ]:

接続中のネットワークの通信速度のテスト を実行します。終了すると、結果が画面に 表示されます。

## [ イーサネット ]:

イーサネットの「有効」/「無効」を設定し ます。

## [IP 設定 ]:

イーサネットの接続で使用する IP アドレス を設定します。

## ■「管理者アカウント1

管理者アカウントを設定します。

## [ パスワードポリシー ]:

本項⽬のパスワード設定に関する注意点が 表示されます。

## [ 現在ユーザー名 ]:

現在設定しているユーザー名を入力してく ださい。

## 「現在パスワード入力]:

現在設定しているパスワードを入力してく ださい。

## [ 新規ユーザー名入力 ]:

新しく設定するユーザー名を入力してくだ さい。

## [新規パスワード入力]:

新しく設定するパスワードを入力してくだ さい。

## [新規パスワード確認 ]:

新規パスワード入力に入力したパスワード と同じものを入力してください。

#### [ 適用 ]:

上記で設定したユーザー名およびパスワー ドを適⽤します。

## (お知らせ)

● ユーザー名やパスワードの入力は英語キーボード に切り換えたうえで、半角英数字と記号を使用し て入力してください。

## ■ [ コマンド設定 ]

## [コマンド制御 ]:

ネットワーク経由でシリアル制御と同じコ マンドにより本機を制御する機能の有効 / 無効を設定します。

「オン1:ネットワーク経由のコマンド制御 を有効にします。

「オフ1:ネットワーク経由のコマンド制御 を無効にします。

#### [ コマンドポート ]:

ネットワーク経由でのコマンド制御をする ためのポート番号を設定します。 設定できる範囲は 1024 〜 65535 です。

#### [ コマンドプロテクト ]:

コマンド制御を使用する際の接続認証につ いて設定します。 設定を変更する際には、管理者アカウント で設定したユーザー名とパスワードを入力 してください。

- 「オン」: プロテクトモードで本機に接続し ます。管理者アカウントのユー ザー名とパスワードを使用して接 続認証を行います。
- 「オフ」: 非プロテクトモードで本機に接続 します。接続認証を行いません。

## (お知らせ )

● ユーザー名やパスワードの入力は英語キーボード に切り換えたうえで、半角英数字と記号を使用し て入力してください。

## ■ [PJLink 設定 ]

#### [PJLink コントロール ]:

PJLink での通信を行う場合に設定します。 「オン1:PJLink での制御を有効にします。 [オフ]: PJLink での制御を無効にします。

## [PJLink パスワード ]:

PJLink のパスワードを設定します。

#### [PJLink 通知機能 ]:

PJLink での通知機能を使用する場合に設定 します。

「オン1:通知機能を有効にします。

「オフ1:通知機能を無効にします。

## [ 通知先 IP アドレス 1/2]:

本機のステータスを通知するパソコンの IP アドレスを設定します。

## ■ [ ディスプレイ名 ]

ネットワークトに表示される本機の名称を変 更します。

## $\blacksquare$ [ リセット]

[ ネットワーク / インターネット ] の設定を工 場出荷時に戻します。

#### (お知らせ)

- [ ネットワーク / インターネット ] メニュー内の [ ネットワーク / インターネット設定 ] では一部の 設定がリセットされません。
- このメニューの項目の詳細は、ネットワーク接続 も参照してください。
- ●設定を有効にするために、雷源の切 / 入が必要な 場合があります。

## $\overline{[$ サイネージ設定 ]

サイネージの各種設定を行います。

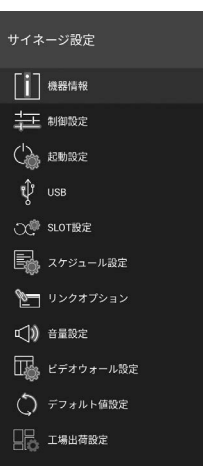

#### ■ [ 機器情報 ]

機器の各種情報を設定します。

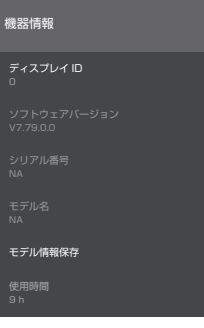

#### [ ディスプレイ ID]:

本機の ID を設定します。リモコンの数字ボ タンを使⽤して「0」〜「99」の値を選択 してください。

## [ ソフトウェアバージョン ]:

「ソフトウェアを更新するには」 (cg 84ページ)

- [ シリアル番号 ]: 本機のシリアルナンバーが表⽰されます。
- [ モデル名 ]:

本機の品番が表⽰されます。

#### [ モデル情報保存 ]:

本機のモデル情報データを、接続された USB デバイスにコピーします。

## (お知らせ)

- ファイル名は「シリアル番号 txt」で表示されます。
- モデル情報データはモデル名とソフトウェアの バージョン情報です。
- USB デバイスに保存する前に、USB デバイスを接 続したまま電源の切 / 入が必要な場合があります。

#### [ 使用時間 ]:

本機の動作時間を表示します。

#### ■ [ 制御設定 ]

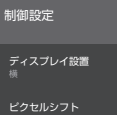

無信号 イメージサーチ

無信号判定時間 5 秒

無信号自動オフ

無信号自動オフ時間

ボタン操作制限

オフ

リモコン操作制限

オフ メニュー操作制限

オフ

自動入力切換

BluetoothⓇ

Bluetooth 接続機器

## [ ディスプレイ設置 ]:

映像、OSD の表示方向を設定します。

[ 横 ]:

横向き用に回転しないで表示します。

[ 縦 1]:

時計方向に 90 度回転し表示します。

[ 縦 2]:

反時計⽅向に 90 度回転し表示します。

## (お知らせ)

● Wireless Display 入力を選択すると、「ディスプ レイ設置 ] は [ 横 ] に設定されます。

## [ ピクセルシフト ]:

液晶パネルに画像が残らないように、表示 画像を自動シフトします。[ 有効 ] に設定す ると、一定間隔で画面位置が移動しながら 画像を表示します。

#### [ 無信号 ]:

現在選択している入力において信号が検出 されないときの動作を設定します。

## [ イメージサーチ ]:

無信号 OSD を表示します。 [無信号自動オフ1がオフの場合、ディス プレイは接続された USB ストレージデ バイスのルートフォルダをチェックして、 再生可能なファイルを探します。 再生可能なファイルがない場合、無信号 OSD が表示されます。

## 画像登録方法:

次の操作で登録します。

- (1) 1920x1080の任意のPNGファイル 「NoSignalImage.png」としてUSB ストレージデバイスのルートフォルダに 置く
- (2) USBストレージデバイスを本機に接続 する
- (3) [ディスプレイ設定] → [サイネージ設定] → [USB] →[USB操作]を選択し、 <決定>を押す

## (お知らせ)

- [ ディスプレイ設定 ] → [ システム設定 ] → [ その他 ] にある [USB 自動再生機能 ] の設定に 関係なく、イメージの再生を行います。
- 画像登録をした「NoSignalImage.png」を削除 するには、[ 工場出荷設定 ] を実行してください。

## [ 入力サーチ ]:

本機は利用できるすべての入力において 信号を連続して検索します。

ほかに利用できる入力からの信号が検出 されない場合、無信号を表す OSD が表 示されます。

## (お知らせ)

● [無信号]が[入力サーチ]に設定されているとき、 利用できる信号入力が 1 つも選択されていない と本機の電源がオフになります。

## [ 無効 ]:

機能が無効になります。

## [ 無信号判定時間 ]:

本機が無信号状態となるときに、信号なし と判定する時間を「0 秒」~「60 秒」の間 で設定します。設定された時間が経過する と、信号なしと判定されます。[ 無信号 ] の 設定が「入力サーチ1に設定されている場合、 この項目は使用できません。

#### [ 無信号自動オフ ]:

[ 有効 ] の場合、選択した入力から信号が受 信されない状態で、[ 無信号自動オフ時間 ] で設定した時間を経過すると、本機の電源 が自動的にオフになります。

## (お知らせ)

- この機能は、次の場合に動作します。
	- USB デバイスが木機に接続されていない、もし くは USB デバイスが接続されているが再生可 能なファイルがインストールされていないとき。
- [ 無信号 ] が [ 入力サーチ ] に設定されているとき は、この設定を利用できません。

#### [ 無信号自動オフ時間 ]:

[ 無信号自動オフ ] で本機が自動的にオフに なる時間を「0 秒」~「3600 秒」の間で 設定します。

## $($ お知らせ $)$

● [ 無信号 ] が [ 入力サーチ ] に設定されているとき は、この設定を利用できません。

#### [ ボタン操作制限 ]:

本体ボタン ( ジョイスティック ) の操作を設 定します。

「オフ1:操作が有効になります。

[オン1:操作が無効になります。

## [リモコン操作制限]:

リモコンのボタンの操作を設定します。

「オフ1:操作が有効になります。

[オン1:リモコンによるメニューの表示、 入力の切り換えなどの操作が無効 になります。

## (お知らせ)

- 電源ボタン、決定ボタン、カーソルボタン、戻る ボタンは [ オン ] でも使用できます。
- この機能を [ オフ ] の状態からリモコンを使用で きるようにするには、次の操作をしてください。
	- (1) リモコンの<メニュー> → <1> → <9> → <7> → <3>を続けて押す
	- (2) メニューが表示されたら、[サイネージ設定] → [制御設定] → [リモコン操作設定]を[オフ] に設定する

## [ メニュー操作制限 ]:

メニュー操作の制限を設定します。

- [ 全メニュー ]:リモコンの < メニュー > の 操作を禁止します。
- 「オフ1: 操作を制限しません。

## (お知らせ)

● 「 全メニュー ] に設定した状態で、< メニュー > を押すと、初期設定時に定義した PIN を入力する ように求められます。この機能を無効にするには [オフ] に設定してください。

## [ 自動入力切換 ]:

HDMI IN 端子 (HDMI 1, HDMI 2, HDMI 3. HDMI 4) からの入力があった場 合に、その入力に自動的に切り換わる機能 です。

- [無効 ]: 動作を無効にします。
- [有効]: 動作を有効にします。

## $(F$ お知らせ $)$

- HDMI 入力がなくなると、本機は他のアクティブ な HDMI 入力に切り換わります。
- 連続して HDMI 入力を切り換えるには約3秒の制 限があります。最初の HDMI デバイスを接続して から約 3 秒後に 2 番目の HDMI デバイスを接続 してください。
- この機能は HDMI IN 端子 (HDMI 1、HDMI 2、 HDMI 3、HDMI 4)のみに有効です。

## [Bluetooth®]:

Bluetooth® 機能の動作を設定します。この 機能を有効にするには、[ 有効 ] に設定します。

#### [Bluetooth 接続機器 ]

Bluetooth® デバイスの登録、削除、名称変 更を行います。

## ■ [ 起動設定 ]

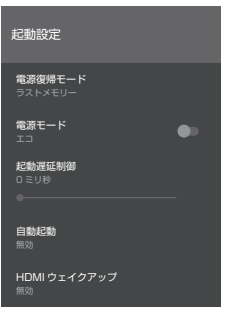

#### [ 電源復帰モード ]:

電源が瞬断したあと、再度電源が復帰した ときの電源状態を設定します。

- 「オン1: 雷源「入」の状態で復帰 します。
- 「スタンバイ」: 電源「スタンバイ」の状 態で復帰します。
- 「ラストメモリー1:電源が切れる前の状態で 復帰します。

#### [ 電源モード ]:

- 電源「⼊」時、素早く電源オンさせる機能 です。
- 「エコ1: 雷源「入」時に、通常ど おり電源オンします。
- 「リアクティブ1:電源「入」時に、素早く 電源オンします。

#### (お知らせ)

- [ リアクティブ ] の場合、スタンバイ時の消費電力 が⼤きくなります。
- [ リアクティブ ] の場合、スタンバイ時の状態から RS-232C や LAN コマンドを使用して本機を再 度オンにすることができます。

#### [ 起動遅延制御 ]:

本機の電源が入るタイミングを遅らせる設 定です。

「0 ミリ秒」~「2000 ミリ秒」の範囲で、 100 ミリ秒ごとに設定可能です。

#### [ 自動起動 ]:

電源「入」時に起動する機能を設定します。 [ 無効 ]:

自動起動機能を動作させません。

[HTML5 CMS ランチャー ]:

## CMS 機能を動作させます。

[ ブラウザー起動 ]:

Vewd Browser を起動します。

[ ソースの選択 ]:

選択した入力画面を表示します。

[ アプリケーションの選択 ]:

選択したアプリケーションを動作させます。

## (お知らせ)

● 本機能を使用する場合、USB 自動再生機能は動作 しません。

#### [HDMI ウェイクアップ ]:

[ 無効 ]:

本機能は動作しません。

#### [5V]:

HDMI 入力(HDMI1-4) で HDMI 5V 信 号が検知されると本機がオンになる機能 です。

HDMI 5V 信号が検知されると本機能は 動作し、検知されなくなると本機はスタ ンバイとなります。

#### [ 有効 ]:

HDMI 入力(HDMI1-4) で映像が検知さ れると本機がオンになる機能です。 映像信号が検知されると本機能は動作し、 検知されなくなると本機はスタンバイと なります。

## **(お知らせ)**

- 本機能を [ 有効 ] に設定すると、[ 起動設定 ] の [ 電 源モード1が自動的に「リアクティブ1に設定され ます。
- 本機能を変更する場合は、スケジュール設定を無 効にしてください。
- 本機能を使用する場合は、「自動入力切換1を [無効 ] に設定してください。
- 次のすべての条件が発生した場合、本機のスタン バイ時に HDMI 入力にケーブルを挿入しても本機 は起動しません。
	- [ 電源モード ] が [ エコ ] に設定されている
	- すでに本機のいずれかの HDMI 入力にケーブル が接続されている

#### ■ [USB]

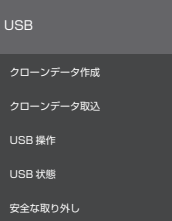

## [ クローンデータ作成 ]:

本機の設定を保存したクローンデータを作 成し、USB デバイスにコピーします。 • 以下の項目のクローンデータは作成されません。 [ 映像 ] → [ 画面モード ] [ 映像 ] → [ 拡張設定 ] → [ ガンマスライダー ] [ サイネージ設定 ] → [ 起動設定 ] → [ 起動遅延制御 ] [ システム設定 ] → [ 日付 / 時刻 ] → [ タイムゾーンの設定 ]

[ タイムゾーンの設定 ] のクローンデータにおい て、同じタイムゾーンに複数の地域が存在する 場合、正しく保存されない場合があります。

## [ クローンデータ取込 ]:

USB デバイスにコピーされたクローンデータ を、本機にコピーします。

• クローンデータのファイルが表示されます。本 機にコピーするファイルを選択し、< 決定 > を 押して転送を開始します。

## (お知らせ)

● クローンデータを作成したディスプレイとクロー ンデータを取り込むディスプレイは、同じソフト ウェアバージョンにしてください。

● [ クローンデータ取込 ] を使用した場合は、一度本 機の電源を切ってから電源を入れ直してください。

## [USB 操作 ]:

[USB 操作 ] を選択し、< 決定 > を押すと、 USB 操作を開始します。 この機能は次の場合に使用します。 [ ディスプレイ設定 ] → [ サイネージ設定 ] → [ 制御設定 ] → [ 無信号 ]

## [USB 状態 ]:

< 決定 > を押すと、[USB 状態 ] 画面が開 きます。

#### [ 全容量 ]:

接続した USB デバイスの全容量を表示 します。

[ 空き容量 ]:

接続した USB デバイスの空き容量を表 示します。

## [ フォーマット ]:

接続した USB デバイスをフォーマット できます。(FAT32 フォーマットのみ)

## [ 安全な取り外し ]:

本機に接続された USB デバイスを安全に取 り外します。[ 安全な取り外し ] を選んで < 決定 > を押してください。

[OK] を選択し、< 決定 > を押してしばら くしてから、USB デバイスを取り外してく ださい。

[ 安全な取り外し ] をせずに、本機から USB デバイスを取り外した場合、他の機器 に USB デバイス接続するときに問題が発生 し、USB デバイスのフォーマットが必要に なることがあります。

## ■ [SLOT 設定 ]

SLOT の設定ができます。

## **(お知らせ)**

● サポートされていない SLOT の使用時や、本機に SLOT が接続されていない場合、この設定は使用 できません。

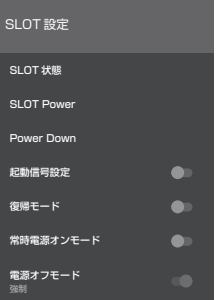

## [SLOT 状態 ]:

SLOT モジュールの「オフ」か「オン」を 表示します。

## [SLOT Power]:

SLOT 電源を「オン」または「オフ」にします。

## [Power Down]:

SLOT の電源を強制的に「オフ」にします。

## [ 起動信号設定 ] :

PS-ON 信号の送信の「無効」または「有効」 を設定します。 本機は起動時に SLOT の状 態信号をチェックし、SLOT がオフの場合 は PS-ON 信号を送信して、SLOT をオン にします。

## (お知らせ)

● 一部の SLOT は本機の起動中に SLOT の状態に 関する誤った情報を送信するため、オフになって いるにもかかわらずオンになっているように動作 します。このような非標準の SLOT の場合は、本 メニューを「有効」に設定してください。この場合、 起動時に受信した状態情報に関係なく、PS-ON 信 号が SLOT に送信されます。

#### [ 復帰モード1 :

この機能が [ 有効 ] で SLOT がオンの場合、 次のように動作します。

- 10 秒間映像信号がない場合は、ホットプラグ がリセットされます。
- 30 秒後に利用可能な映像信号がない場合は、 SLOT を再起動します。

#### [ 常時電源オンモード ]:

この機能が「有効」の場合、リモコンなど で電源オフにした場合でも SLOT に電源を 供給します。

## (お知らせ)

- この機能を有効にすると、「ディスプレイ設定 ] → [ サイネージ設定 ] → [ 起動設定 ] → [ 電源モード ] が [ リアクティブ ] になります。
- [ ディスプレイ設定 ] → [ サイネージ設定 ] → [起動設定]→[電源モード]を[エコ]にすると、 この機能も [無効 ] になります。

#### [ 電源オフモード ]:

この機能を [ ノーマル ] にすると、ディスプ レイの電源をオフにするときに SLOT の電 源も自動的にオフにします。「強制1にする と、SLOT の電源を強制的にオフにします。

## ■ [ スケジュール設定 ]

時刻と入力信号を指定して、本機の電源をオ ン / オフのスケジュールを設定できます。最 大 4 つの異なるプランを設定できます。

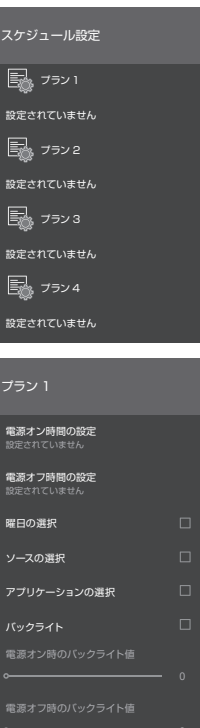

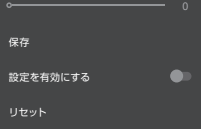

[ 電源オン時間の設定 ]:

電源オンする時間を設定します。

#### [ 電源オフ時間の設定 ]:

電源オフする時間を設定します。

[ 曜日の選択 ]:

曜日を設定します。 希望する曜日をチェックします。

[ ソースの選択 ]:

入力信号を設定します。

## (お知らせ)

- [ ラスト入力 ] に設定されている場合、電源オン時 に入力信号は変更されません。
- [USB] に設定されている場合、接続された USB デバイスのメディアファイルが自動的に再生され ます。

## [ アプリケーションの選択 ]:

アプリケーションを設定します。

## [ バックライト ]:

この機能を有効にすると、「バックライトの 設定変更」動作となり、設定した時刻にな ると [ バックライト ] の設定を変更します。 [ バックライト ] のチェックボックスを有効 にすると、[ 電源オン時間の設定 ]、[ 電源オ フ時間の設定 ] の設定が無効になります。

## [ 電源オン時のバックライト値 ]:

オン時刻にバックライトを指定の値に変 更します。

[ 電源オフ時のバックライト値 ]: オフ時刻にバックライトを指定の値に変 更します。

## **(お知らせ)**

● この機能の設定だけでは、電源オン、電源オフ動 作は行いません。

● [ソースの選択 ] が [ ラスト入力 ] に設定されてい る場合、バックライトの設定は適用されません。 それ以外の設定の場合、バックライトの設定は選 択した入力信号に適用されます。

## [ 保存 ]:

プランを保存します。

[設定を有効にする]:

プランの有効 / 無効を設定します。

[ リセット ]:

プランの内容をリセットします。

■ [ リンクオプション ]

リンクオプション ブラウザー起動時の初期ページ

## [ ブラウザー起動時の初期ページ ]:

ブラウザー起動時に表示するページを設定 します。

 $[NTP + -1]$ :

NTP サーバーを設定します。

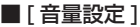

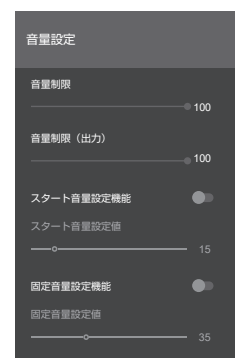

## [ 音量制限 ]:

内蔵スピーカーの最大音量を設定します。 設定した音量以上にはなりません。

 $1 - 100$ 

## [音量制限(出力)]:

AUDIO OUT 端子使用時の最大音量を設定 します。

設定した音量以上にはなりません。

 $1 \sim 100$ 

## [ スタート音量設定機能 ] :

電源「入」時の音量設定を切り換えます。

- 「オフ」: 電源「切」前の状態の音量になり ます。
- 「オン」: [ スタート音量設定値 ] で設定し た音量になります。

## [ スタート音量設定値 ]:

スタート音量設定機能が有効なときの内蔵 スピーカーの音量を設定します。

 $1 - 100$ 

## [ 固定音量設定機能 ] :

固定音量設定機能の有効 / 無効を切り換え ます。

- 「オフ」: 音量を変更できます。
- 「オン」: [ 固定音量設定値 ] で設定した音 量に固定されます。

## [ 固定音量設定値 ]:

固定音量設定機能が有効なときの音量を設 定します。

 $1 \sim 100$ 

## (お知らせ)

● [音量制限 ]/[音量制限(出力)]/[ 固定音量設定値 ] は. 自動的に現在音量に反映されません。

音量が現在の値と異なる場合は、次の操作を行って ください。

- [音量制限 ]/[音量制限(出力)]: 音量キーを押してください。
- [ 固定音量設定値 ]: 左右キーで設定値を変更してください。

## ■ [ ビデオウォール設定 ]

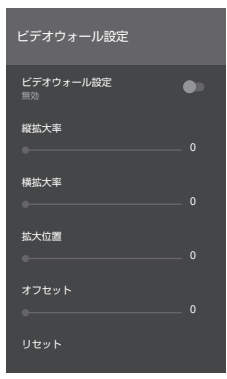

## [ ビデオウォール設定 ]:

[ 無効 ]/[ 有効 ] を設定します。

#### [ 縦拡大率 ]:

縦方向の拡大率を設定します。[0] ~ [10] の間で設定できます。

## [ 横拡大率 ]:

横方向の拡大率を設定します。[0] ~ [10] の間で設定できます。

#### [ 拡大位置 ]:

拡大した画面の表示する位置を設定します。 [0] に設定すると、ビデオウォール機能は、 無効として動作します。

## [ オフセット ]:

セット間のベゼルの厚さに応じて、目地部 分に隠れる映像の領域を調整します。 [0] ~ [50] の間で設定できます。

## [ リセット ]:

ビデオウォール設定をリセットします。

(例):

ビデオウォールが 2x3 で設置されている場合、 [ 縦拡大率 ] を [2] に設定し、[ 横拡大率 ] を [3] に設定します。[ ビデオウォール設定 ] の [拡大位置]は、以下に示すように決定されます。 下記の番号 1 のディスプレイと同じ位置に設 定する場合は、[ 拡大位置 ] を [1] に設定します。

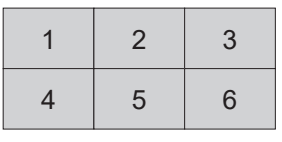

## (お知らせ)

● メニューやアプリケーションなど、拡大表示でき ない場合があります。

## ■ [ デフォルト値設定 ]

[ サイネージ設定 ] メニューの設定を工場出荷 時の状態に戻します。

## ■ [ 工場出荷設定 ]

本機のデータを⼯場出荷時の状態に戻します。

## [システム設定 ]

システム設定 表示言語切換 日付と時刻 その他

## ■ [ 表示言語切換 ]

OSD の表示言語を設定します。

## ■「日付と時刻1

ディスプレイの日付と時刻のオプションを設 定します。

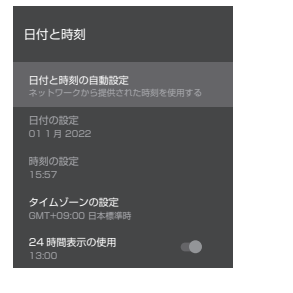

## [ 日付と時刻の自動設定 ]:

ネットワーク経由で時刻と日付のデータを 自動的に更新するようにディスプレイを設 定できます。 日付と時刻を手動で設定する場合は、この オプションをオフに設定してください。

## (お知らせ)

#### ● この機能をオフにした場合、設定した時刻に誤差が 生じる場合がありますので、正確な時刻で運用する 場合はこの機能をオンにして使用してください。

## [日付の設定1:

日付を手動で設定します。

[ 時刻の設定 ]:

時刻を手動で設定します。

[ タイムゾーンの設定 ]:

タイムゾーンを設定します。

#### [24 時間表示の使用 ]:

ローカルの既定の時間形式を使⽤する場合は、 オンに設定します。時間形式を手動で設定す る場合は、オフに設定します。

## (お知らせ)

●設定した日付が 2010年以前の表示になった場合は、 ディスプレイに内蔵されているバッテリーの容量が 減少している可能性があります。この場合は、販売 店にご連絡ください。

■ [ 入力 ]

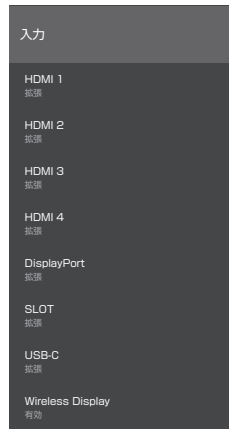

入力ごとに有効 / 無効を設定します。 Wireless Display 以外の入力については、 [ 有効 ]、[ 拡張 ]、[ 無効 ] を選択できます。 [HDMI 1]、[HDMI 2]、[HDMI 3]、[HDMI 4]、 [DisplayPort]、[USB-C] は、[ 無効 ] のみ個 別に選択できます。

[HDMI 1]、[DisplayPort] は、[ 有効 ]/[ 拡 張 ] が共通の設定です。[HDMI 2]、[HDMI 3]、 [HDMI 4]、[USB-C] は、[ 有効 ]/[ 拡張 ] が 共通の設定です。

## (お知らせ)

● 接続された機器が HDMI2.0 互換である場合、4K 画像を視聴できるようにするには、[ 拡張 ] に設定 してください。 接続されている機器が HDMI1.4 互換の場合は、 [ 有効 ] に設定します。

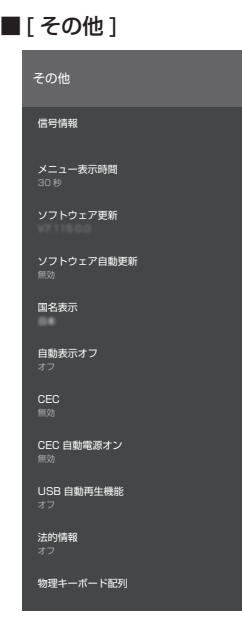

[ 信号情報 ]:

現在入力している信号の周波数と信号の種 類を表示します。

## 表示内容:

[ 水平周波数 ] [ 垂直周波数 ] [ドットクロック周波数] [信号フォーマット] [HDCP ステータス ]

## (お知らせ)

- 入力が無信号の状態で本メニューを表示した場合、 不正規な値が表示されることがあります。
- HDMI1 入力は、HDCP ステータスが表示されま せん。
- [ メニュー表示時間 ]:

メニュー画⾯のタイムアウト時間を変更し ます。

## [オフ]、[15秒]、[30秒]、[45秒]、[60秒] [ ソフトウェア更新 ]:

「ソフトウェアを更新するには」 (cg 84ページ)

[ ソフトウェア自動更新 ]:

本モデルでは動作しません。

## (お知らせ)

● ソフトウェアの更新は [ ソフトウェア更新 ] から 手動で実施してください。

## [ 国名表示 ]:

設定されている国名を表示します。

#### [ 自動表示オフ ]:

本機が操作されていないときに⾃動的にス タンバイモードになる時間を設定します。

## [ オフ ]、1 時間~ 8 時間

## [CEC]:

機能有効時、接続された HDMI 入力が選択 されると、自動的に本機のリモコンで CEC 互換デバイスの主な機能を実行できるよう になります。 リモコンでディスプレイを制御するには、 リモコンの「0」ボタンを 3 秒間押し続け

ます。再度「0」ボタンを長押しすると、 CEC 互換デバイスの制御に戻ります。

[ 無効 ]、[ 有効 ]

## [CEC 自動電源オン ]:

接続された CEC 互換デバイスをオンにする と本機を電源オンにし、自動的に入力を切 り換えます。

## [ 無効 ]、[ 有効 ]

## (お知らせ)

- ディスプレイや映像機器が起動中などの状態により、 機器連動しない場合があります。
- すべての CEC 滴合デバイスがこのディスプレイで 使用できるわけではありません。

## [USB 自動再生機能 ]:

USB ストレージデバイスのルートディレク トリにあるメディアコンテンツの再生を自 動的に開始するように設定します。

## [ オフ ]、[ オン ]

## (お知らせ)

● 本機能で再生可能なファイルサイズは、 3840x2160 までとなります。

## [ 法的情報 ]:

オープンソースライセンス、およびシステム の WebView ライセンス文を表示します。

## [ 物理キーボード配列1:

本機に接続された USB キーボードの設定を 行います。

ネットワーク接続

#### コマンド制御

本機のネットワーク機能は、ネットワークからシ リアル制御と同等に本機を制御することができ ます。

## 対応コマンド

シリアル制御で使用しているコマンドに対応 しています。(☞ [26 ページ\)](#page-25-0)

## LAN 経由の制御コマンドについて

## ■ プロテクトモードで接続する場合 接続方法

[ディスプレイ設定] → [ネットワーク/インター ネット]→[コマンド設定]→「コマンドプロテ クト1を「オン」に設定している場合の接続方法 です。

#### **1** ディスプレイの IP アドレスとポート番号(初 期設定値= 1024)を取得してディスプレイ へ接続を要求してください。

IP アドレスとポート番号は次のメニューから 取得できます。

• IP アドレス: [ ディスプレイ設定 ] → [ ネットワーク / インター ネット]→ [ネットワーク / インターネット設定] → [ 利用可能なネットワーク ] の接続したアクセ スポイント、または [ イーサネット ] の下部に表 示される接続状態

• ポート番号: [ ディスプレイ設定 ] → [ ネットワーク / インター ネット]→ [ コマンド設定 ] → [ コマンドポート ]

#### **2** ディスプレイからの応答があります。

#### 応答データ

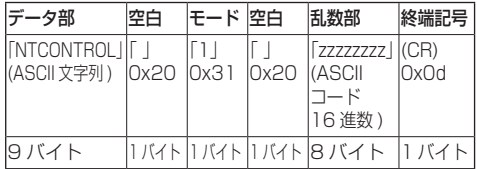

**3** MD5 アルゴリズムを用いて、以下のデータ から 32 バイトのハッシュ値を生成してくだ さい。

[xxxxxx:yyyyy:zzzzzzzz]

- xxxxxx: [ 管理者アカウント ] で設定した ユーザー名
- yyyyy: 上記 [ 管理者アカウント ] で設定 したパスワード

zzzzzzzz:手順2で取得した8バイトの乱数

#### コマンド送信方法

以下のコマンド形式にて送信してください。

送信データ

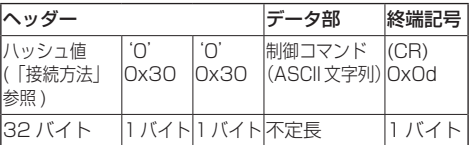

#### 受信データ

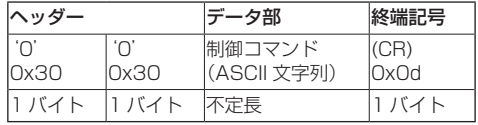

エラー応答

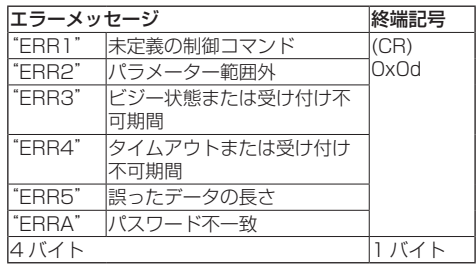

## ■非プロテクトモードで接続する場合 接続方法

[ディスプレイ設定] → [ネットワーク/インター ネット ] → [ コマンド設定 ] → [ コマンドプロテ クト1を「オフ」に設定している場合の接続方法 です。

**1** ディスプレイの IP アドレスとポート番号(初 期設定値= 1024)を取得してディスプレイ へ接続を要求してください。

IP アドレスとポート番号は次のメニューから 取得できます。

- IP アドレス: [ ディスプレイ設定 ] → [ ネットワーク / インターネッ ト ] → [ ネットワーク / インターネット設定 ] → [ 利用 可能なネットワーク ] の接続したアクセスポイント、ま たは [ イーサネット ] の下部に表示される接続状態
- ポート番号: [ ディスプレイ設定 ] → [ ネットワーク / インター ネット ] → [ コマンド設定 ] → [ コマンドポート ]

**2** ディスプレイからの応答があります。

#### 応答データ

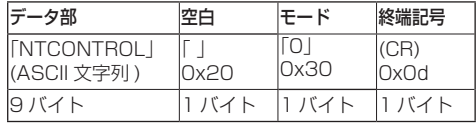

## コマンド送信方法

以下のコマンド形式にて送信してください。

送信データ

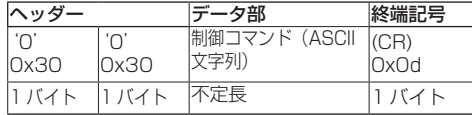

受信データ

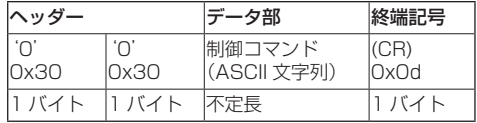

#### エラー応答

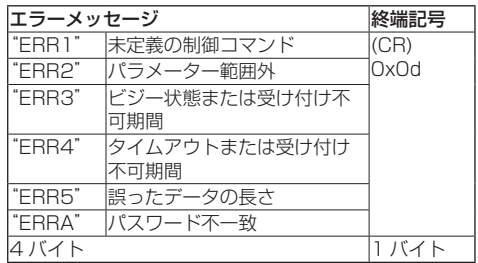

## (お知らせ)

- いくつかのコマンドでは、受信データに送信データ の文字列の一部が含まれないものがあります。
- コマンドの詳細については販売店にご相談ください。 または、以下のサポートサイトをご参照ください。 [https://connect.panasonic.com/jp-ja/](https://connect.panasonic.com/jp-ja/prodisplays) [prodisplays](https://connect.panasonic.com/jp-ja/prodisplays)

## PJLink プロトコル

本機のネットワーク機能は、PJLink クラス 1 およびクラス 2 に対応しており、PJLink プロト コルを使用してパソコンから下記のような操作 ができます。

- ディスプレイの設定
- ディスプレイの状態問い合わせ

#### 対応コマンド

PJLink プロトコルで本機を制御する際のコマン ドは、下表のとおりです。

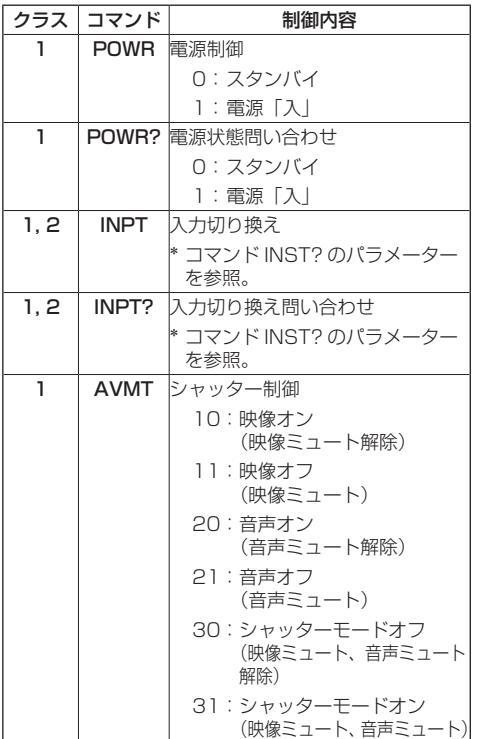

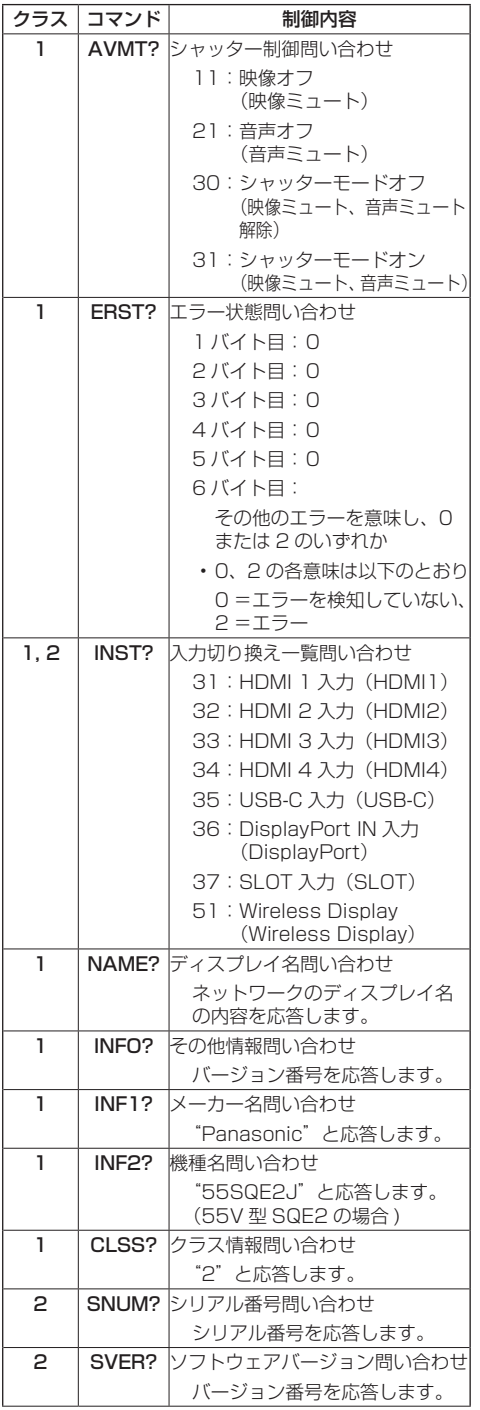

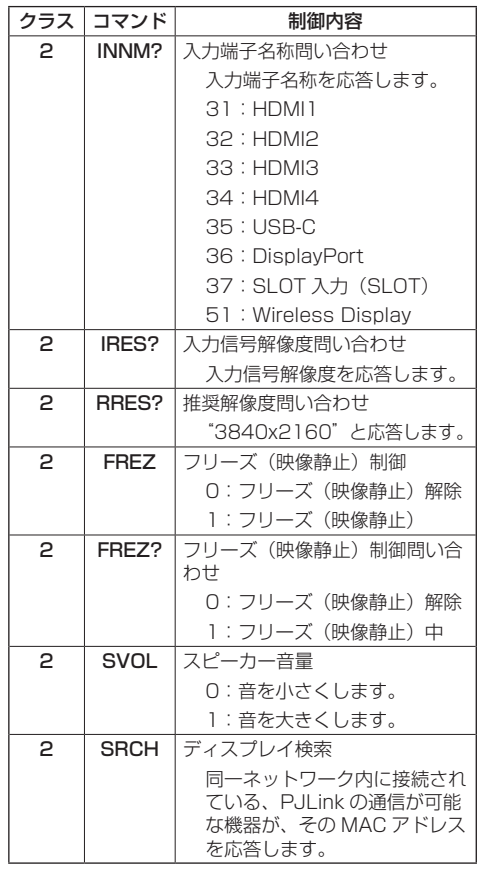

PJLink セキュリティー認証

PJLink で使用するパスワードは、[ ディスプレ イ設定 ] → [ ネットワーク / インターネット ] → [PJLink 設定 ] → [PJLink パスワード ] で設定 してください。

認証なしで使用する場合は、PJLink のパスワー ドをなしに設定してください。

• PJLink に関する仕様については(社)ビジネス機械・ 情報システム産業協会の WEB サイトを参照してく ださい。

URL http://pjlink.jbmia.or.jp/

## 複数台監視制御ソフトウェアについて

本機は、イントラネット内にある機材(プロジェ クターやディスプレイ)に対して、監視および 制御を行ったり、機材の異常発生の予兆を検知 する予兆監視を行うソフトウェア「複数台監視制 御ソフトウェア」(Multi Monitoring & Control Software)に対応しています。

予兆監視機能については、ライセンスの種類に よって監視できる機材の登録台数が異なります。 コンピューターへのインストール後 90 日間に 限り、無料で最大 2048 台の機材を登録してご 使用いただけます。

- 詳細は下記の WEB サイトを参照してください。 [https://connect.panasonic.com/jp-ja/](https://connect.panasonic.com/jp-ja/prodisplays) [prodisplays](https://connect.panasonic.com/jp-ja/prodisplays)
- 予兆監視機能については下記の WEB サイトを参照 してください。

https://panasonic.biz/cns/prodisplays/pass/

## ネットワークスタンバイ モード

Wake-on-Wireless LAN (WoWLAN) は、ネッ トワークメッセージ(マジックパケット)を使っ て、デバイスの電源をオンにしたり、起動したり できるようにする技術です。このメッセージは、 スマートフォンなど、同じローカルエリアネット ワークに接続されたリモートデバイスで実行され るプログラムによってデバイスに送信されます。

本機は WoWLAN に互換性があります。この機 能を有効にするには、[ ディスプレイ設定 ] → [ ネットワーク / インターネット ] の [ ネットワー クスタンバイモード ] を「オン」に設定し、[ サ イネージ設定 ] → [ 起動設定 ] の [ 電源モード ] を [ エコ ] に設定します。

ネットワークメッセージを本機に送信するデバイ スと本機の両方が同じネットワークに接続されて いる必要があります。すべてのデバイスは、アク セスポイントからマジックパケットを送信するデ バイス、およびマジックパケットを受信して起動 するデバイスまで、システム上でマジックパケッ トをサポートしている必要があります。

マジックパケットを送信するために、デバイスの オペレーティングシステムで利用できる Wakeon-Wireless LAN ソフトウェアを使用できます。

## 機能を制御させるには

- [ディスプレイ設定] → [ネットワーク/インターネッ ト ] で [ ネットワークスタンバイモード ] を「オン」 にします。
- 本機と、マジックパケットを本機に送信するリモー トデバイスを、同じネットワークに接続します。
- マジックパケットを送信するために必要な本機の MAC アドレスを取得します。
- 本機をスタンバイモードにします。
- 携帯電話、Linux または Windows パソコンで、本機 の MAC アドレスにマジックパケットを送信します。

マジックパケットを受信すると、本機は起動します。

# アプリケーション

ホーム画面から本機にインストールされている アプリケーションにアクセスできます。選択し、 < 決定 > を押して起動します。

下記のアプリケーションについては、アプリケー ション内からアクセスできます。

ファイルマネージャー、システムアップデート、 アプリインストーラー、Vewd Browser また、アプリケーションを選択し、< 決定 > を 長押しすることで、アプリケーション情報の確認 やアプリケーションの削除ができます。

## (お知らせ)

● プリインストールされているアプリケーションは削 除できません。

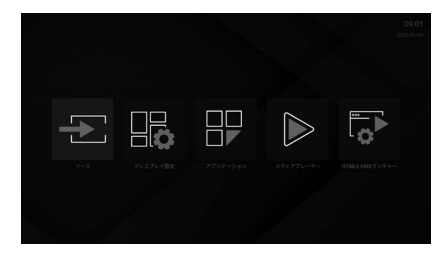

## [HTML5 CMS ランチャー ]

HTML5 CMS ランチャーは、HTML5 ベースの CMS アプリケーションです。[ ランチャー ] で 指定の URL が実行でき、[ 設定項目 ] で URL の 設定 / 解除ができます。

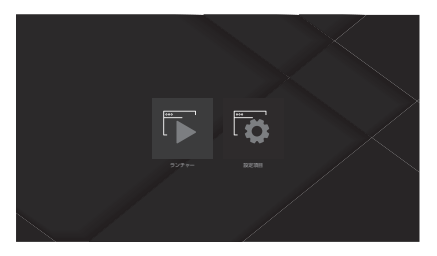

## $\blacksquare$  [ ランチャー ]

[ 設定項目 ] で設定された URL を開くことがで きます。

以下の手順で実行します。

- **1** ホーム画面で [HTML5 CMS ランチャー ] を選択して、< 決定 > を押す
- **2** [ ランチャー ] を選択して、< 決定 > を 押す

[ 設定項目 ] で設定された URL の Web サイトが 表示されます。 設定方法については、[ 設定項目 ] を参照してく

ださい。

## ■ [設定項目 ]

[ ランチャー ] の起動時に表示される Web サイ トの URL の設定 / 解除ができます。 以下の手順で実行します。

- **1** ホーム画面で [HTML5 CMS ランチャー ] を選択して、< 決定 > を押す
- **2** [ 設定項目 ] を選択して、< 決定 > を押す

以下の 2 つの項目から URL を設定できます。 ● [URL からインストールする ] ● [USB からインストールする ]

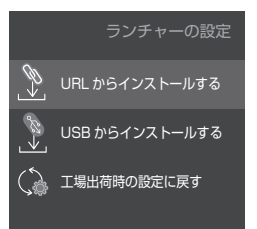

## [URL からインストールする ]

本機を操作して URL を設定します。 以下の手順で実行します。

- **1** ホーム画面で [HTML5 CMS ランチャー ] を選択して、< 決定 > を押す
- **2** [ 設定項目 ] を選択して、< 決定 > を押す

## **3** [URL からインストールする ] を選択し て、< 決定 > を押す

URL の設定画面が表示されます。

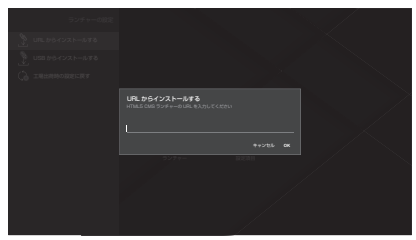

## **4** URL をソフトウェアキーボードで入力 する

次の 2 つの方法で入力できます。

- http://< ドメイン名 > のような一般的な URL
- HTML5 CMS コンテンツを含む、 http://< ドメイン名 >/cms.zip のような URL ZIP コンテンツには、デフォルトページの「index. html」ファイルが含まれている必要があります。

## **5** 入力後、< 決定 > を押して、URL を設 定する

- 手順 4 で一般的な URL が設定されている場合、 HTML5 CMS ランチャーは、この URL の Web サイトを表示します。
- •手順 4 で ZIP URL が設定されている場合、zin ファイルがディスプレイの内部ストレージに保存 され、CMS コンテンツが抽出されます。 HTML5 CMS ランチャーは、ディスプレイの内 部ストレージに抽出された CMS コンテンツを表 示します。

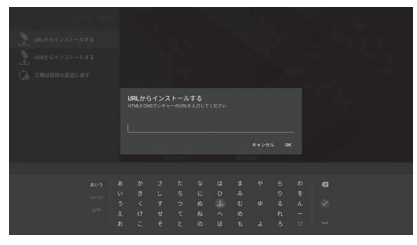

## [USB からインストールする ]

ディスプレイに接続された USB ストレージデバ イスから URL を設定できます。 以下の手順で実行します。

## **1** 次のファイルのいずれかを USB スト レージデバイスのルートに配置する

両方のファイルが USB ストレージデバイス に配置されている場合、次のリストの最初の ファイルが使用されます。

## (1-1)第一優先

「starturl.txt」という名前のファイルを配置し ます。

このファイルは、次に示す 2 つの形式で startURL (CMS URL) を含めるために必要 です。

- httn://< ドメイン名 > のような一般的な URL
- HTML5 CMS コンテンツを含む、 http://< ドメイン名 >/cms.zip のような URL ZIP コンテンツには、デフォルトページの「index. html」ファイルが含まれている必要があります。

## (1-2)第二優先

HTML5 CMS コンテンツを含む 「cms.zip」 という名前の zip ファイルを配置します。 コンテンツには、デフォルトページの「index. html」ファイルが含まれている必要があります。

- **2** USB ストレージデバイスをディスプレイ に接続する
- **3** ホーム画面で [HTML5 CMS ランチャー ] を選択して、< 決定 > を押す
- **4** [ 設定項目 ] を選択して、< 決定 > を押す
- **5** [USB からインストールする ] を選択し て、< 決定 > を押す

URL が設定されます。

- 手順 4 で一般的な URL が設定されている場合、 HTML5 CMS ランチャーは、この URL の Web サイ トを表示します。
- 手順 4 で ZIP URL が設定されている場合、zip ファイ ルがディスプレイの内部ストレージに保存され、CMS コンテンツが抽出されます。HTML5CMS ランチャー は、ディスプレイの内部ストレージに抽出された CMS コンテンツを表示します。

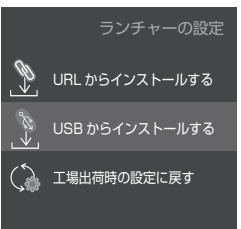

## [ 工場出荷時の設定に戻す ]

[ 工場出荷時の設定に戻す ] を実行した場合、 URL の設定が解除されます。 以下の手順で実行します。

- **1** ホーム画面で [HTML5 CMS ランチャー ] を選択して、< 決定 > を押す
- **2** [ 設定項目 ] を選択して、< 決定 > を押す
- **3** [ 工場出荷時の設定に戻す ] を選択して、 < 決定 > を押す

URL の設定が解除されます。

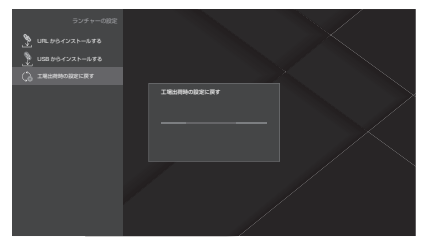

## (お知らせ)

- インターネット上のすべてのサイトをサポートして いるわけではありません。
- Web サイトによっては、コンテンツに問題が発生す る可能性があります。
- 状況によっては、ビデオコンテンツを再生できない ことがあります。

## [ メディアプレーヤー ]

メディアプレーヤーは、静止画、音楽、動画の再生ができます。

メイン画面で [ 画像 ]、[ 音楽 ]、[ 動画 ] を選択し、< 決定 > を押すと、各項目の起動画面を表示します。

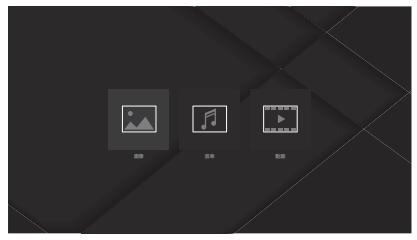

## (お知らせ)

● 他のアプリケーションで USB ストレージデバイスに保存されたファイルの変更、削除などを行った場合、内容が 反映されないことがあります。その場合は、USB ストレージデバイスを一度本機から抜いて、再度接続してくだ さい。

## ■ [ 画像 ]

ファイルリストから再生したいファイルを選択し、< 決定 > を押して静止画ファイルを再生します。 画面の左上と右上にある設定項目で、ファイルの並べ替えやグループ化、表示スタイルの変更、スライ ドショー再生間隔の設定を行うことができます。

## アルバム選択画面

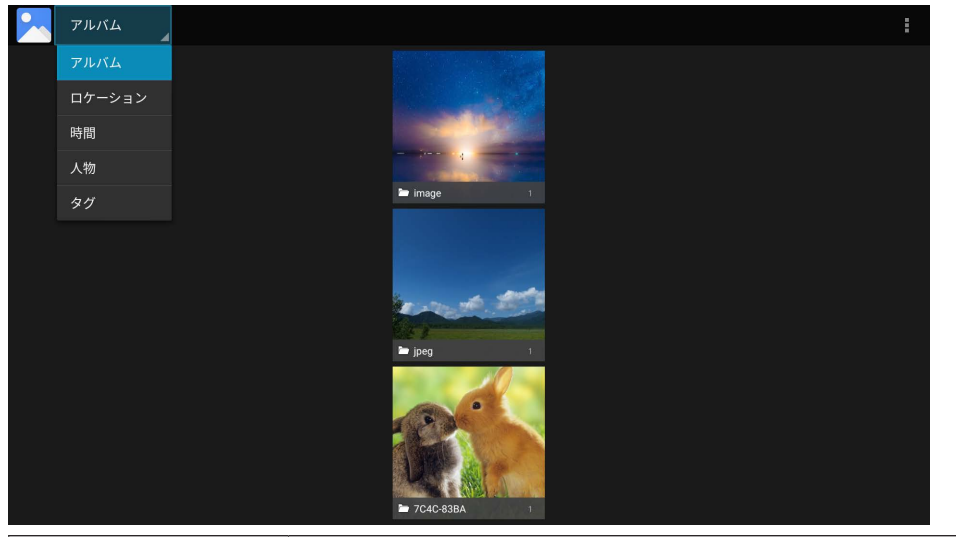

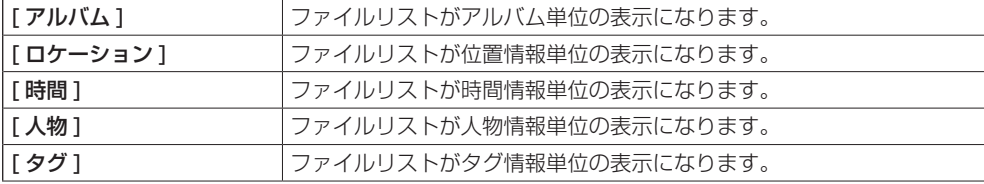

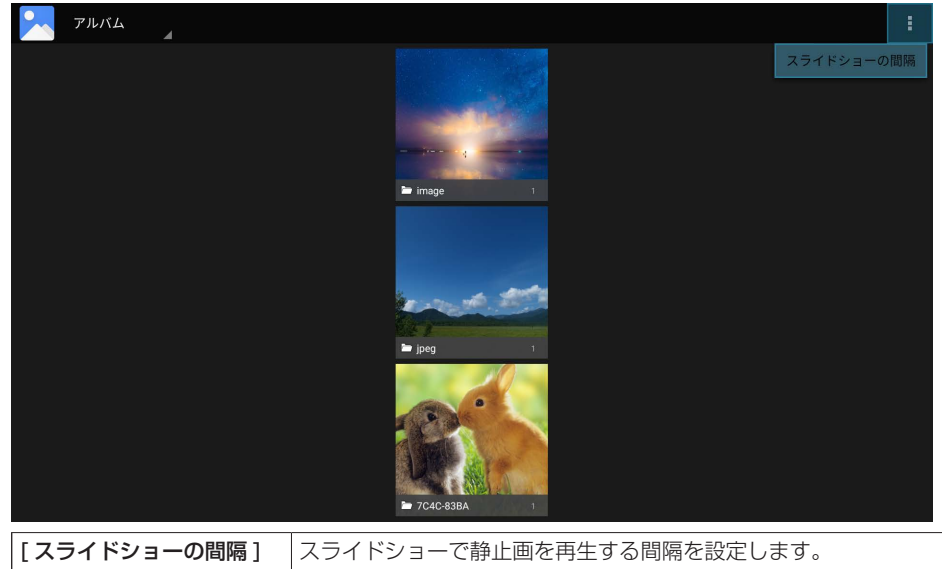

[5秒]、[10秒]、[15秒]、[20秒]、[25秒]、[30秒]

## ファイルリスト画面

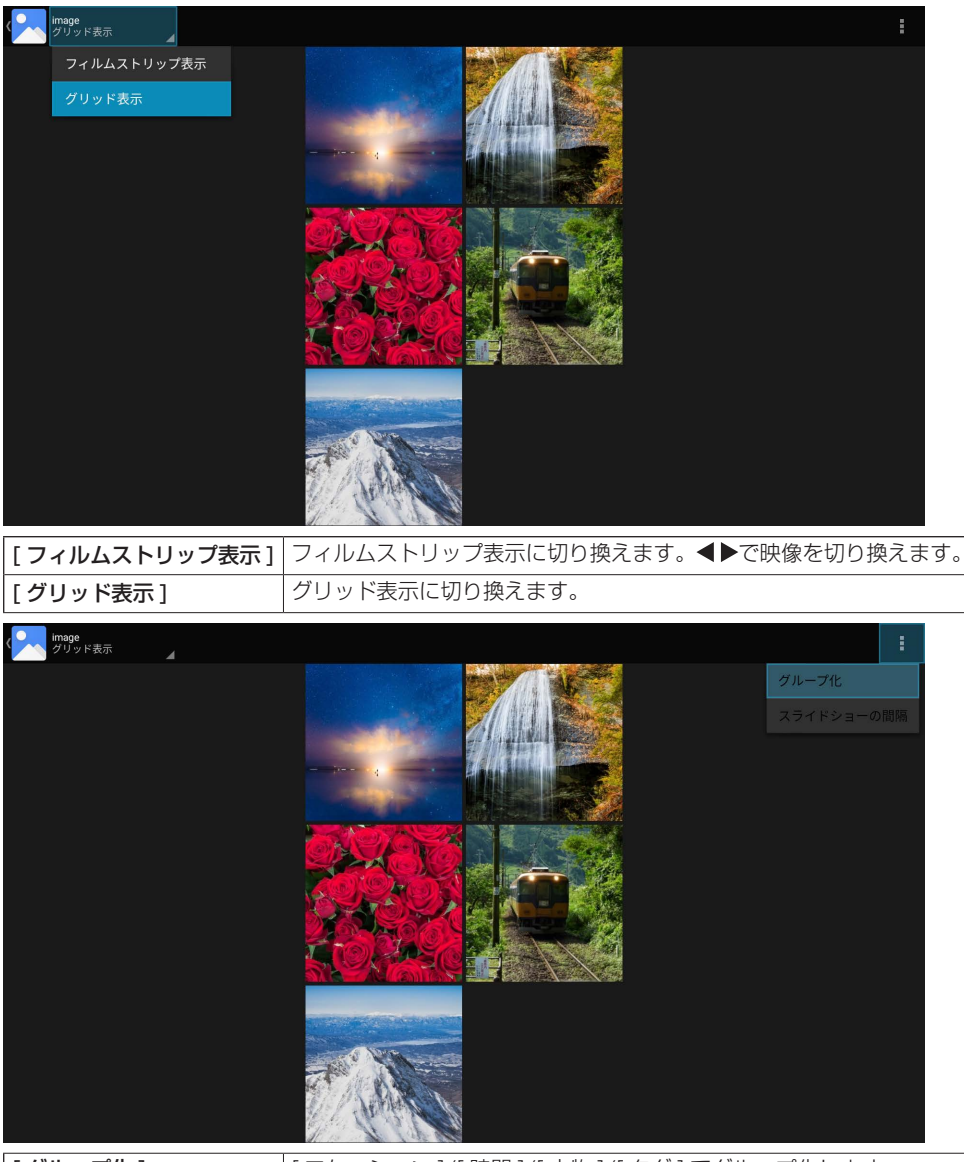

## [グループ化] | □ケーション ]/[時間 ]/[人物 ]/[ タグ ] でグループ化します。

## $(\overline{BAB}$

● [ アルバム ] 以外のグループを選択している場合、 [ グループ化 ] に選択中のグループは表示されません。

● [ スライドショーの間隔 ] はアルバム選択画面の設定と同じです。

#### スライドショーを開始する

#### **1** ファイルリスト画面で静止画を選択して < 決定 > を押す

**2** < 再生 > を押す

スライドショーを停止する

#### **1** < 停止 > を押す

(お知らせ)

● スライドショーを開始すると、現在のフォルダ内のすべての静止画ファイルが順番に表示されます。最後のファイ ルを再生した状態で設定した時間が経過すると、先頭のファイルが再生されます。ファイルリスト画面に戻るには < 戻る > を押してください。

■[音楽]

画面上部のタブを選択することで、指定の方式でファイルを並べ替えることができます。

[ アーティスト ]、[ アルバム ]、[ 曲 ]

ファイルリストから再生したいファイルを選択し、< 決定 > を押して音楽ファイルを再生します。 再生すると、再生画面が表示されます。

再生中画面のメディアコントロールアイコンを選択して実行すると、再生操作ができます。

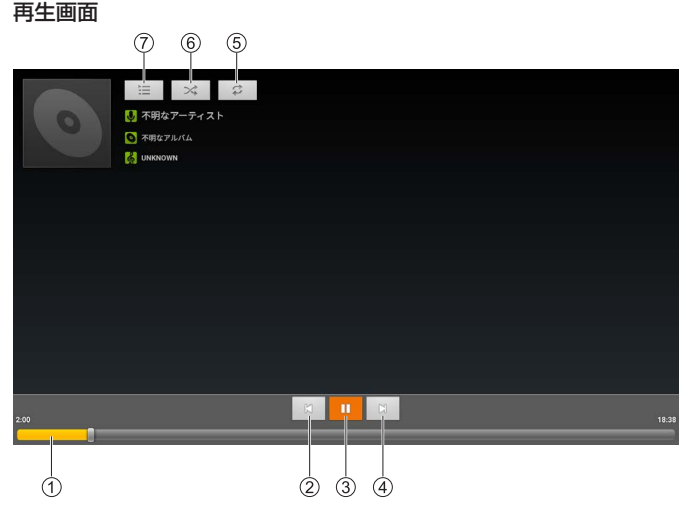

シークバー

選択後に◀▶を押し続けると、早送り再生または巻き戻し再生ができます。押す操作をやめると、 通常再生に戻ります。

②前のファイル

選択後に < 決定 > を押すと、リスト内の前のファイルに切り換わります。

一時停止 / 再生

選択後に < 決定 > を押すと、再生の一時停止・再開ができます。

Ⅲ 一時停止 | ▶ 再生

#### (4) 次のファイル

選択後に < 決定 > を押すと、リスト内の次のファイルに切り換わります。

#### リピート

- リピート設定を切り換えます。
	- $\vec{v}$ リピート再生オフ
	- $\mathbf{z}$ 現在のリスト内のすべてのファイルでリピート再生オン
- 再生中のファイルでリピート再生オン  $\overrightarrow{5}$

#### シャッフル

シャッフル設定を「オン」または「オフ」にします。 現在のリスト内のすべての音楽ファイルがランダムに再生されます。

 $\chi$ オフ メ オン

#### プレイリスト

現在再生中のプレイリストを表示します。

プレイリストから音楽ファイルを選択して < 決定 > を押すと、選択した音楽ファイルの再生に切り 換わります。

#### ■ [ 動画 ]

ストレージは、ディスプレイの内部ストレージか、接続されている USB ストレージデバイスを選択します。 ファイルリストから再生したいファイルを選択し、< 決定 > を押して動画ファイルを再生します。 動画の再生後、< 決定 > を押すと情報バーが表示されます。

情報バーのアイコンを選択して < 決定 > を押すと、再生操作ができます。

情報バーは一定時間経過すると消えますが、再度 < 決定 > を押すと、再び表示されます。

#### 情報バー

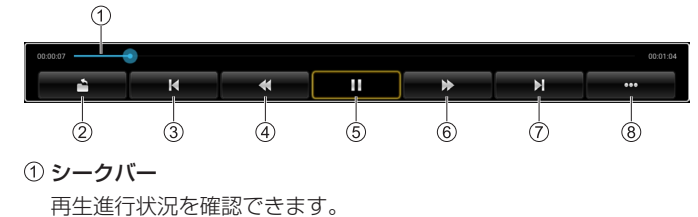

選択後に◀▶を押し続けると、再生開始位置を変更できます。 押す操作をやめた位置から再生を開始します。

②戻る

選択後に < 決定 > を押すと、ファイルリストに戻ります。

3 前のファイル

選択後に < 決定 > を押すと、リスト内の前のファイルに切り換わります。

 $(4)$  모토 $1$ ,

選択後に < 決定 > を押すと、早戻しをします。

一時停止 / 再生

選択後に < 決定 > を押すと、再生の一時停止・再開ができます。

#### 一時停止 再生

6 早送り

選択後に < 決定 > を押すと、早送りをします。

#### 次のファイル

選択後に < 決定 > を押すと、リスト内の次のファイルに切り換わります。

次ページ

選択後に < 決定 > を押すと、情報バーを次ページへ切り換えます。

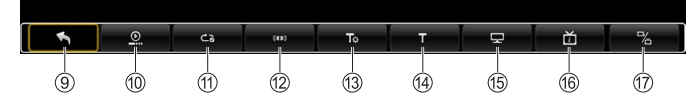

前ページ

選択後に < 決定 > を押すと、情報バーを前ページへ切り換えます。

10「再開モード1

再生停止後の再生方法を切り換えることができます。

[オン]: 再生停止状態から再生開始する場合、最終の再生停止位置から再生できます。

[オフ ]: アンコンコンエントンの中に状態から再生開始する場合、先頭位置から再生します。

#### 11) [ 再牛干ード ]

リピート再生の種類を切り換えることができます。

[ 全てリピート ]: 現在のリスト内のすべてのファイルのリピート再生をオンにします。

[ この動画をリピート ]: 再生中のファイルのリピート再生をオンにします。

#### (2) [オーディオ設定 ]

オーディオの設定ができます。

[ オーディオトラック ]:メニュー選択時に再生中の音声フォーマット形式を表示します。 [AAC\_LATM]、[MP2]、[MP3]、[WMA]、[etc.]

- [ サウンドトラック ]: 出力の設定を切り換えることができます。
	- 「ステレオ ]: こここ左右音源を各スピーカーから出力します。
	- 「左モノラル ]: 左音源のみをスピーカーから出力します。
	- 「右モノラル1: 右音源のみをスピーカーから出力します。
- 「サウンドミキシング1: 左右音源をミキシングしてスピーカーから出力します。
- [ ビデオトラック ]: メニュー選択時に再生中の映像フォーマット形式を表示します。

#### [VFORMAT\_MPEG12]

#### (お知らせ)

● 一部の機能はサポートしていません。

#### (3) [ 字慕 ]

選択後に < 決定 > を押すと、字幕を表示できます。

## (4)「設定 オーディオチューニング ]

設定値を変更することができます。

 $[cur value]:$   $-200ms \sim 200ms$  (Idelay range)

## (6) 「ディスプレイモード1

アスペクト比を切り換えることができます。

[Normal]、[ フルスクリーン ]、[4:3]、[16:9]、[ オリジナル ]

**6「ファイル情報1** 

動画ファイルの情報を表示します。

[ 名前 ]、[ フォーマット ]、[ サイズ ]、[ 解像度 ]、[ 期間 ]

## [ 詳細情報 ]

各モードの設定ができます。

[ コーデック切換 ]: コーデックを切り換えることができます。 [Amlogic プレーヤー ]、[OMX]

## [ ディスプレイ設定 ]

[ディスプレイ設定] を表示します。( ェ [40 ページ](#page-39-0))

ファイルマネージャーアプリ画面が表示されます。

内部共有ストレージまたは外部ストレージ (microSD カード、USB メモリー)に保存されている静 止画や動画、音楽や文書などさまざまなデータの表示や操作ができます。

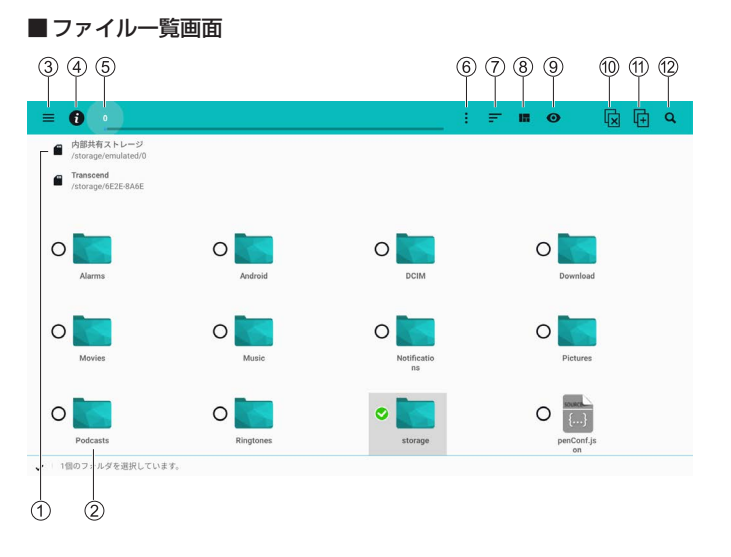

## ストレージ選択

表示するストレージを選択します。 ブックマークに追加したフォルダはこちらに 表示されます。

## ②ファイル操作

ファイルを選択すると、そのファイルが表示 / 再生されます。 「/..」フォルダを選択すると、1 つ上のフォル

ダに移動します。 また、ファイル / フォルダを < 決定 > で長押 しすると、ファイル操作メニューが表示され

ます。

メニュー

設定メニューが表示されます。

## ファイルシステム情報

現在のストレージの容量情報が表示されます。

フォルダ表示 / 移動 現在のフォルダが表示され、選択したフォル

ダに移動します。

フォルダ操作

フォルダ操作メニューが表示されます。

#### 表示並べ替え

ファイル / フォルダを表示する順序を並べ替 えます。

## 表示形式

ファイル / フォルダの表示形式を変更します。

- フォルダを先に表示 有効にすると、フォルダが先に表示されます。
- ファイル / フォルダの選択解除

ファイル / フォルダ選択時のみ表示され、ファ イル / フォルダの選択状態を解除します。

ファイル / フォルダの複製 / 貼り付け

ファイル / フォルダ選択時のみ表示され、選 択したファイル / フォルダをコピーします。 貼り付け可能になるとアイコンが変わり、コ ピー先で再度押すとファイル / フォルダを貼 り付けます。

#### 検索

現在のフォルダ下でファイル / フォルダの検 索を行います。

検索結果は、画面右下のプルダウンより形式 を指定して表示できます。

## (お知らせ)

<sup>●</sup> 初回起動時は、内部共有ストレージ内のファイルが 表示されます。

## ■ファイル操作メニュー

ファイル選択時

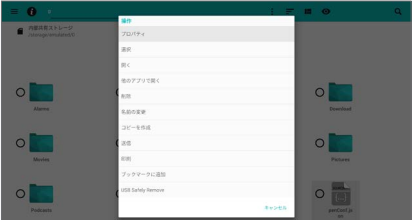

## フォルダ選択時

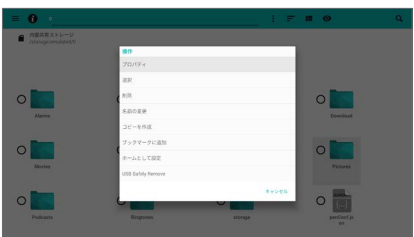

## [ プロパティ ]:

選択したファイル / フォルダの情報および権 限情報が表示されます。

## [ 選択 / 選択解除 ]:

選択したファイル / フォルダを選択状態およ び選択解除状態にします。

## [ 開く ]:

選択したファイルを開きます。ファイル選択 時のみ表示されます。

## [ 他のアプリで開く ]:

選択したファイルを他のアプリケーションで 開きます。ファイル選択時のみ表示されます。

[ 削除 ]:

選択したファイル / フォルダを削除します。

## [名前の変更]:

選択したファイル / フォルダの名前を変更し ます。

## [ コピーを作成 ]:

現在のフォルダに選択したファイル / フォル ダのコピーを作成します。

## [ 送信 ]:

選択したファイルを Bluetooth® などで送信 します。ファイル選択時のみ表示されます。

## [ 印刷 ]:

選択したファイルを印刷します。ファイル選 択時のみ表示されます。

## [ ブックマークに追加 ]:

選択したファイル / フォルダのパスをブック マークに追加します。

## [ ホームとして設定 ]:

ファイルマネージャー起動時に選択したフォ ルダが表示されます。フォルダ選択時のみ表 示されます。

## [USB Safely Remove]:

USB デバイスを安全に取り出します。

#### (手順)

[USB Safely Remove] を選択し、< 決定 > を押し、しばらくしてから USB デバイスを取 り外します。

## (お知らせ)

● [ 送信 ] および [ 印刷 ] 機能は本機ではサポートして いません。

## ■フォルダ操作メニュー

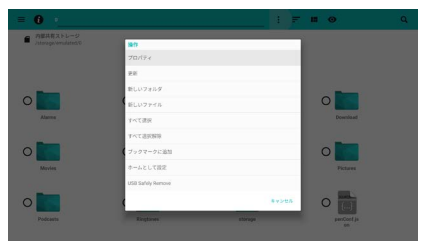

## [ プロパティ ]:

現在のフォルダの情報および権限が表示され ます。

## [ 更新 ]:

現在のフォルダを最新の状態に更新します。

## [新しいフォルダ]:

現在のフォルダに新規フォルダを作成します。

## [ 新しいファイル ]:

現在のフォルダに新規ファイルを作成します。

#### [ すべて選択 ]:

現在のフォルダにあるすべてのファイル / フォ ルダを選択状態にします。

## [ すべて選択解除 ]:

現在のフォルダにあるすべてのファイル / フォ ルダを選択解除状態にします。

#### [ 選択を貼り付け ]:

選択状態にあるファイル / フォルダを現在の フォルダにコピーして貼り付けます。選択中 のファイル / フォルダがある場合のみ表示さ れます。

## [選択を移動]:

選択状態にあるファイル / フォルダを現在の フォルダに移動します。選択中のファイル / フォルダがある場合のみ表示されます。

#### [ 選択を削除 ]:

選択状態にあるファイル / フォルダを削除し ます。選択中のファイル / フォルダがある場 合のみ表示されます。

#### [ ブックマークに追加 ]:

現在のフォルダのパスをブックマークに追加 します。

#### [ ホームとして設定 ]:

ファイルマネージャー起動時に現在のフォル ダが表示されます。

#### [USB Safely Remove]:

USB デバイスを安全に取り出します。

#### (手順)

[USB Safely Remove] を選択し、< 決定 > を押し、しばらくしてから USB デバイスを取 り外します。

## (お知らせ)

● ファイル / フォルダによっては、名前の変更や削除 などの操作ができないものがあります。

#### ■設定メニュー

ブックマークや履歴の表示および削除ができます。 画面左下の設定ボタンを選択すると、ファイルマ ネージャー内の各種設定メニューが表示されます。

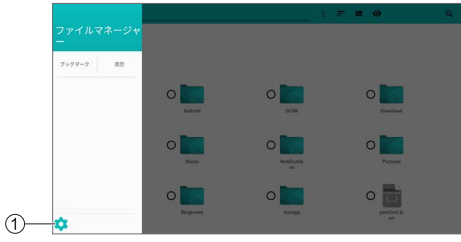

## ①設定ボタン

## [ 全般設定 ]

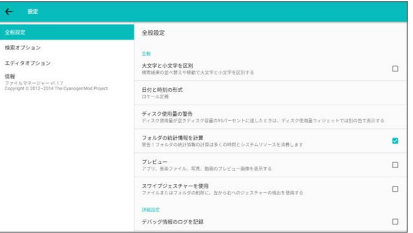

#### [ 大文字と小文字を区別 ]:

検索結果の並べ替えや移動で大文字と小文字 を区別します。

#### [日付と時刻の形式 ]:

日付と時刻の形式を設定します。

- [ ディスク使用量の警告 ]: ファイルシステム情報に警告表示を行うディ スク使用率を設定します。
- [ フォルダの統計情報を計算 ]:

有効にすると、フォルダの統計情報の計算を 行います。

## [ プレビュー ]:

有効にすると、ファイル一覧画面で各ファイ ルのアイコンがプレビュー画像になります。 (プレビュー表示可能な場合)

## [ スワイプジェスチャーを使用 ]:

有効にすると、ファイル / フォルダ上で左か ら右へスワイプしたときに、そのファイル / フォルダを削除します。

#### [ デバッグ情報のログを記録 ]: 有効にすると、デバッグ情報のログが記録さ れます。

## (お知らせ)

● 「スワイプジェスチャーを使用1機能は本機ではマウ ス操作でのみ機能します。

## [ 検索オプション ]

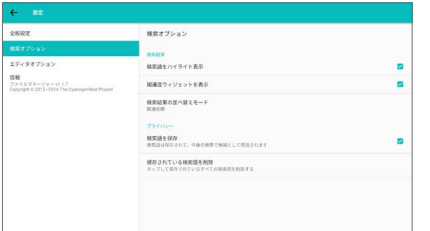

#### [ 検索語をハイライト表示 ]:

有効にすると、検索結果表示時に検索語がハ イライト表示されます。

## [ 関連度ウィジェットを表示 ]:

有効にすると、検索結果表示時に検索語との 関連度を示すアイコンが表示されます。 (青:高、緑:中、黄:低)

#### [ 検索結果の並べ替えモード ]:

検索結果を表示する順序を設定します。

[ 検索語を保存 ]:

有効にすると、検索語の履歴が保存されます。

[ 保存されている検索語を削除 ]:

保存されているすべての検索語を削除します。

## ( お知らせ )

● [ 保存されている検索語を削除 1 は、 [ 検索語を保存 ] が有効な場合に選択可能になります。

## [ エディタオプション ]

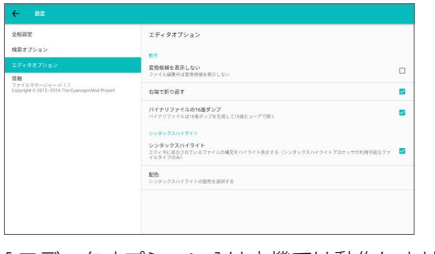

[エディタオプション]は本機では動作しません。

## [ システムアップデート ]

ネットワーク経由でソフトウェアを更新するこ とができます。( [84 ページ\)](#page-83-0)

## [ アプリインストーラー ]

新たにアプリケーションをインストールすると きに使用します。

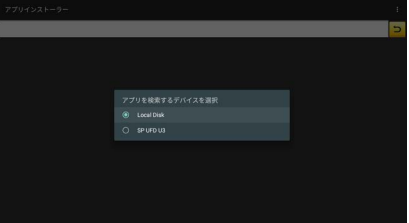

## (お知らせ)

- 外部ストレージが接続されていない場合、[Local Disk] のみの表示となります。
- 外部ストレージ (USB メモリー)からアプリ ケーションをインストールする
- **1** 外部ストレージを選び、< 決定 > を押す 選択した外部ストレージの中からアプリケー ションのインストールファイルを検索し、リ ストに表示します。

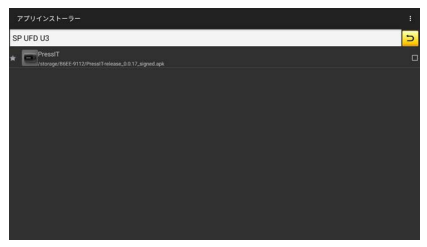

- **2** リスト表示からインストールファイルを 選び < 決定 > を押す
- **3** [ インストール ] を選び < 決定 > を押す アプリケーションのインストールが開始され ます。

## [Vewd Browser]

Web ページを閲覧するときに使用します。 お気に入りの Web ページの保存や整理が可能です。

## ■スピードダイヤル画面

メニューバー画面の場合は、以下の操作でスピー ドダイヤル画面に切り換える

- ▼、<戻る>を押す
- [ タブ ] → [ スピードダイヤル ] を選択し、<決定 > を押す

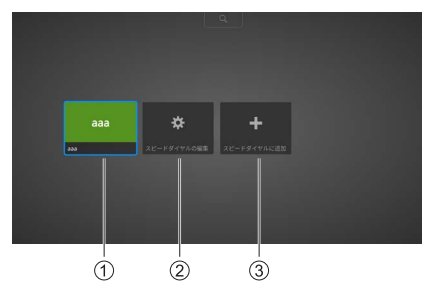

スピードダイヤル

追加されたスピードダイヤルのサムネイル画 像を表示します。

② 「 スピードダイヤルの編集 ]

追加されたスピードダイヤルの移動、編集、 削除ができます。

## 3「スピードダイヤルに追加]

お気に入りの Web ページをスピードダイヤル に追加します。

## (お知らせ)

● スピードダイヤルは複数追加可能です。

**■ メニューバー画面** スピードダイヤル画面の場合は、▲を押してメ ニューバー画面に切り換える

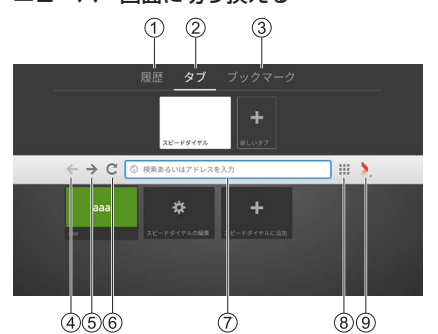

- **① [ 履歴 ]** 閲覧履歴の管理が可能です。
- 2「タブ1

タブの管理が可能です。

③ [ ブックマーク ]

ブックマークの管理が可能です。

④ 戻る

前のページに戻ります。

- 進む 次のページに進みます。
- 更新 ページが更新されます。
- アドレスバー

検索キーワードや URL の入力が可能です。

- スピードダイヤルボタン スピードダイヤル画面が表示されます。
- Vewd ボタン 各種設定用ダイアログが表示されます。

## Web ブラウザーを使用する(アドレスバー)

アドレスバーに検索キーワード、または URL を 入力する。

## Web ブラウザーを使用する(履歴)

(Web ページを閲覧したことがある場合)

**1** メニューバー画面で [ 履歴 ] を選択する 履歴のサムネイル一覧が表示されます。

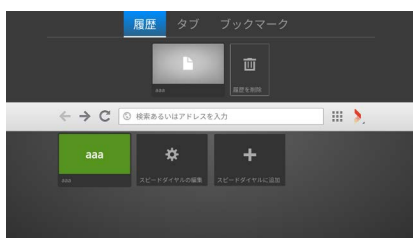

- **2** 閲覧したい Web ページのサムネイルを 選択する
- **3** < 決定 > を押す 全画面に Web ページが表示されます。
- Web ブラウザーを使用する (ブックマーク)

(Web ページをブックマークしている場合)

**1** メニューバー画面で [ ブックマーク ] を 選択する

ブックマークのサムネイル一覧が表示されます。

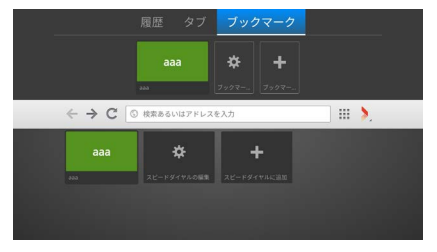

- **2** 閲覧したい Web ページのサムネイルを 選択する
- **3** < 決定 > を押す 全画面に Web ページが表示されます。

Web ブラウザーを使用する(スピードダイヤル) (スピードダイヤルが1つ以上追加されている場合)

- **1** スピードダイヤル画面で閲覧したい Web ページのサムネイルを選択する
- **2** < 決定 > を押す 全画面に Web ページが表示されます。

スピードダイヤルに Web ページを追加する (直接入力)

**1** スピードダイヤル画面で [ スピードダイ ヤルに追加 ] を選択し、< 決定 > を押す [ ページをスピードダイヤルに追加 ] ダイアロ グが表示されます。

ページをスピードダイヤルに追加 名前 スピードダイヤル アドレス キャンセル

## **2** [ 名前 ] と [ アドレス ] を入力する **3** [OK] を選択し、< 決定 > を押す

スピードダイヤル画面にサムネイルが追加さ れます。
スピードダイヤルに Web ページを追加する (現在の Web ページ)

- **1** スピードダイヤルに追加したい Web ページを表示する
- 2 ▲でカーソルを画面上部へ移動させる メニューバー画面が表示されます。
- **3** Vewd ボタンを選択し、< 決定 > を押 す

以下のダイアログが表示されます。

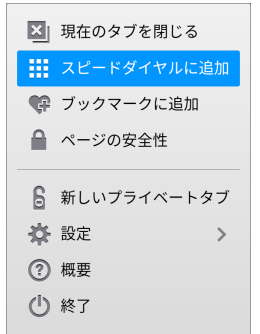

**4** [ スピードダイヤルに追加 ] を選択し、 < 決定 > を押す

現在の Web ページの情報が入力された [ ペー ジをスピードダイヤルに追加 ] ダイアログが 表示されます。

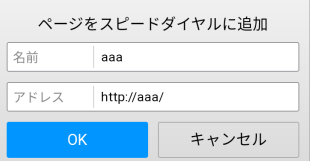

**5** [OK] を選択し、< 決定 > を押す

スピードダイヤル画面にサムネイルが追加さ れます。

- (お知らせ)
- [ 現在のタブを閉じる ] は、複数のタブがあるときに 表示されます。

スピードダイヤルを移動する (スピードダイヤルが1つ以上追加されている場合)

**1** スピードダイヤル画面で [ スピードダイ ヤルの編集 ] を選択し、< 決定 > を押す 編隼モードに遷移します。

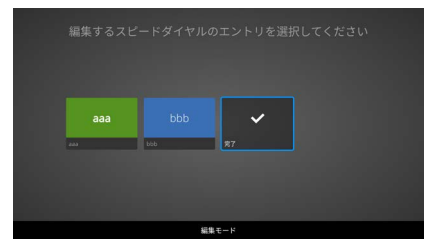

**2** 移動したいサムネイルを選択し、 < 決定 > を押す

以下のダイアログが表示されます。

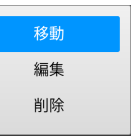

**3** [ 移動 ] を選択し、< 決定 > を押す

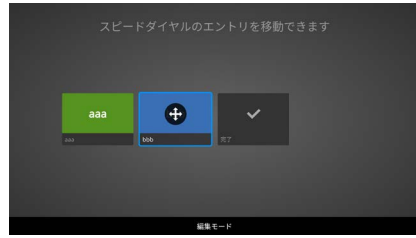

4 → で位置を変更する

**5** 移動が完了したら、< 決定 > を押す

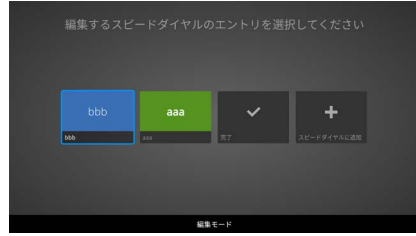

**6** [ 完了 ] を選択し、< 決定 > を押す 編集モードを終了します。

### スピードダイヤルを編集する

(スピードダイヤルが1つ以上追加されている場合)

- **1** スピードダイヤル画面で [ スピードダイ ヤルの編集 ] を選択し、< 決定 > を押す 編集モードに遷移します。
- **2** 編集したいサムネイルを選択し、 < 決定 > を押す
- **3** [ 編集 ] を選択し、< 決定 > を押す [ スピードダイヤルの編集 ] ダイアログが表示 されます。

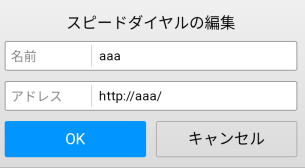

- **4** [ 名前 ] と [ アドレス ] を編集する
- **5** 編集が完了したら、[OK] を選択し、 < 決定 > を押す
- **6** [ 完了 ] を選択し、< 決定 > を押す 編集モードを終了します。
- スピードダイヤルを削除する

(スピードダイヤルが1つ以上追加されている場合)

- **1** スピードダイヤル画面で [ スピードダイ ヤルの編集 ] を選択し、< 決定 > を押す 編集モードに遷移します。
- **2** 編集したいサムネイルを選択し、 < 決定 > を押す
- **3** [ 削除 ] を選択し、< 決定 > を押す 以下のダイアログが表示されます。

スピードダイヤルのエントリを削除しますか?  $OK$ キャンヤル

- **4** [OK] を選択し、< 決定 > を押す
- **5** [ 完了 ] を選択し、< 決定 > を押す 編集モードを終了します。

履歴を削除する

(Web ページを閲覧したことがある場合)

- **1** メニューバー画面で [ 履歴 ] を選択する 履歴のサムネイル一覧が表示されます。
- **2** [ 履歴を削除 ] を選択し、< 決定 > を押す 以下のダイアログが表示されます。

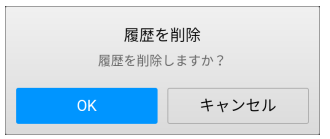

### **3** [OK] を選択し、< 決定 > を押す

(お知らせ)

● 履歴はすべて削除されます。

新しいタブを作る

### **1** メニューバー画面で [ タブ ] を選択する

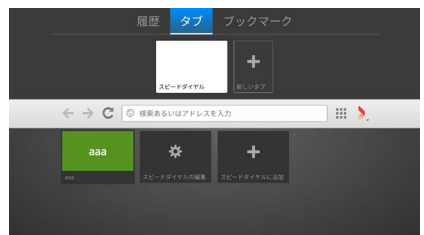

**2** [ 新しいタブ ] を選択し、< 決定 > を押す タブにサムネイルが追加されます。

### (お知らせ)

● アドレスバーへの入力状態となります。

### 現在のタブを閉じる

(新しいタブが作られている場合)

**1** メニューバー画面で [ タブ ] を選択する

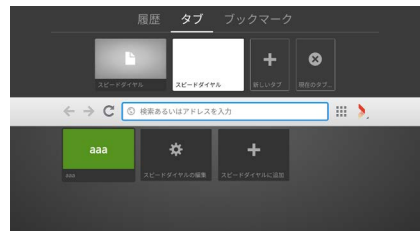

**2** [ 現在のタブを閉じる ] を選択し、 < 決定 > を押す

タブのサムネイルが削除されます。

- ブックマークを追加する
- **1** メニューバー画面で [ ブックマーク ] を 選択する
- **2** [ ブックマークに追加 ] を選択し、 < 決定 > を押す

[ページをブックマークに追加] ダイアログが 表示されます。

• Web ページを閲覧していない場合、以下のよう に入力されています。

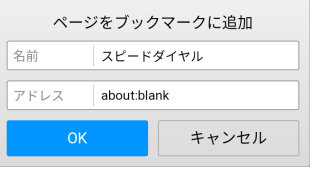

• Web ページを閲覧している場合、閲覧ページの 情報が入力されています。

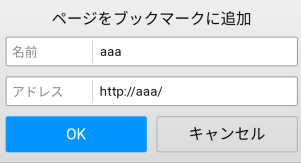

- **3** 必要であれば、[ 名前 ] と [ アドレス ] を編集する
- **4** [OK] を選択し、< 決定 > を押す ブックマークにサムネイルが追加されます。

ブックマークを削除する

(Web ページをブックマークしている場合)

- **1** メニューバー画面で [ ブックマーク ] を 選択する
- **2** [ ブックマークの編集 ] を選択し、 < 決定 > を押す
- **3** 削除したいブックマークを選択し、 < 決定 > を押す 以下のダイアログが表示されます。

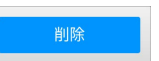

**4** [OK] を選択し、< 決定 > を押す 以下のダイアログが表示されます。

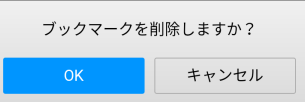

**5** [OK] を選択し、< 決定 > を押す 選択されたブックマークが削除されます。

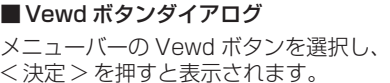

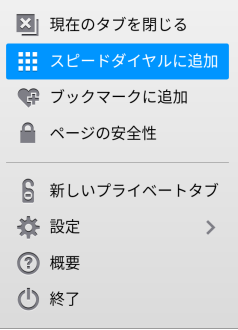

- [ 現在のタブを閉じる ]: 現在表示しているタブを閉じます。
- [ スピードダイヤルに追加 ]: [ ページをスピードダイヤルに追加 ] ダイアロ グが表示されます。
- [ ブックマークに追加 ]: [ ページをブックマークに追加 ] ダイアログが 表示されます。

### [ ページの安全性 ]:

セキュリティー情報が表示されます。

### [新しいプライベートタブ]:

履歴、キャッシュ、Cookie のデータを残さず に Web ページの閲覧が可能です。

### [ 設定 ]:

各種設定用ダイアログが表示されます。

### [ 概要 ]:

Vewd Browser の概要が表示されます。

### [ 終了 ]:

Vewd Browser を終了します。

### (お知らせ)

● [ 現在のタブを閉じる ] は、複数のタブがあるときに 表示されます。

### ■設定ダイアログ

Vewd ボタンダイアログで [ 設定 ] を選択し、 < 決定 > を押すと表示されます。

### 卷 設定

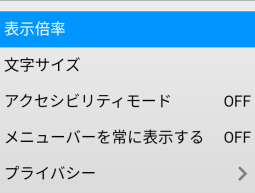

### [ 表示倍率 ]:

表示倍率を調整します。 [50%]、[75%]、[100%]、[150%]、 [200%]、[300%]

### [ 文字サイズ ]:

文字サイズを調整します。

[ 標準 ]、[ 大 ]

### [ アクセシビリティモード ]:

[ON] に設定すると、画面の色あいなどを変更 してメニュー等の文字が読みやすくなります。 (Vewd Browser のみで動作します)

[OFF], [ON]

### [ メニューバーを常に表示する ]:

[ON] に設定すると、メニューバーが常に表示 されます。

### [ プライバシー ]:

プライバシーに関するデータ削除ダイアログ が表示されます。

■ プライバシーダイアログ 設定ダイアログで [ プライバシー ] を選択し、

< 決定 > を押すと表示されます。

養 プライバシー

### 履歴を削除

すべての個人データを消去する

[履歴を削除1: 履歴を削除します。

[すべての個人データを消去する]: 下記のデータを消去します。 Cookie、キャッシュ、ブックマーク、 スピードダイヤル、設定、履歴

### その他のアプリケーション

機種によってはその他のアプリケーションがあら かじめインストールされている場合があります。 詳しい操作方法については、各アプリケーション

の取扱説明書をご参照ください。 または、以下のサポートサイトをご参照ください。

[https://connect.panasonic.com/jp-ja/](https://connect.panasonic.com/jp-ja/products-services/prodisplays) [products-services/prodisplays](https://connect.panasonic.com/jp-ja/products-services/prodisplays)

### アプリケーションのイン ストール

パナソニックが提供するアプリケーションをイン ストールするには、以下の手順に従ってください。

- **1** 拡張子が apk のファイルを FAT フォー マットの USB メモリーにコピーする
- **2** USB メモリーをディスプレイの USB 入力の 1 つに接続する

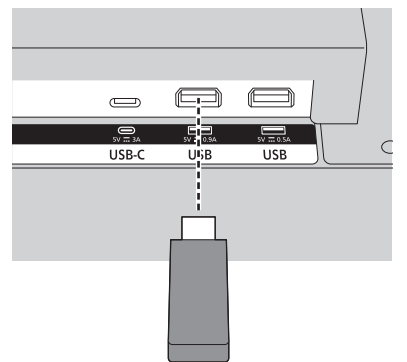

- **3** ホーム画面のアプリケーションメニュー からアプリインストーラーを起動する
- **4** デバイスの選択画面で USB メモリーを 選択する

apk ファイルが表示されます。

**5** インストールするapkファイルを選択し、 < 決定 > を押す アプリケーションのインストールについての 画面が表示されます。

インストールを許可する設定にしてください。

**6** [ インストール ] を選択し、再度 < 決定 > を押す

アプリケーションのインストールを開始します。

### (お知らせ)

● サードパーティアプリケーションはサポートされて いません。そのため、アプリケーションが適切に起 動しない場合や一部の機能が動作しない場合があり ます。

アプリケーションの削除

インストールしたパナソニック提供のアプリ ケーションを削除するには、以下の手順に従って ください。

**1** ホーム画面のアプリケーションメニュー から削除するアプリケーションを選択 し、< 決定 > を長押しする

操作の選択画面が表示されます。

**2** [Remove App] を選択し、< 決定 > を 押す

アプリケーションの削除確認画面が表示され ます。

**3** [ はい ] を選択し、再度 < 決定 > を押す アプリケーションの削除を開始します。

## Wireless Display

Wireless Display は、ビデオや⾳声コンテンツ のストリーミングのための規格です。この機能に より、本機を Wireless Display のデバイスと して使⽤できます。

本機はワイヤレス LAN のドングルを内蔵してい ます。リモコンの <WIRELESS DISPLAY> を 押して、Wireless Display の入力に切り換えま す。

本機の接続準備が完了すると、次の画面が表示さ れます。

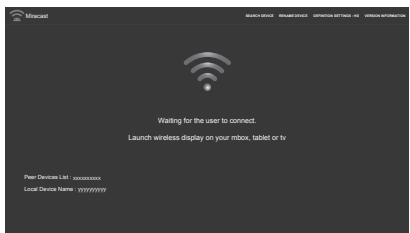

モバイルデバイスで共有しているアプリを開いて、 デバイスを検索します。

一覧から本機を選択して接続すると、モバイルデ バイスの画面が本機に表示されます。

### (お知らせ)

- Wireless Display は、モバイルデバイスがこの機能 をサポートしている場合にのみ使用できます。
- サポートしている最大解像度は 1920x1080 です。
- 画質は、隣接するワイヤレスネットワークやインター ネット接続速度の影響を受けることがあります。
- モバイルデバイスで共有しているアプリは各ブラン ドで異なります。詳しくはモバイルデバイスの取扱 説明書をご覧ください。
- 接続で問題が発生した場合は、使用しているオペレー ティングシステムのバージョンがこの機能をサポート しているかどうかを確認してください。本機の製造後 にリリースされたオペレーティングシステムのバー ジョンとの互換性に問題がある可能性があります。

● Wireless Display 機能と本機の無線 LAN 機能を同 時に使用することで Wireless Display や無線 LAN の接続が不安定になる場合があります。 Wireless Display による接続前に、本機の無線 LAN 機能を無効にするか、またはモバイルデバイス の無線 LAN 通信を切断もしくはデータ通信を最小限 にしてください。 Wireless Display が開始されない。切断される。投 影品質が著しく低下などの症状が発生する場合があ ります。

[SEARCH DEVICE]:

モバイルデバイスをスキャンします。

[RENAME DEVICE]:

本機の名前を変更します。

[DEFINITION SETTINGS]:

解像度を設定します。(HD、SD)

[VERSION INFORMATION]:

バージョン情報を表示します。

モバイルデバイスの映像 / 音声の出力中に < 戻る > を押すと、操作画面を表示します。

### [Tear Down]:

ディスプレイからモバイルデバイスの接続 を切断します。

[Play]:

一時停止中の映像 / 音声を再開します。

[Pause]:

映像 / 音声を一時停止します。(映像は静止 状態となります)

## USB ストレージデバイス でのメディアの再生

本機の USB 入力を使用して、2.5 インチおよび 3.5 インチ (外部から電源を供給する HDD)の 外付けハードディスクドライブまたは USB メモ リースティックをディスプレイに接続できます。

USB ストレージデバイスを本機に接続した場合、 [ システム設定 ] → [ その他 ] → [USB 自動再生 機能 ] がオンで、USB 自動再生が動作します。

### $(\overline{\text{}}\text{}})$

● 本機に接続する前に、ストレージデバイスにあるファ イルをバックアップしてください。当社はファイルの 損傷やデータの損失について責任を負いません。一 部の USB デバイス (MP3 プレーヤーなど)、USB ハードディスクドライブ、USB メモリースティッ クは、本機と互換性がない場合があります。本機は、 FAT16/FAT32/exFAT/NTFS のファイルシステ ムをサポートしています。

Media Player がファイルを読み取っている可能 性があるため、少し時間をおいてからプラグを抜 き差ししてください。USB デバイスに物理的な 損傷を与える可能性があります。

ファイルの再生中は、ドライブを引き出さないで ください。

USB ハブを使用できます。この場合、外部電源 の USB ハブの使用をお勧めします。

USB ハードディスクを接続する場合は、本機の USB 入力に直接接続することをお勧めします。

## USB 自動再生機能

USB 自動再生機能は、USB ストレージデバイ スのルートフォルダにある写真とビデオのコン テンツを順番に(ファイル名順に)再生します。 この機能は次の条件でのみ動作します。

- USB デバイスが挿入されている
- [ ディスプレイ設定 ] → [ システム設定 ] → [ その他 ] の [USB 自動再生機能 ] が [ オン ] になっている。

### プレイリストを使った USB 自動再生機能

接続された USB ストレージデバイスにプレイリ ストファイル(「playlist.txt」という名前のファ イル)がインストールされている場合、このファ イルに入力された順序に従ってメディアコンテ ンツが再生 / 表示されます。

- この機能を有効にするには、上記のプレイリストファ イルを USB ストレージデバイスにインストールする 必要があります。
- プレイリストファイルの内容について
	- 最初の行は「//\*\*do usb auto play\*\*//」で始め てください。
	- 表示 / 再生するファイルは、playlist.txt に 1 行 ずつ書き込む必要があります。
	- •「/\* \*/」表示は、行から外すというコメントを示し ます。

ファイルの中身のサンプル:

//\*\*do usb auto play\*\*// picture.jpg video.mp4 picture2 ing /\*picture3.jpg\*/ video2.mp4

### (お知らせ)

- 自動再生中に く戻る > または く消音 > が押されると、 自動再生が終了します。
- [ ディスプレイ設定 ] → [ サイネージ設定 ] → [ 起動 設定 ] → [ 自動起動 ] が [ 無効 ] 以外の場合、USB 自動再生機能は動作しません。

# <span id="page-79-0"></span>USB でサポートしているメディアフォーマット

### 動画ファイル

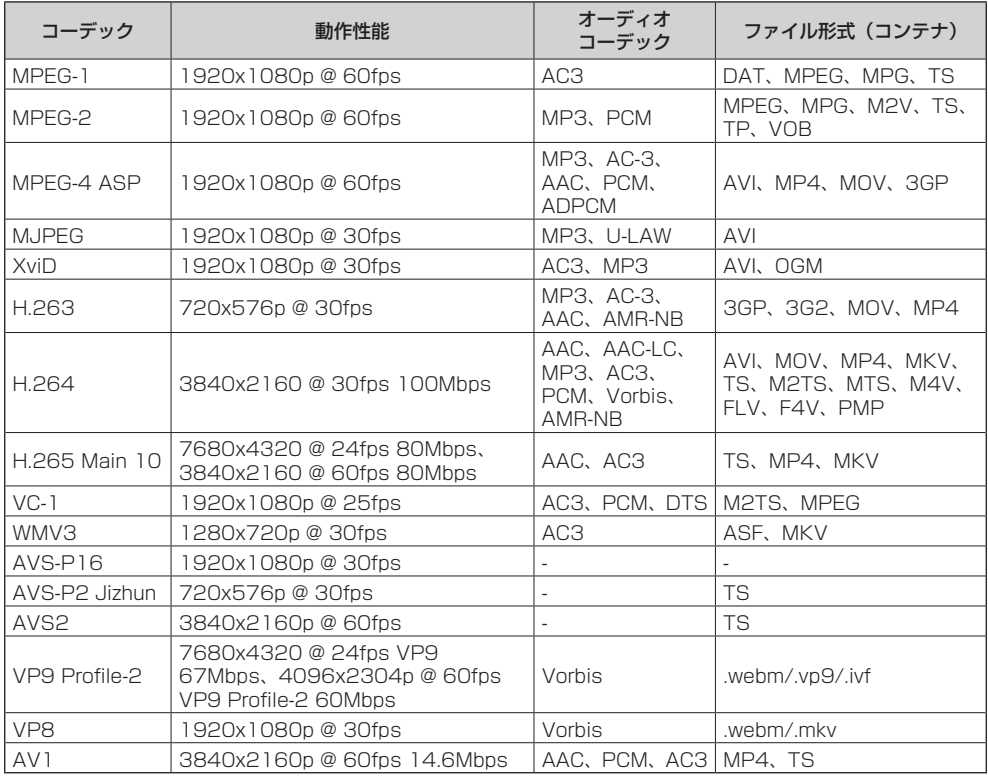

### 静止画ファイル

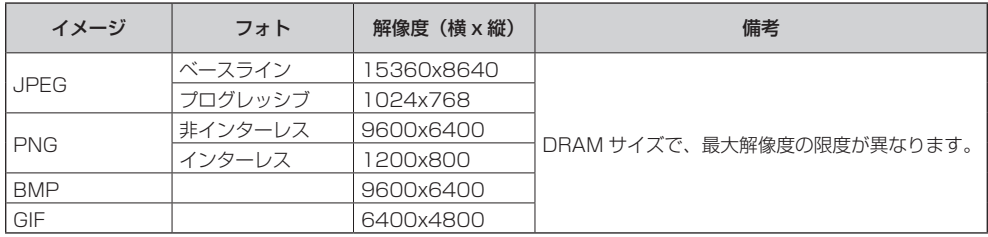

### 音声ファイル

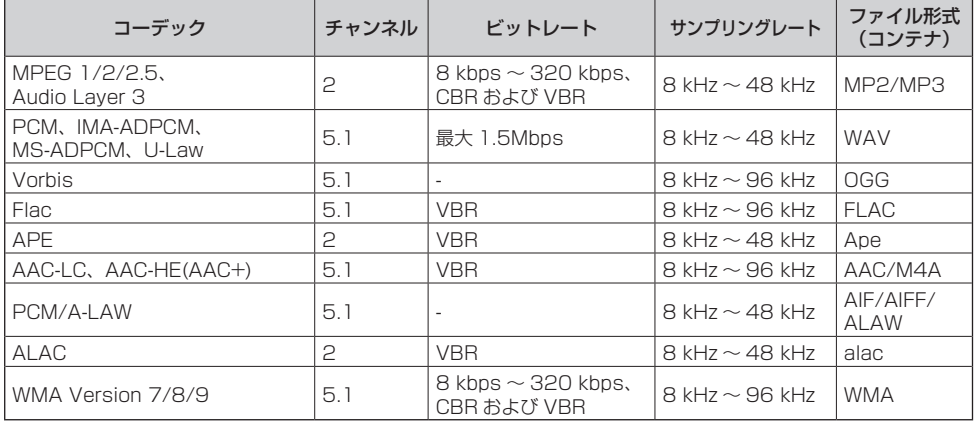

### サブタイトルファイル

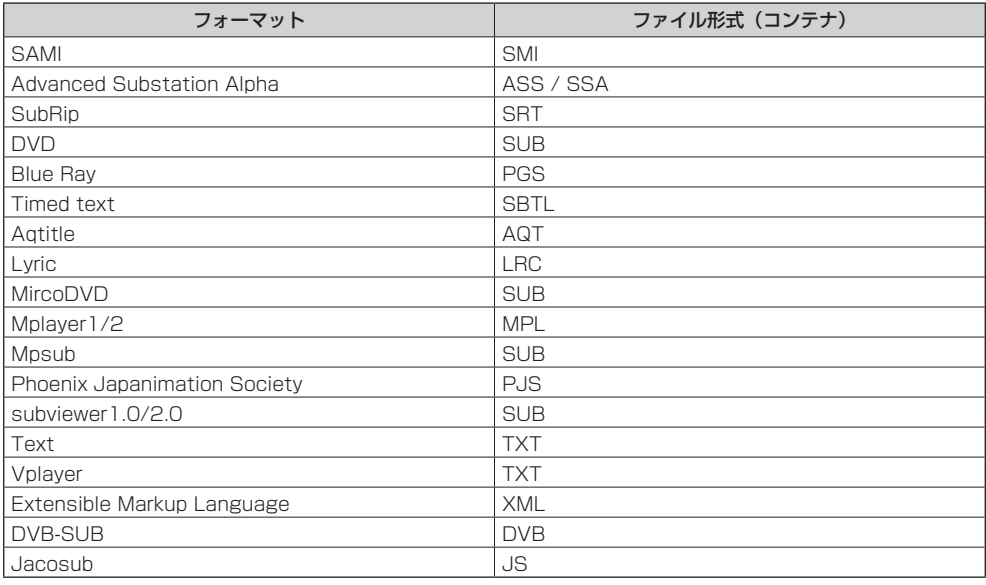

### お知らせ

● サポートしているファイルでも、再生できない場合があります。

### 本機が表示できる映像信号は下表のとおりです。 HDMI (HDMI IN 1、2、3、4)/DisplayPort/USB-C 共通

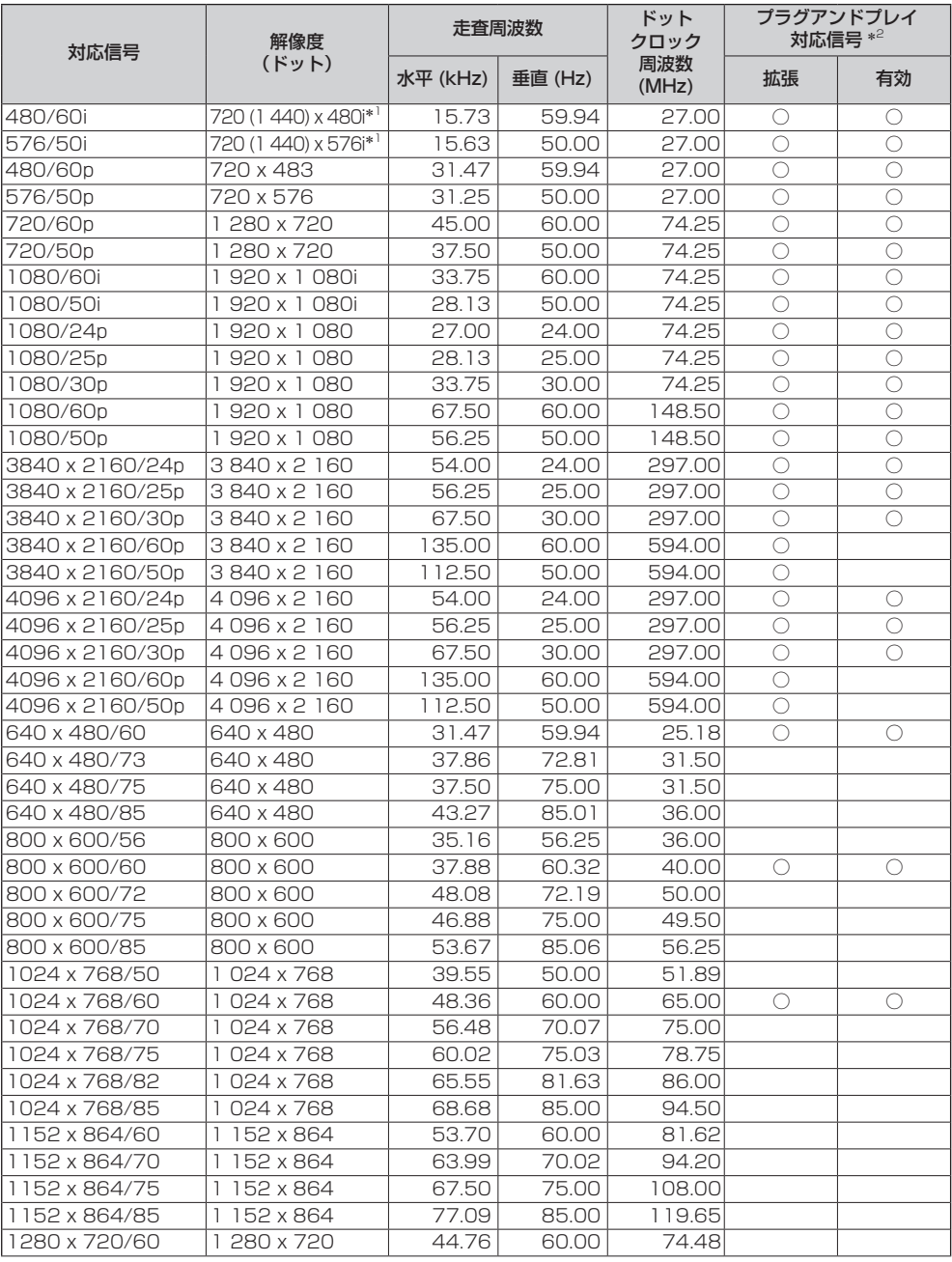

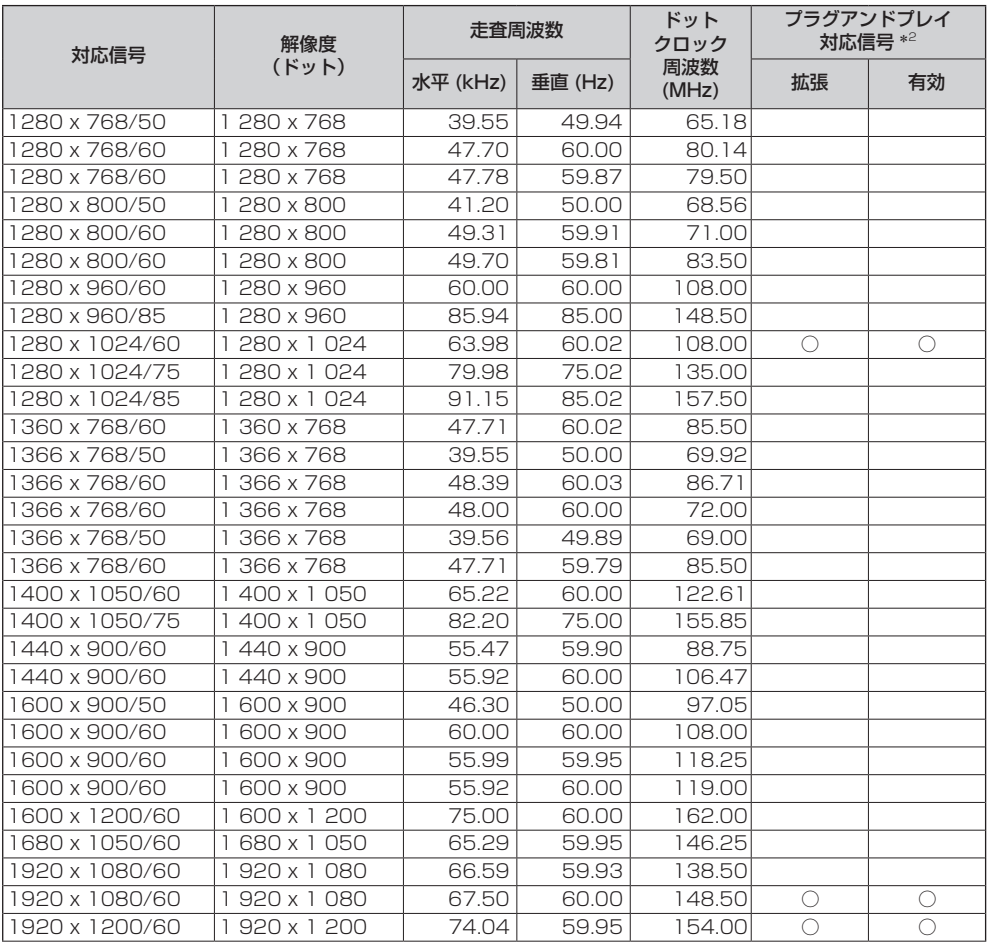

\*1: Pixel-Repetition 信号(ドットクロック周波数 27.0MHz)のみ

\*2:プラグアンドプレイ対応信号欄に○がある信号は、本機の EDID(拡張ディスプレイ識別データ) に記述している信号です。 プラグアンドプレイ対応信号欄に○がない信号は、本機が対応していてもコンピューター側で解 像度の選択ができない場合があります。

### (お知らせ)

● 自動判別した信号フォーマットが、実入力信号と異なった表示になる場合があります。

● 解像度のドット数の後ろにある「i」はインターレース信号を意味します。

### ソフトウェアを更新するには

本機は、ネットワーク経由でソフトウェアを更新できます。

### (お知らせ)

● 更新するには、インターネットに接続している必要があります。

### **1** 次のいずれかの方法で、現在のソフトウェアバージョンを表示する

- <クイックメニュー> (ホーム) → [アプリケーション] → [システムアップデート]を選択し、<決定>を 押す
- [ ディスプレイ設定 ] → [ サイネージ設定 ] → [ 機器情報 ] → [ ソフトウェアバージョン ] を選択し、< 決定 > を押す
- [ ディスプレイ設定 ] → [ サイネージ設定 ] → [ その他 ] → [ ソフトウェア更新 ] を選択した状態で < 決定 > を 押す

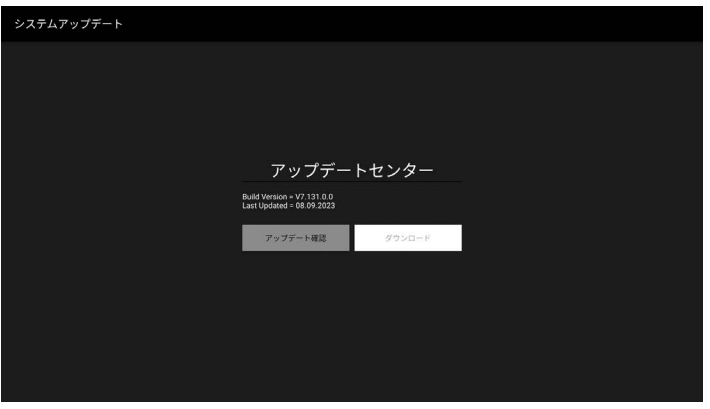

現在のソフトウェアバージョンと最終更新時刻が表示されます。

### **2** [CHECK UPDATE] が選択された状態で < 決定 > を押す

更新の手動検索を開始します。

ソフトウェアの更新ファイルがある場合は、画面の指示に従ってソフトウェアのダウンロード、イ ンストールができます。

### (お知らせ)

● [ ソフトウェア更新 ] では現在のソフトの次のバージョンに更新されます。 最新バージョンにするためには何度か [ ソフトウェア更新 ] が必要になる場合があります。

### 修理を依頼される前に… もぅー度次の点をお調べください。

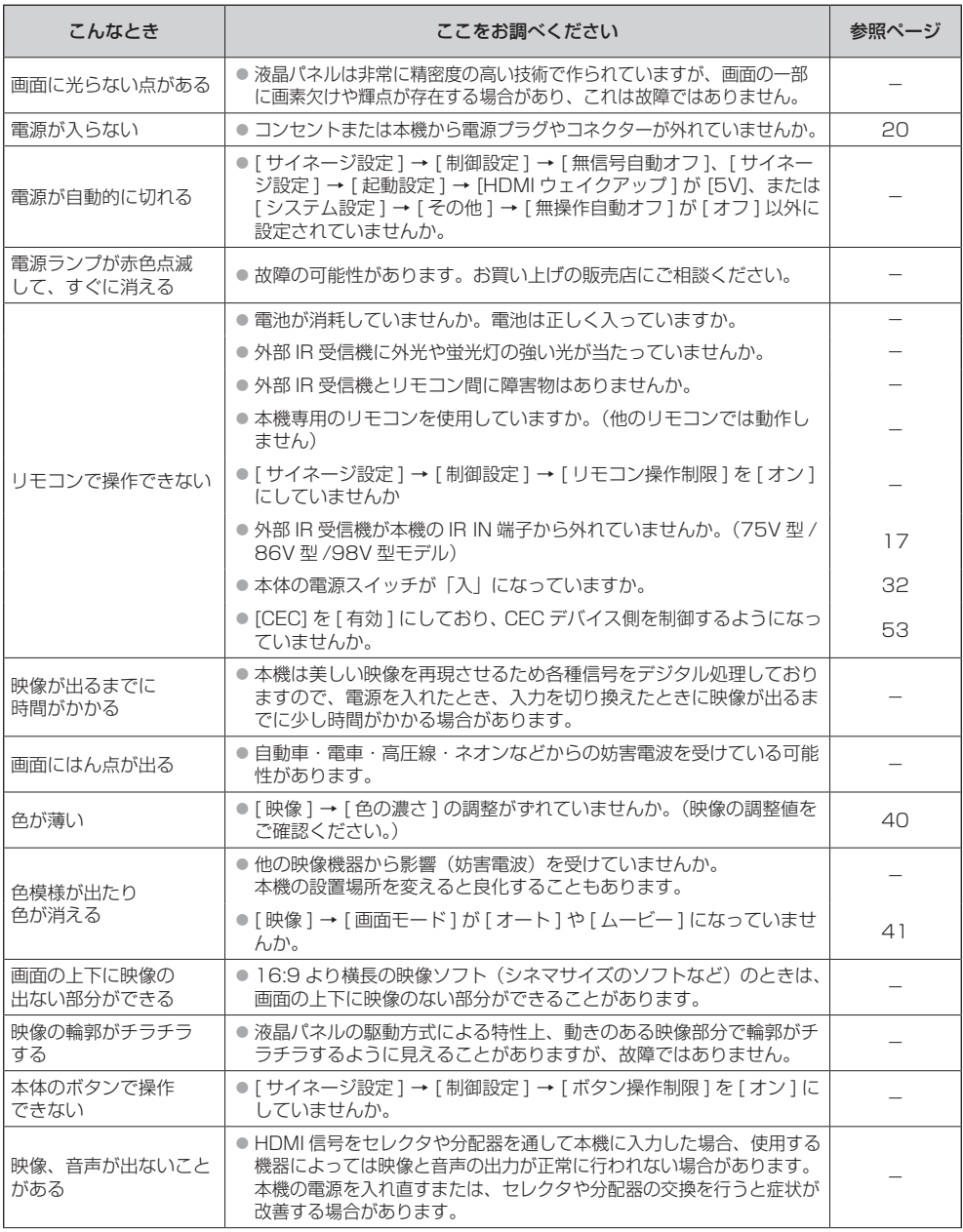

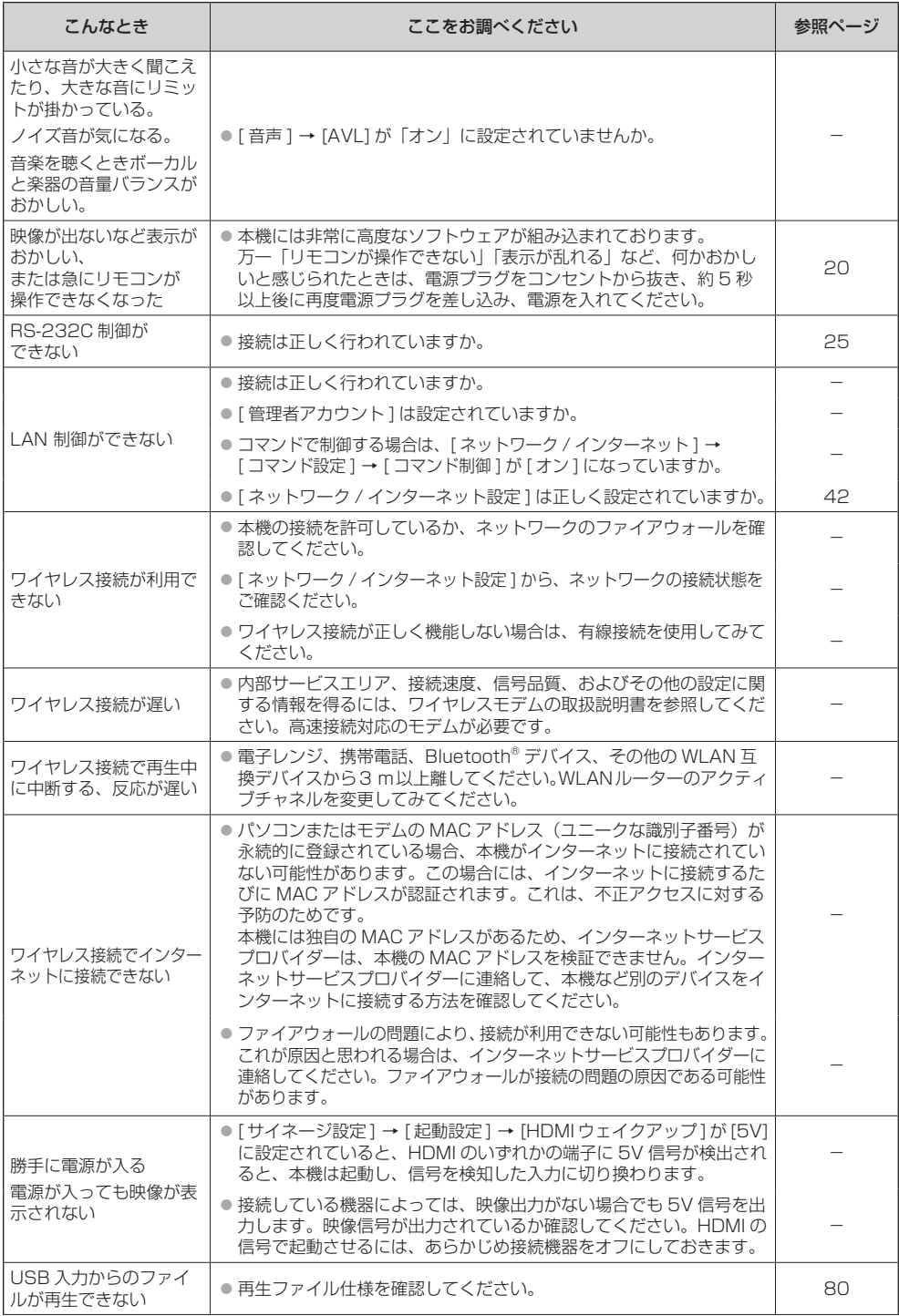

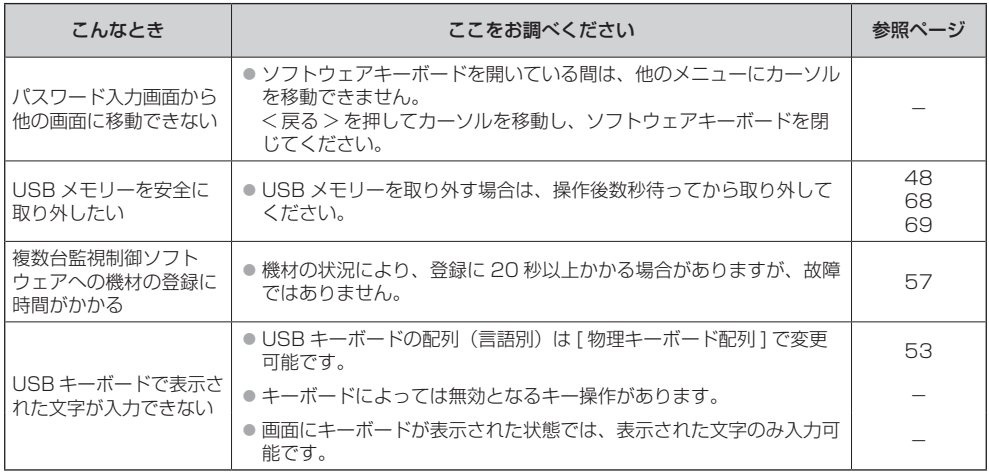

保証とアフターサービス(よくお読みください)

修理・お取り扱い・お手入れなどのご相談は、まず、お買い上げの販売店へお申し付けください。

#### 修理を依頼されるとき

85ページ「修理を依頼される前に…」の表や、 組み合わせをされた機器の「取扱説明書」もよく お読みのうえ調べていただき、直らないときは、 まず電源プラグを抜いて、お買い上げの販売店へ ご連絡ください。

● 保証期間中は

保証書の規定に従って出張修理をさせていただ きます。

● 保証期間を過ぎているときは

修理すれば使用できる製品については、ご要望 により修理させていただきます。

下記修理料金の仕組みをご参照のうえご相談く ださい。

- 修理料金の什組み 修理料金は、技術料・部品代・出張料などで構 成されています。
	- 技術料は、診断・故障箇所の修理および部品 交換・調整・修理完了時の点検な どの作業にかかる費用です。
	- 部品代 は、修理に使用した部品および補助材 料代です。
	- 出張料 は、お客様のご依頼により製品のある 場所へ技術者を派遣する場合の費 用です。

#### ■ 保証書

お買い上げ日・販売店名などの記入を必ず確かめ、 お買い上げの販売店からお受け取りください。 よくお読みのあと、保存してください。

### ■ 補修用性能部品の保有期間

パナソニック コネクト株式会社は、この液晶 ディスプレイの補修用性能部品を、製造打ち切 り後 8 年保有しています。

注)補修用性能部品とは、その製品の機能を維 持するために必要な部品です。

### ■ 修理を依頼されるときご連絡いただきたい内容

ご氏名・ご住所・電話番号 製品名・品番・お買い上げ日 故障または異常の内容 訪問ご希望日

■ 使いかた・お手入れ・修理などは、まず、お買い求め先へご相談ください。

■ その他ご不明な点は下記へご相談ください。

パナソニック 業務用ディスプレイサポートセンター

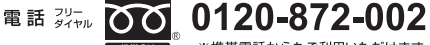

営業時間:月~金(祝日と弊社休業日を除く) 9:00~17:30(12:00~13:00は受付のみ)

ホームページからのお問い合わせは

 $\frac{19880K}{156}$ 

https://connect.panasonic.com/jp-ja/prodisplays\_support

※携帯電話からもご利用いただけます。

ご使用の回線(IP 電話やひかり電話など)によっては、回線の混雑時に数分で切れる場合があります。

### ご相談窓口におけるお客様の個人情報のお取り扱いについて

パナソニック コネクト株式会社およびグループ関係会社は、お客様の個人情報をご相談対応や修理 対応などに利用させていただき、ご相談内容は録音させていただきます。また、折り返し電話をさ せていただくときのために発信番号を通知いただいております。なお、個人情報を適切に管理し、 修理業務等を委託する場合や正当な理由がある場合を除き、第三者に開示・提供いたしません。個 人情報に関するお問い合わせは、ご相談いただきました窓口にご連絡ください。

## 仕様

本体

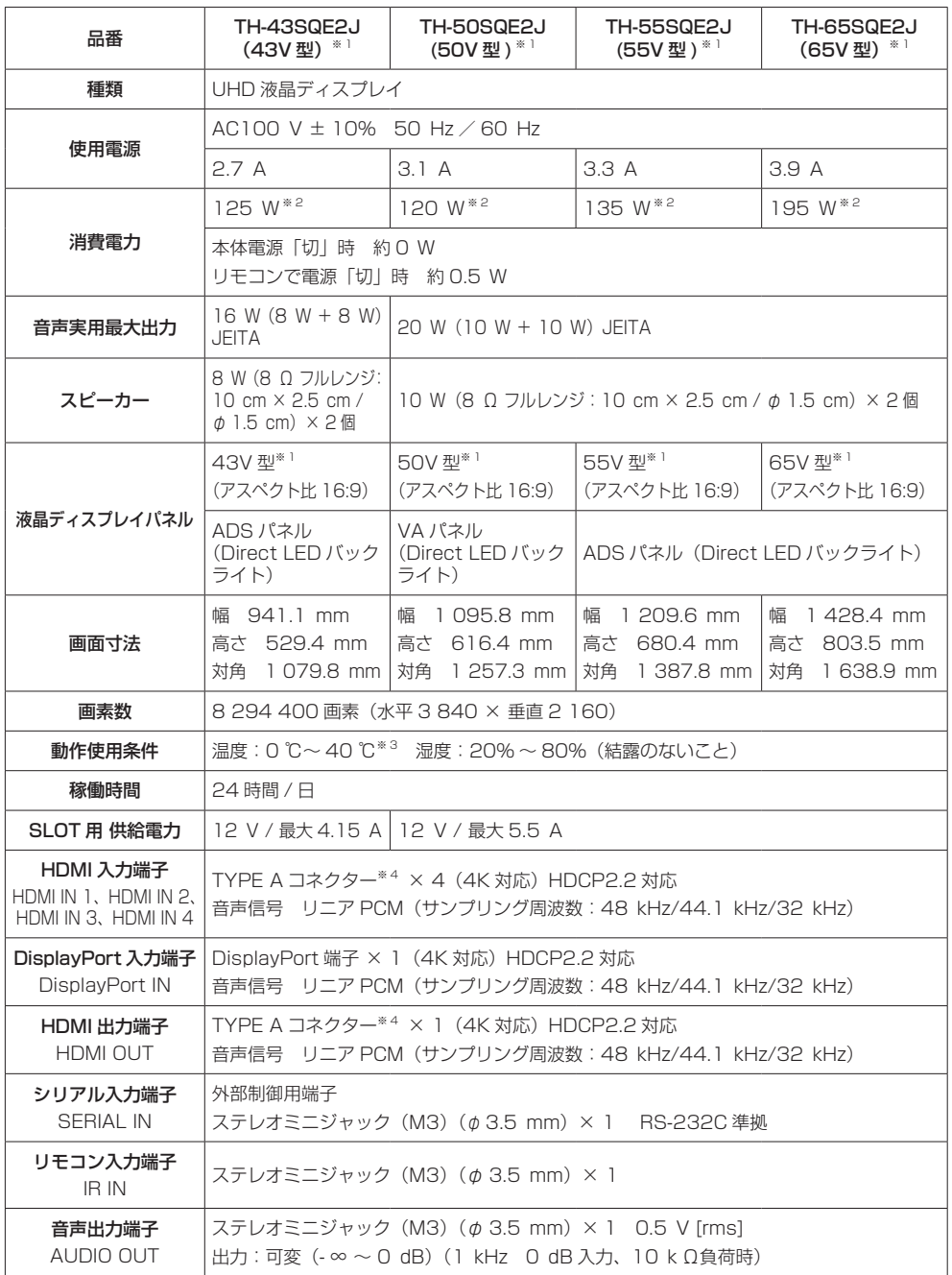

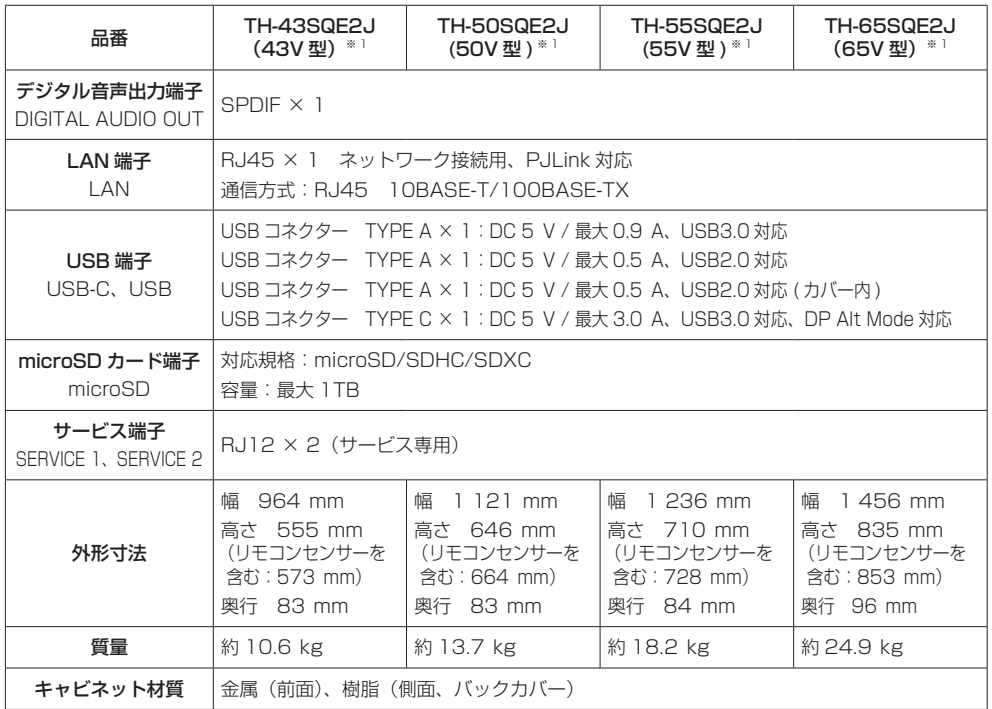

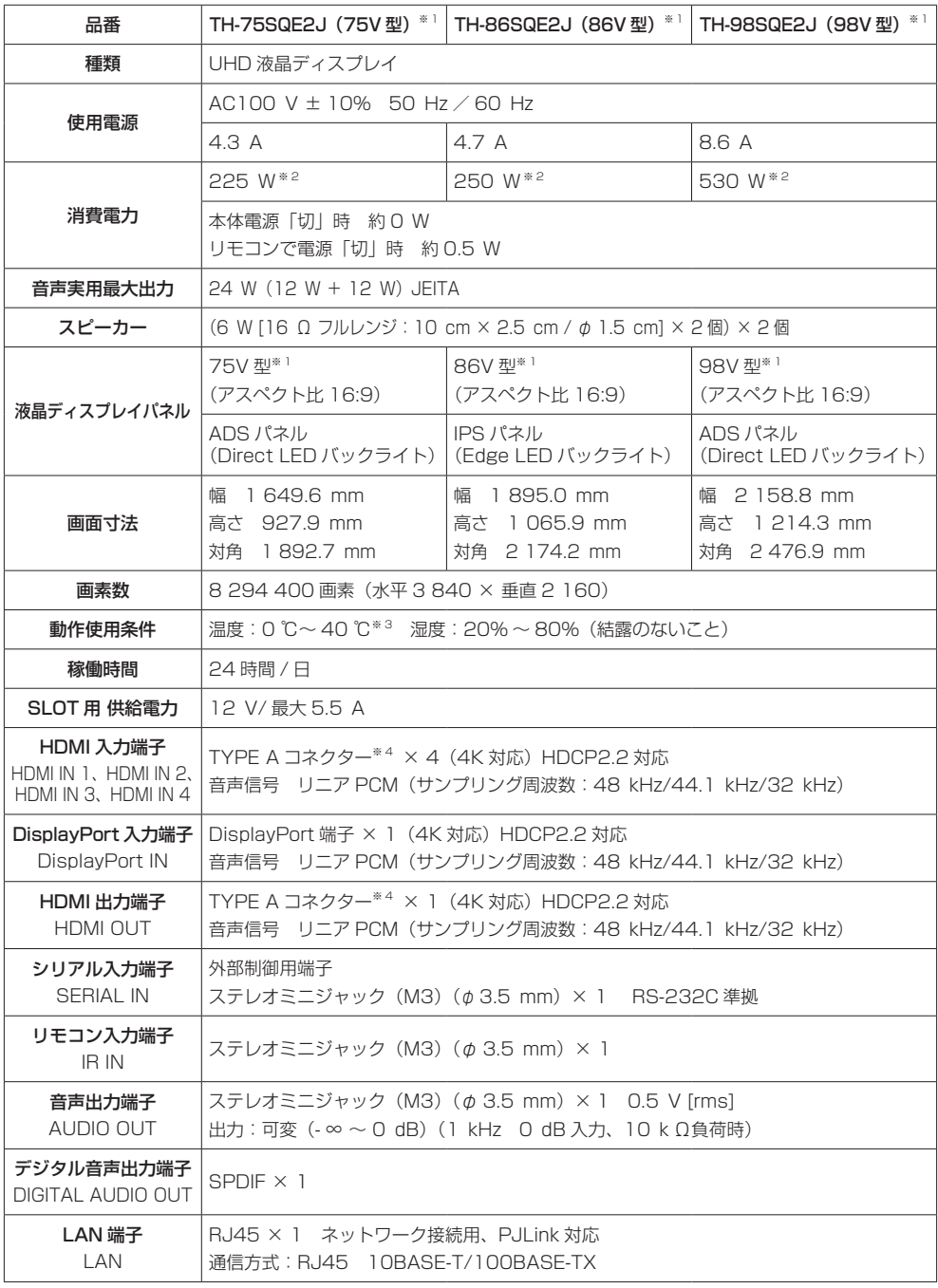

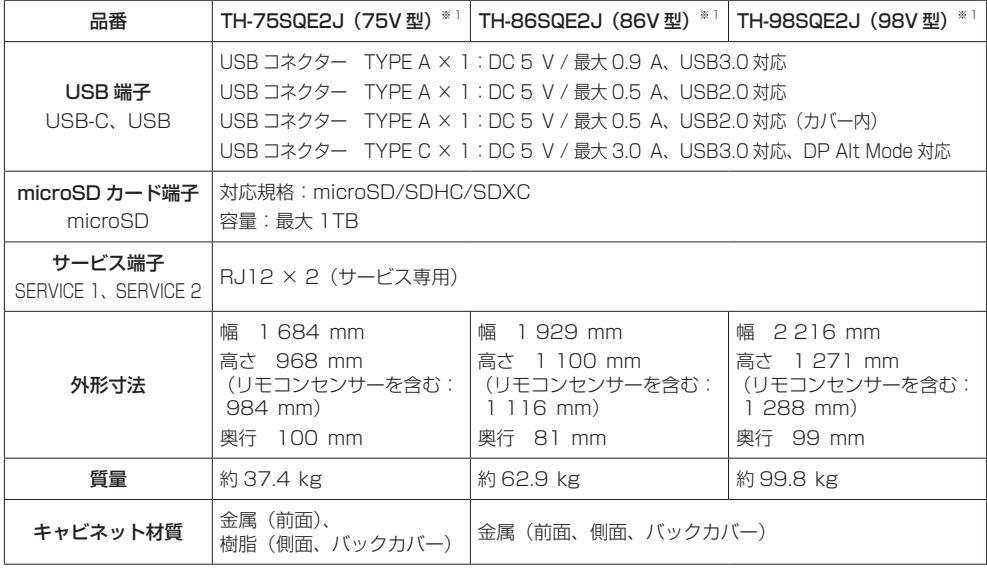

#### 無線

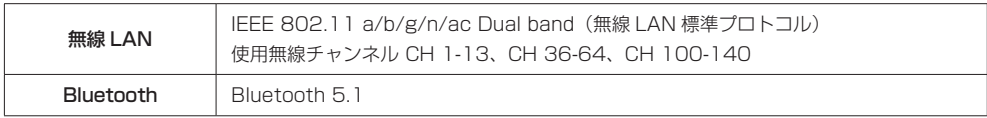

#### リモコン

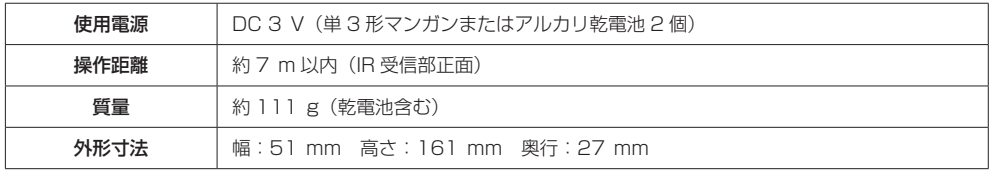

※ 1 ディスプレイの V 型は、有効画面の対角寸法を基準とした大きさの目安です。

※ 2 工場出荷設定時

※ 3 高地(海抜 1 400 m 以上 2 800 m 未満)で使用する場合の使用環境温度は 0 ℃~ 35 ℃になります。

※ 4 VIERA LINK 非対応

本機を使用できるのは日本国内のみで、外国では電源電圧が異なりますので使用できません。

(This set is designed for use in Japan only and can not be used in any other country.)

本製品は、以下の種類のソフトウェアから構成されています。

- (1) パナソニック コネクト株式会社 (パナソニック コネクト) が独自に開発したソフトウェア
- (2) 第三者が保有しており、パナソニック コネクトにライセンスされたソフトウェア
- (3) GNU GENERAL PUBLIC LICENSE Version2.0 (GPL V2.0) に基づきライセンスされたソ フトウェア
- (4) GNU LIBRARY GENERAL PUBLIC LICENSE Version2.0 (LGPL V2.0) に基づきライセ ンスされたソフトウェア
- (5) GNU LESSER GENERAL PUBLIC LICENSE Version2.1 (LGPL V2.1)、Version3.0 (LGPL V3.0) に基づきライセンスされたソフトウェア
- (6) GPL V2.0、LGPL V2.0、LGPL V2.1、LGPL V3.0 以外の条件に基づきライセンスされたオー プンソースソフトウェア

上記 (3) ~ (6) に分類されるソフトウェアは、これら単体で有用であることを期待して頒布されま すが、「商品性」または「特定の目的についての適合性」についての黙示の保証をしないことを含め、 一切の保証はなされません。詳細は、本製品のディスプレイ設定メニューからの所定の操作によっ て [ 法的情報 ] の選択により表示されるライセンス条件をご参照ください。

パナソニック コネクトは、本製品の発売から少なくとも3年間、以下の問い合わせ窓口にご連絡い ただいた方に対し、実費にて、GPL V2.0、LGPL V2.0、LGPL V2.1、LGPL V3.0、またはソー スコードの開示義務を課すその他の条件に基づきライセンスされたソフトウェアに対応する完全か つ機械読取り可能なソースコードを、それぞれの著作権者の情報と併せて提供します。

問い合わせ窓口:oss-cd-request@gg.jp.panasonic.com

本製品は、AVC Patent Portfolio License、VC-1 Patent Portfolio License 及び MPEG-4 Visual Patent Portfolio License に基づきライセンスされており、以下に記載する行為に係るお 客様の個人的または非営利目的の使用を除いてはライセンスされておりません。

- (i) 画像情報を AVC 規格、VC-1 規格及び MPEG-4 Visual 規格に準拠して(以下、AVC/VC-1/ MPFG-4 ビデオ)記録すること。
- (ii)個人的活動に従事する消費者によって記録された AVC/VC-1/MPEG-4 ビデオ、または、ライ センスを受けた提供者から入手した AVC/VC-1/MPEG-4 ビデオを再生すること。

詳細については MPEG LA, LLC ホームページ (http://www.mpegla.com) をご参照ください。

## 商標について

- Microsoft、Windows、Internet Explorer、Microsoft Edge は、米国 Microsoft Corporation の米国および その他の国における登録商標または商標です。
- Mac、macOS、Safari は、米国および他の国々で登録された Apple Inc. の商標です。
- PJLink 商標は、日本、米国その他の国や地域における登録又は出願商標です。
- HDMI、HDMI High-Definition Multimedia Interface、HDMI のトレードドレスおよび HDMI のロゴは、 HDMI Licensing Administrator, Inc. の商標または登録商標です。
- Bluetooth® ワードマークおよびロゴは登録商標であり、Bluetooth SIG, Inc. が所有権を有します。パナソニッ クホールディングス株式会社は使用許諾の下でこれらのマークおよびロゴを使用しています。
- JavaScript は、Oracle Corporation 及びその子会社、関連会社の米国及びその他の国における登録商標または 商標です。
- 本機はドルビーラボラトリーズのライセンスに基づき製造されています。Dolby、ドルビー、Dolby Audio、ドルビー オーディオおよびダブル D 記号は、ドルビーラボラトリーズの商標です。
- microSDXC ロゴは SD-3C, LLC の商標です。

なお、各社の商標および製品商標に対しては特に注記のない場合でも、これを十分尊重いたします。

### ■ヨーロッパ連合以外の国の廃棄処分に関する情報

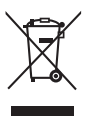

これらのシンボルマークは EU 域内のみ有効です。 製品を廃棄する場合には、最寄りの市町村窓口、または販売店で、正しい廃棄方法 をお問い合わせください。

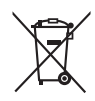

### 警告

この装置は、クラス A 機器です。この装置を住宅環境で使用すると電波妨害を引き起こすことがあ ります。この場合には使用者が適切な対策を講ずるよう要求されることがあります。

JIS C 61000-3-2 適合品 本装置は、高周波電流規格 JIS C 61000-3-2 に適合しています。

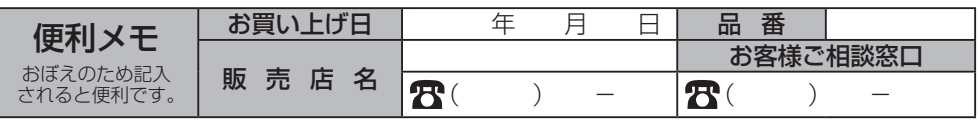

### パナソニック コネクト株式会社

〒 571-8503 大阪府門真市松葉町 2 番 15 号 © Panasonic Connect Co., Ltd. 2023